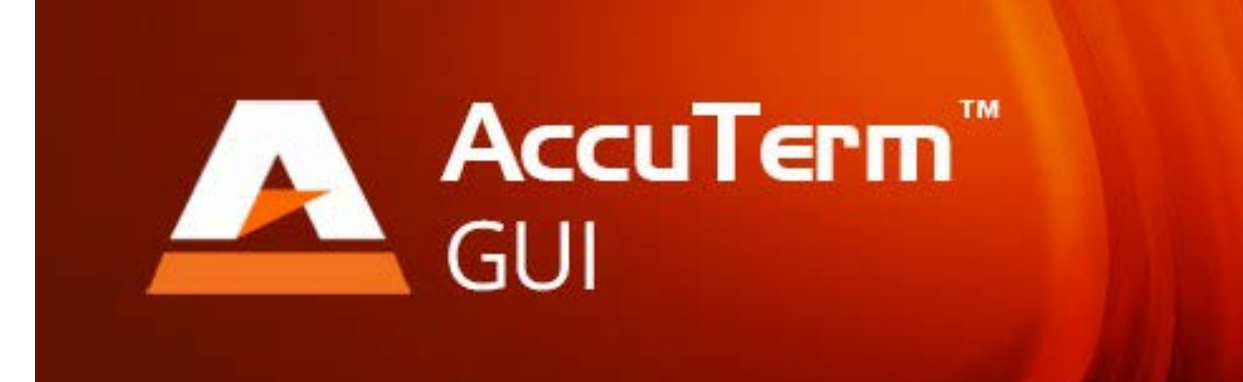

# **AccuTerm 7 GUI**

Copyright 2010-2014 Zumasys, Inc.

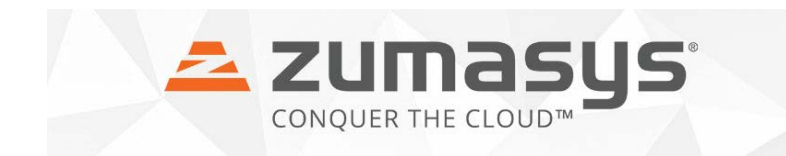

# **Table of Contents**

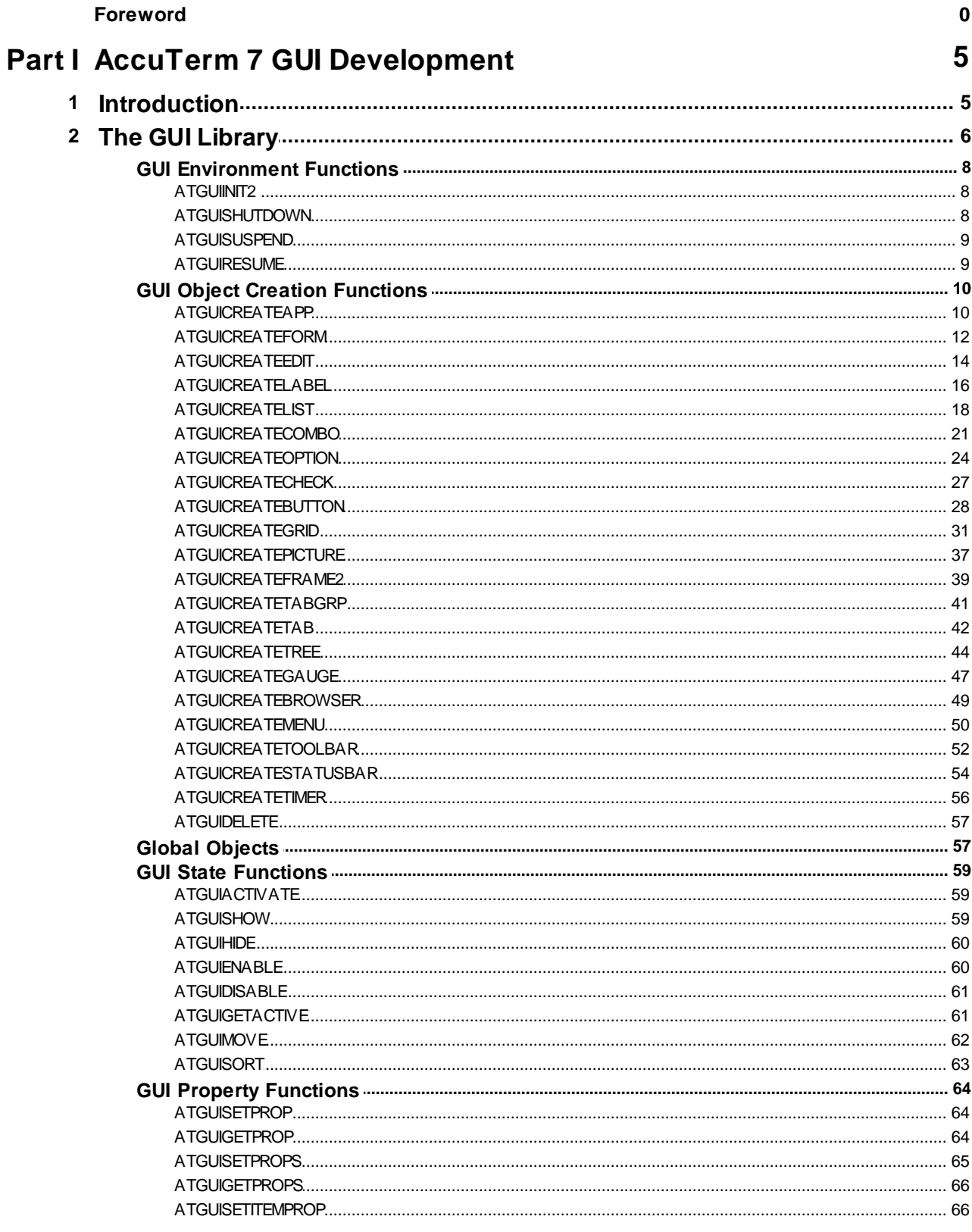

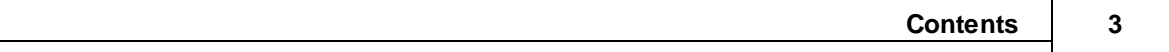

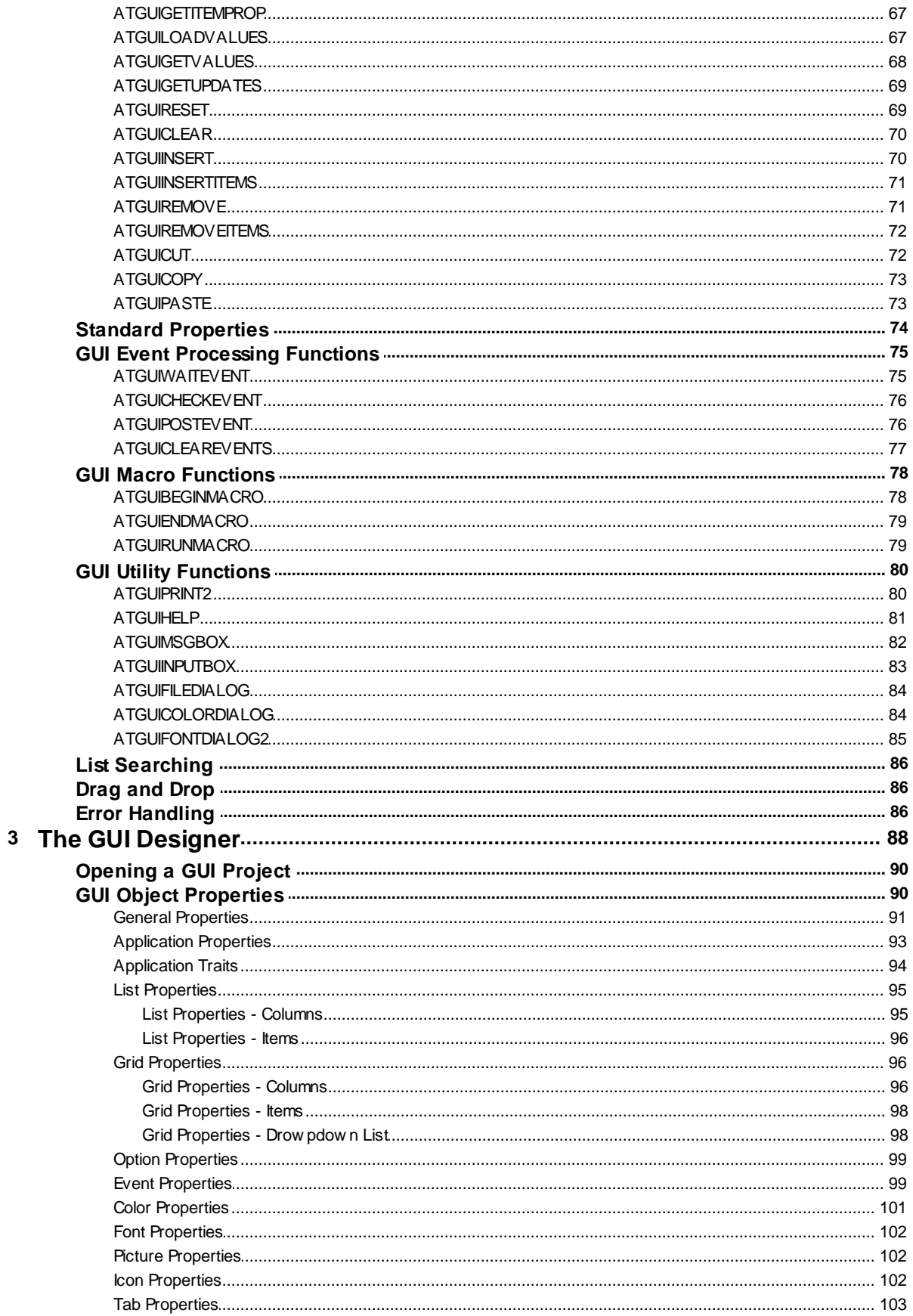

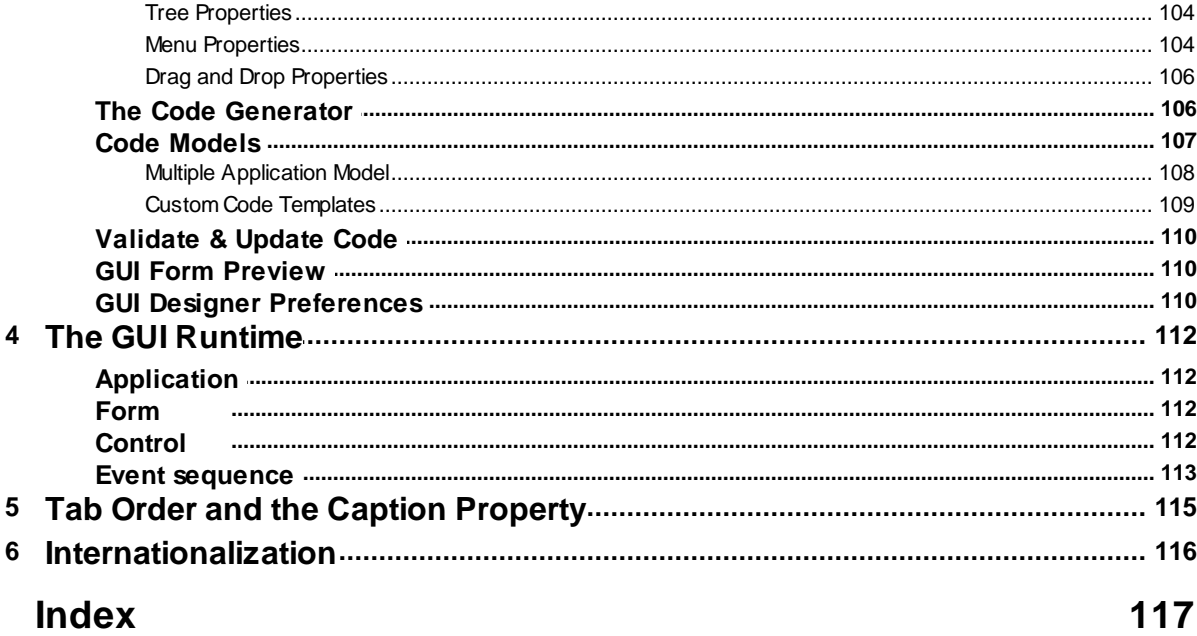

# <span id="page-4-0"></span>**1 AccuTerm 7 GUI Development**

# **1.1 Introduction**

AccuTerm 7 GUI (Graphical User Interface) consists of four components:

- ❖ [AccuTerm GUI Library](#page-5-0) (GUIBP)
- $\frac{1}{2}$ Transport mechanism (AccuTerm)
- $\frac{1}{2}$ [GUI runtime](#page-111-0)
- $\frac{1}{2}$ [GUI designer](#page-87-0)

A MultiValue GUI [application](#page-111-1) is written in MultiValue BASIC as a stand-alone program, or as a set of called subroutines (see [Multiple Application Model](#page-107-0)). You can also create a dialog box subroutine which can be called from any program, either GUI or green-screen. The [AccuTerm GUI Library](#page-5-0) provides all the necessary routines to create and manipulate GUI [forms](#page-111-2) (using the GUI designer is not necessary). The GUI application you create for the AccuTerm GUI environment is a true Windows event driven application, with the look and feel of traditional Widows applications.

The [GUI designer](#page-87-0) is provided to aid in the layout of graphical elements and choose fonts, colors, styles, etc. The [GUI designer](#page-87-0) creates a "template" which saves the designed elements and their properties as an item in a host data file. A single subroutine, [ATGUIRUNMACRO](#page-78-1), is used to realize the template at runtime.

The [GUI designer](#page-87-0) also includes and integrated code generator to aid in the creation of GUI applications. The code generator creates MultiValue BASIC code customized for the GUI application being designed. The code generator creates all of the required code for initialization, event processing, event decoding and leaves "stubs" for your own custom event handling.

The simplest way to create a GUI application is to use the [GUI designer](#page-87-0) and code generator, then simply add your custom event handling code.

# <span id="page-5-0"></span>**1.2 The GUI Library**

The AccuTerm GUI library provides a collection of MultiValue BASIC subroutines which interact with the GUI runtime. Each of the routines is described below. An INCLUDE item is provided which defines constants and EQUATEs for use with the library.

This library is normally loaded into the GUIBP host file, and is installed during installation of the AccuTerm host file transfer programs. If you need to install this at a later time, type RUN FTBP LOAD-ACCUTERM-GUIBP at TCL.

The structure of a typical AccuTerm GUI program is:

Perform application initialization Initialize the GUI environment ([ATGUIINIT2](#page-7-0)) Load GUI project for application ([ATGUIRUNMACRO](#page-78-1)) Show the first (and maybe other) form ([ATGUISHOW](#page-58-1)) Loop Wait for user-interface event ([ATGUIWAITEVENT](#page-74-0)) Decode event Call event handler Until Quit event Repeat Shutdown GUI environment ([ATGUIDELETE](#page-56-0), [ATGUISHUTDOWN](#page-7-1)) Stop

The typical event handler will query the GUI application for the values of controls, validate data, retrieve or update data from the host data base, update values of controls, show or hide forms, activate specific controls or forms, etc.

When assigning a numeric value to size or position properties, you can use real numbers that contain a decimal point. The decimal point character must be the period (dot) character. When assigning the Value or DefaultValue property, use the natural, locale-specific character for a decimal point (not necessarily a dot, except in USA).

The following is a list of each of the GUI library routines, organized into functional groups:

## **GUI Environment Functions**

[ATGUIINIT2](#page-7-0) - initializes the GUI environment [ATGUISHUTDOWN](#page-7-1) - closes the GUI environment [ATGUISUSPEND](#page-8-0) - suspends processing the GUI application [ATGUIRESUME](#page-68-1) - resumes processing the GUI application after it was suspended

#### **GUI Object Creation Functions**

[ATGUICREATEAPP](#page-9-0) - creates a new [application](#page-111-1) [ATGUICREATEFORM](#page-11-0) - creates a new [form](#page-111-2) [ATGUICREATEEDIT](#page-13-0) - creates an edit (text-box) control [ATGUICREATELABEL](#page-15-0) - creates a label control [ATGUICREATELIST](#page-17-0) - creates a list-box control [ATGUICREATECOMBO](#page-20-0) - creates a combo-box control [ATGUICREATEOPTION](#page-23-0) - creates an option-group (radio buttons) control [ATGUICREATECHECK](#page-26-0) - creates a check-box control [ATGUICREATEBUTTON](#page-27-0) - creates a command button control [ATGUICREATEGRID](#page-30-0) - creates a grid control (great for associated multi-values!) [ATGUICREATEPICTURE](#page-36-0) - creates a picture control

[ATGUICREATEFRAME2](#page-38-0) - creates a frame control [ATGUICREATETABGRP](#page-40-0) - creates a tab-group control [ATGUICREATETAB](#page-41-0) - creates a tab control (must be within a [tab-group\)](#page-40-0) [ATGUICREATETREE](#page-43-0) - creates a tree control [ATGUICREATEGAUGE](#page-46-0) - creates a gauge, or progress-bar control [ATGUICREATEMENU](#page-49-0) - creates a main (form) or popup (context) menu [ATGUICREATETOOLBAR](#page-51-0) - creates a toolbar [ATGUICREATESTATUSBAR](#page-53-0) - creates a status bar [ATGUICREATETIMER](#page-55-0) - creates a timer [ATGUIDELETE](#page-56-0) - deletes a control, form or application [Global](#page-56-1) **[Objects](#page-56-1)** - Root object, Screen object and Printer object

## **GUI State Functions**

[ATGUIACTIVATE](#page-58-0) - makes a [form](#page-111-2) or control the active GUI object [ATGUISHOW](#page-58-1) - makes an application, form, control or item visible [ATGUIHIDE](#page-59-0) - makes an application, form, control or item invisible [ATGUIENABLE](#page-59-1) - enables a control or item [ATGUIDISABLE](#page-60-0) - disables a control or item [ATGUIMOVE](#page-61-0) - moves a form or control to a new position [ATGUIGETACTIVE](#page-60-1) - returns the ID of the active control

## **GUI Property Functions**

[ATGUISETPROP](#page-63-0) - sets the value of a property of an application, form or control [ATGUIGETPROP](#page-63-1) - returns the value of a property of an application, form or control [ATGUISETPROPS](#page-64-0) - sets the value of multiple properties of one or more GUI objects on a form [ATGUIGETPROPS](#page-65-0) - returns the values of multiple properties of one or more GUI objects on a form ATGUISETITEMPROP - sets the value of a property of a specific item in a GUI object [ATGUIGETITEMPROP](#page-66-0) - returns the value of a property of a specific item in a GUI object [ATGUILOADVALUES](#page-66-1) - loads the values of a list of controls [ATGUIGETVALUES](#page-67-0) - returns the values of a list of controls [ATGUIGETUPDATES](#page-68-0) - returns a list of updated controls and their updated values [ATGUIRESET](#page-68-1) - resets a form (and all its controls) or control to its default value(s) [ATGUICLEAR](#page-69-0) - clears the data value of a control [ATGUIINSERT](#page-69-1) - inserts an empty row into a grid, list or combo-box control [ATGUIINSERTITEMS](#page-70-0) - inserts one or more items into a grid, list or combo-box at a specific row [ATGUIREMOVE](#page-70-1) - deletes a row from a grid, list or combo-box control [ATGUIREMOVEITEMS](#page-71-0) - deletes one or more items from a grid, list or combo-box control beginning at a specific row **[Standard Properties](#page-73-0)** - properties that are used by most GUI objects, like Left, Top, etc.

## **GUI Event Processing Functions**

[ATGUIWAITEVENT](#page-74-0) - wait for a user-interface event to occur [ATGUICHECKEVENT](#page-75-0) - wait a specified time for a user-interface event to occur [ATGUIPOSTEVENT](#page-75-1) - "posts" an event into the event queue (used in the [Multiple Application Model](#page-107-0))

## **GUI Macro Functions**

[ATGUIBEGINMACRO](#page-77-0) - begin recording a macro [ATGUIENDMACRO](#page-77-0) - ends macro recording [ATGUIRUNMACRO](#page-78-1) - plays a recorded macro or template created with the [GUI designer](#page-87-0)

## **GUI Utility Functions**

[ATGUIPRINT2](#page-79-0) - prints the current form on the default Windows printer [ATGUIHELP](#page-80-0) - displays help page in dedicated browser window

[ATGUIMSGBOX](#page-81-0) - displays a warning or information message [ATGUIINPUTBOX](#page-82-0) - prompts for single-line text input [ATGUIFILEDIALOG](#page-83-0) - displays the standard "open" dialog and returns the selected file [ATGUICOLORDIALOG](#page-83-1) - displays the standard color dialog ATGUIFONTDIALOG - displays the standard font dialog

# <span id="page-7-0"></span>**1.2.1 GUI Environment Functions**

## **1.2.1.1 ATGUIINIT2**

The ATGUIINIT2 routine must be called before any other GUI functions are used. This routine checks that the correct version of AccuTerm is running and initializes the GUISTATE variable which must be passed all other GUI functions. The routine returns the version number of the GUI runtime engine.

Calling syntax:

CALL ATGUIINIT2(APPVER, SVRVER, GUIERRORS, GUISTATE)

Input arguments:

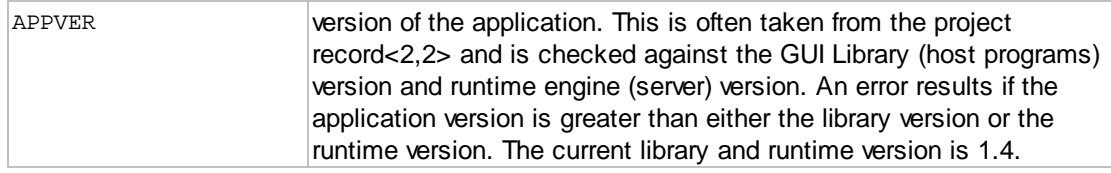

Output arguments:

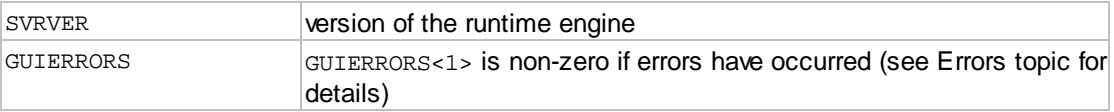

Other arguments: for internal use - do not modify

GUISTATE

*Note: the ATGUIINIT2 routine replaces the obsolete* ATGUIINIT *routine.*

## <span id="page-7-1"></span>**1.2.1.2 ATGUISHUTDOWN**

The ATGUISHUTDOWN routine may be called to terminate the GUI server before the QUIT event has been received. This routine closes the GUI application and allows normal terminal operations to resume. This routine can be called at any time. After calling ATGUISHUTDOWN, you must call ATGUIINIT2 to start another GUI application.

Calling syntax:

CALL ATGUISHUTDOWN

Output arguments: none

## <span id="page-8-0"></span>**1.2.1.3 ATGUISUSPEND**

The ATGUISUSPEND routine suspends the currently running GUI [applications](#page-111-1) and allows normal terminal function. ATGUIRESUME resumes the suspended GUI [applications.](#page-111-1) The GUISTATE variable must be maintained between the ATGUISUSPEND and ATGUIRESUME calls. The GUI [application](#page-111-1) is hidden while suspended.

Calling syntax:

CALL ATGUISUSPEND(GUIERRORS, GUISTATE)

CALL ATGUIRESUME(GUIERRORS, GUISTATE)

#### Input arguments:

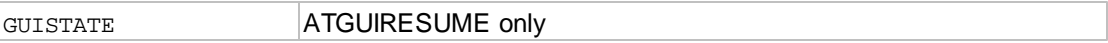

#### Output arguments:

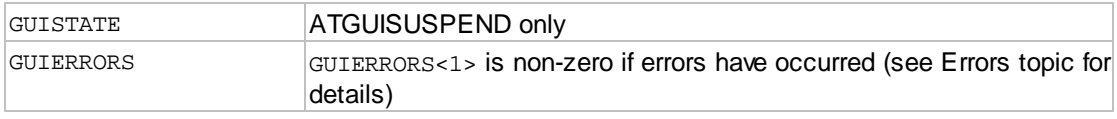

#### <span id="page-8-1"></span>**1.2.1.4 ATGUIRESUME**

The ATGUISUSPEND routine suspends the currently running GUI [applications](#page-111-1) and allows normal terminal function. ATGUIRESUME resumes the suspended GUI [applications.](#page-111-1) The GUISTATE variable must be maintained between the ATGUISUSPEND and ATGUIRESUME calls. The GUI [application](#page-111-1) is hidden while suspended.

#### Calling syntax:

CALL ATGUISUSPEND(GUIERRORS, GUISTATE)

CALL ATGUIRESUME(GUIERRORS, GUISTATE)

#### Input arguments:

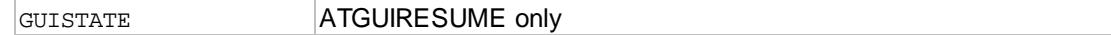

#### Output arguments:

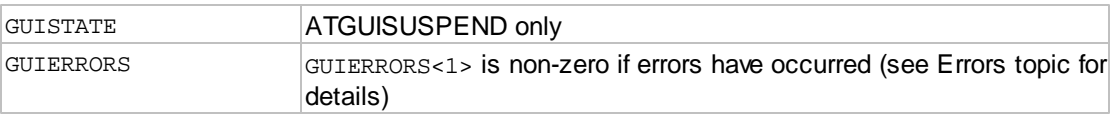

# <span id="page-9-0"></span>**1.2.2 GUI Object Creation Functions**

## **1.2.2.1 ATGUICREATEAPP**

The ATGUICREATEAPP routine creates an [application.](#page-111-1) The type of application, SDI (single document interface) or MDI (multiple document interface), must be specified. An [application](#page-111-1) is the first GUI object that must be created. After creating an [application,](#page-111-1) [forms](#page-111-2) and [controls](#page-111-3) can be created.

Calling syntax:

```
CALL ATGUICREATEAPP(APPID, EVENTMASK, TYPE, CAPTION, HELP, RTNMODE,
SCALE,
LEFT, TOP, WIDTH, HEIGHT, GUIERRORS, GUISTATE)
```
#### Input arguments:

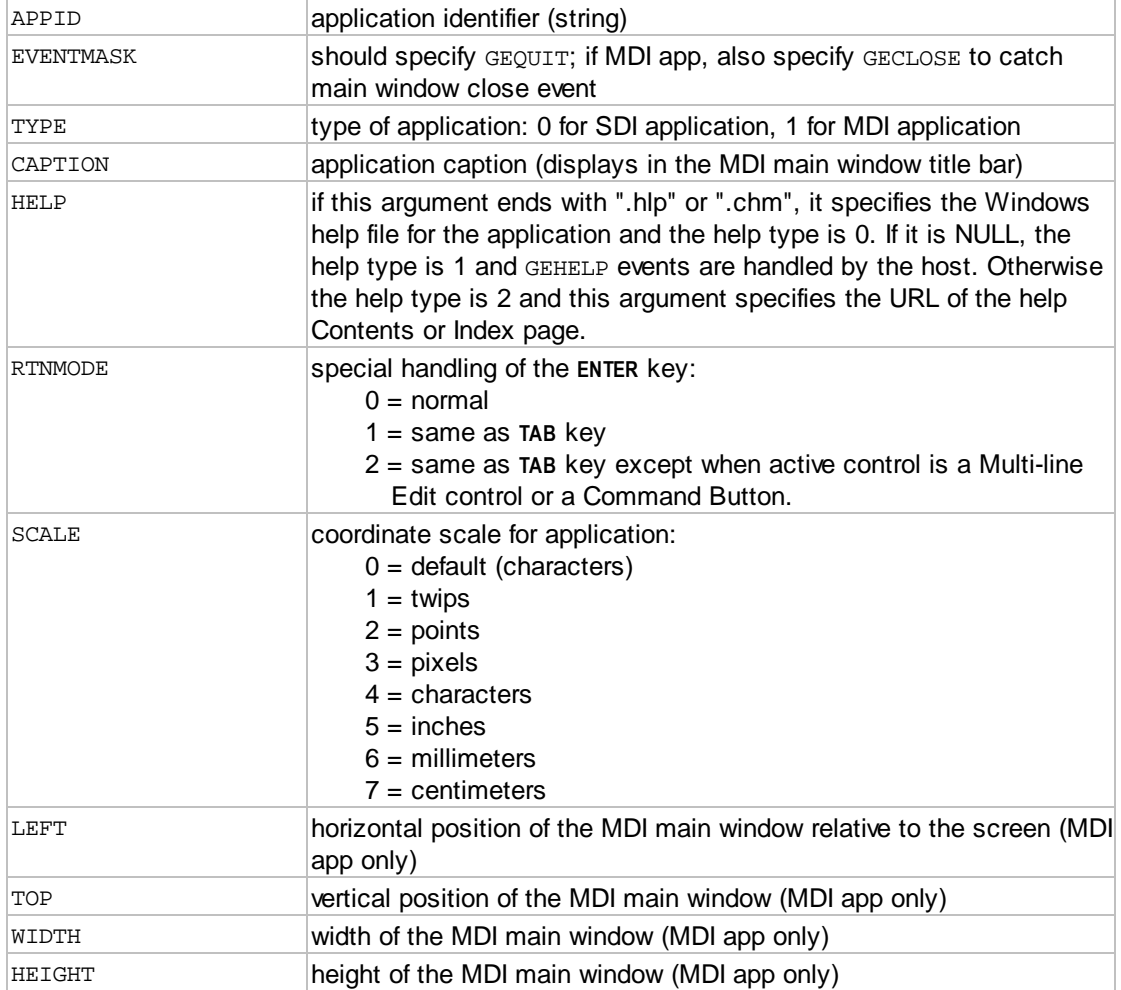

#### Output arguments:

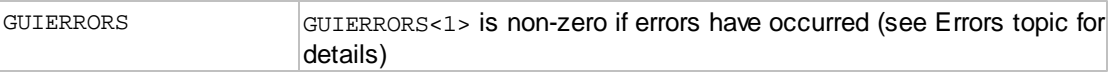

Other arguments: for internal use - do not modify

GUISTATE

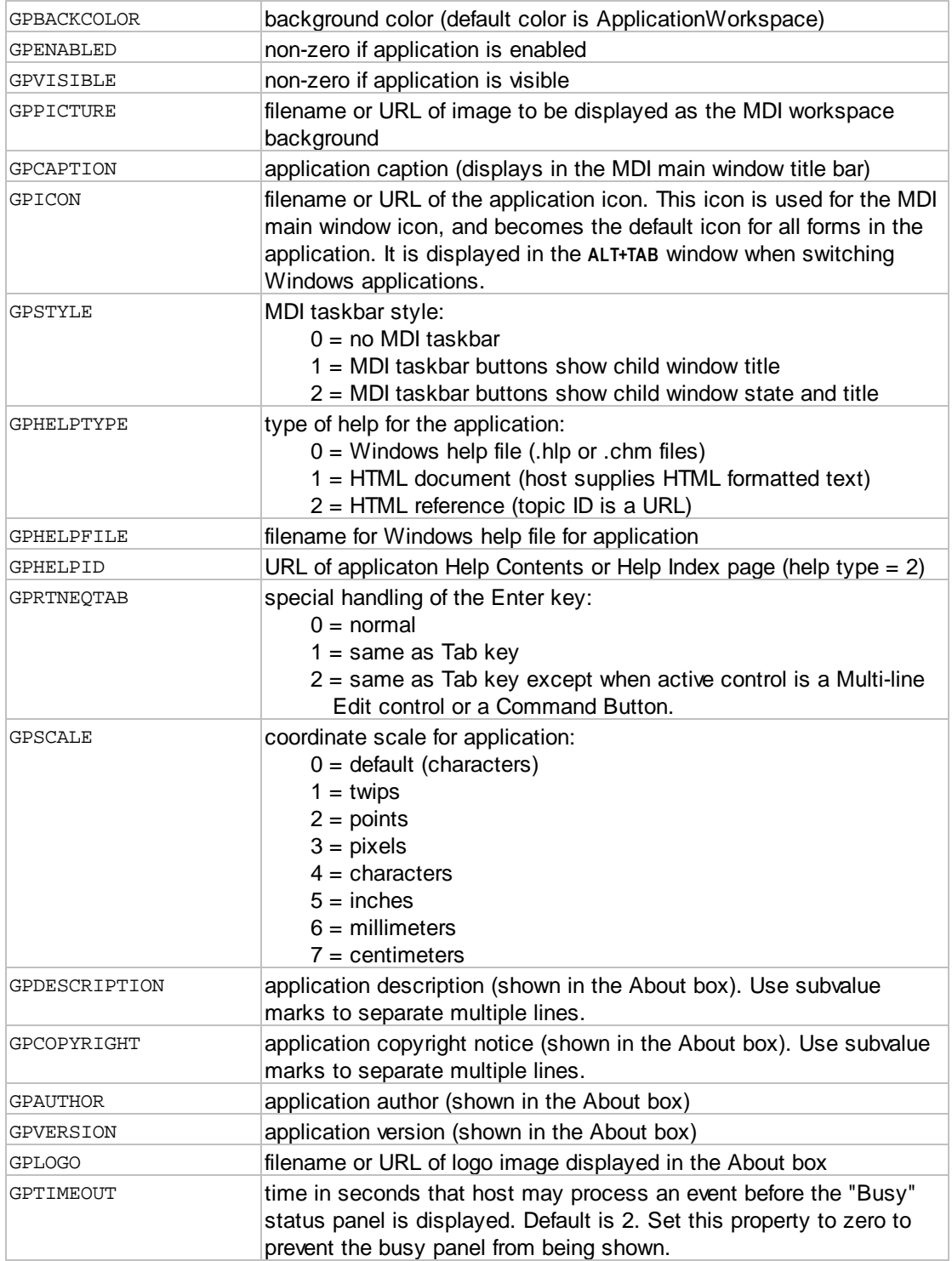

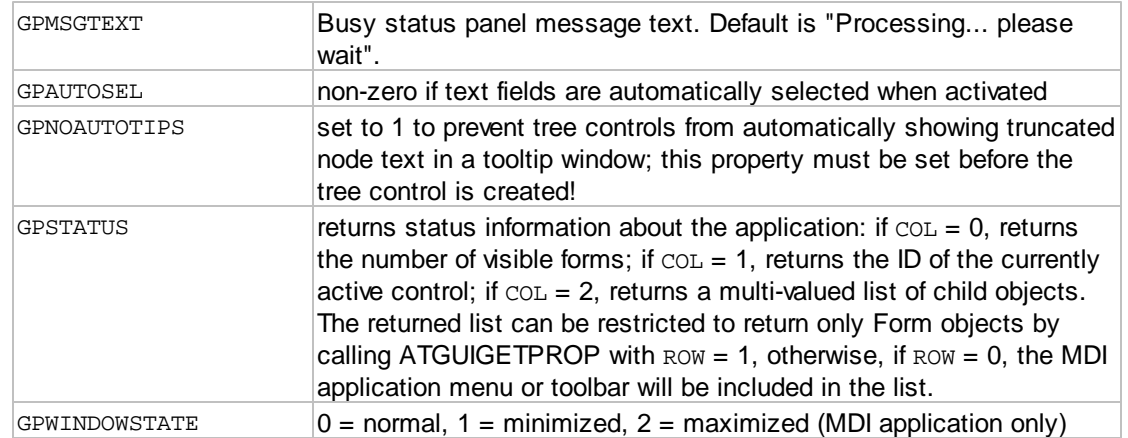

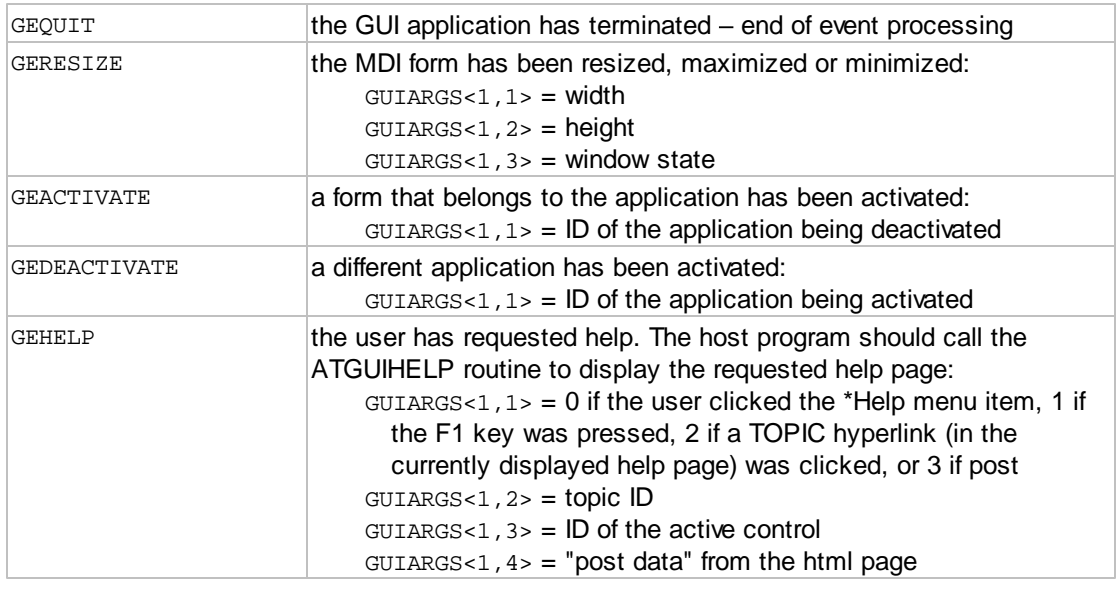

## <span id="page-11-0"></span>**1.2.2.2 ATGUICREATEFORM**

The ATGUICREATEFORM routine creates a *form*. The type of form may be fixed, sizable or a dialog box. A *form* is a container for [controls](#page-111-3), which implement the user interface. Certain *form* property values (font, color) are used as the default values for [controls](#page-111-3) created on the form. When a form is initially created, it is "hidden". To display the form, call ATGUISHOW.

Calling syntax:

CALL ATGUICREATEFORM(APPID, FORMID, EVENTMASK, CAPTION, TYPE, LEFT, TOP, WIDTH, HEIGHT, GUIERRORS, GUISTATE)

## Input arguments:

APPID identifies which application the form belongs to

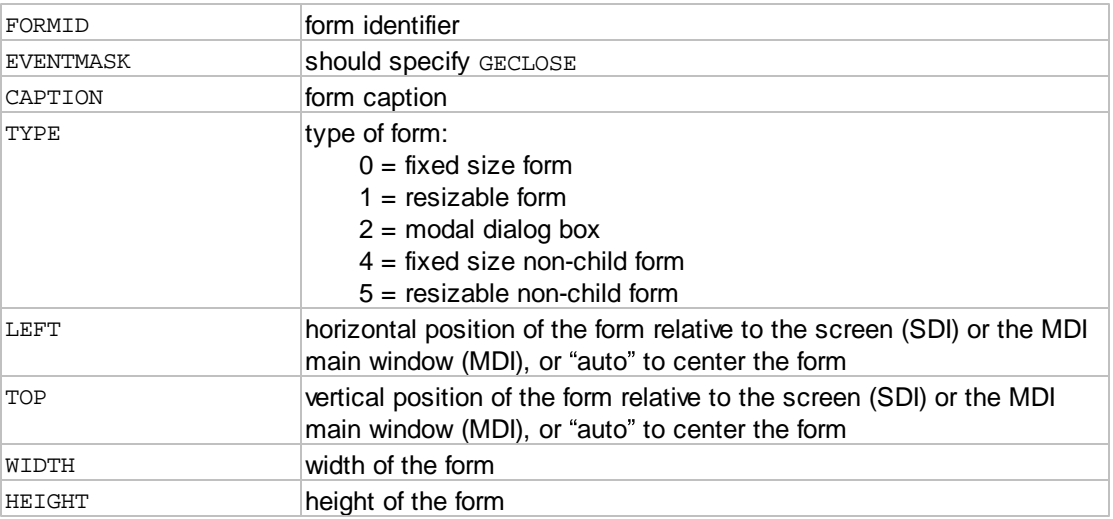

# Output arguments:

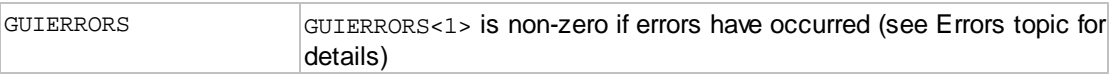

Other arguments: for internal use - do not modify

GUISTATE

Properties supported by this item:

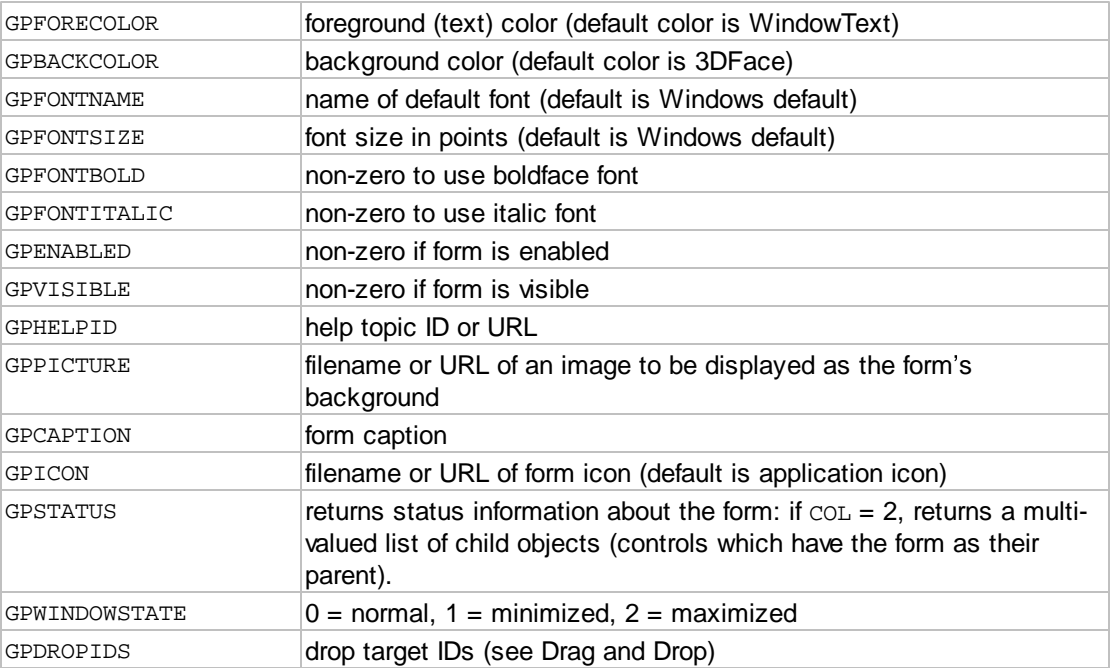

Events supported by this item (sum the desired events to form the EVENTMASK argument):

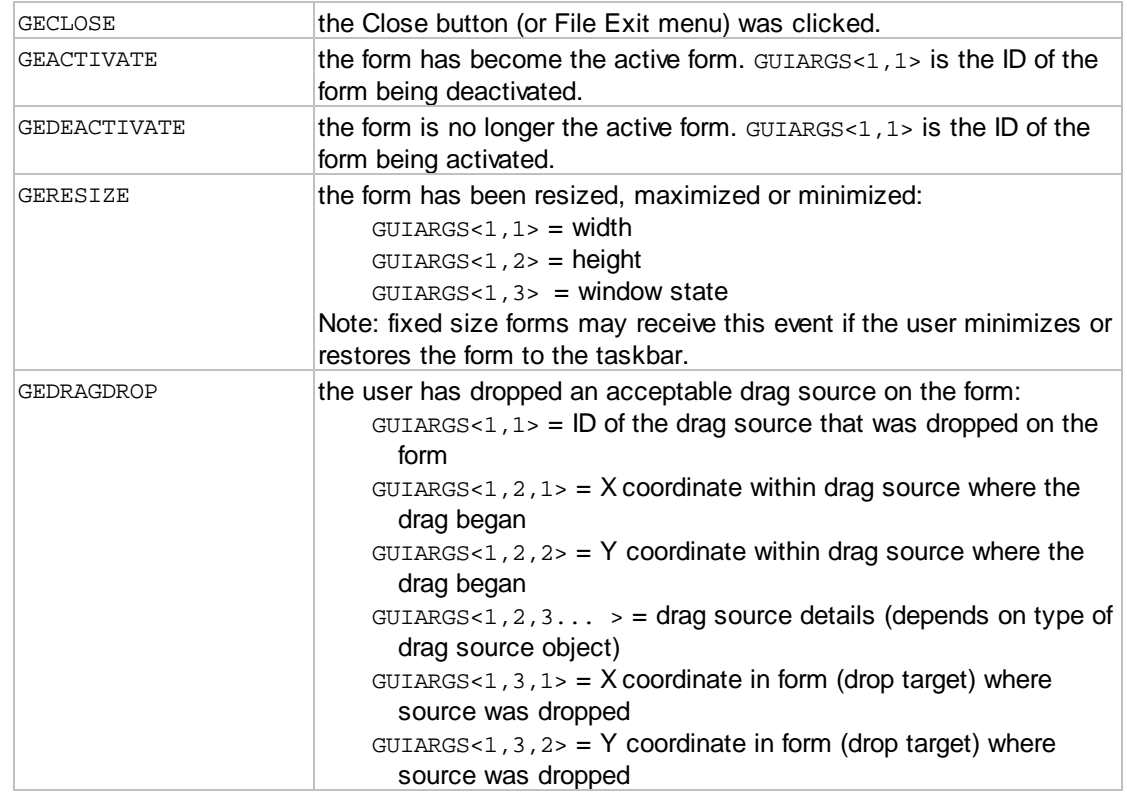

## <span id="page-13-0"></span>**1.2.2.3 ATGUICREATEEDIT**

The ATGUICREATEEDIT routine creates an *edit* (or text box) *control*. The style of the edit control may be single line, multi line , password or single line with spin (up/down) buttons. An *edit control* is used to allow the user to enter and edit text. The multi-line form of the control allows the user to enter free-form text. Multi-line edit controls normally perform automatic word-wrap, and display a vertical scroll bar. A non-wrapping style is available which displays both vertical and horizontal scroll bars. The *value* of an edit control is the text string. For multi-line controls, lines are separated by value marks (only "hard" end-of-lines). The password style edit control displays an asterisk for each character the user types.

Calling syntax:

CALL ATGUICREATEEDIT(APPID, FORMID, CTRLID, PARENTID, EVENTMASK, STYLE, LEFT, TOP, WIDTH, HEIGHT, GUIERRORS, GUISTATE)

## Input arguments:

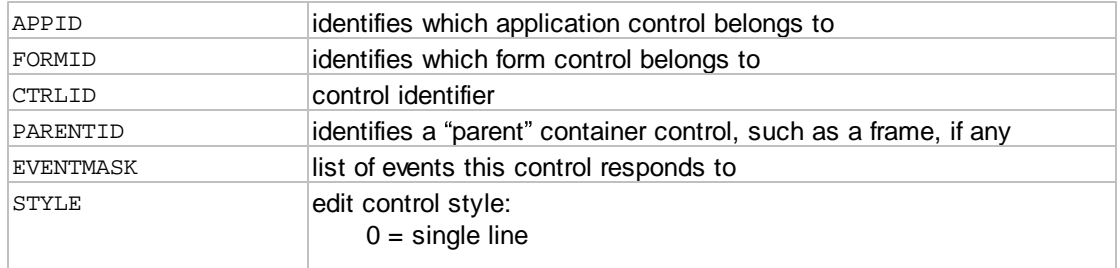

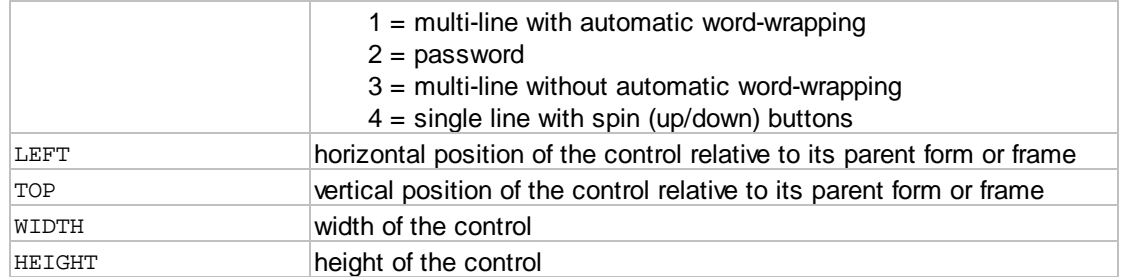

# Output arguments:

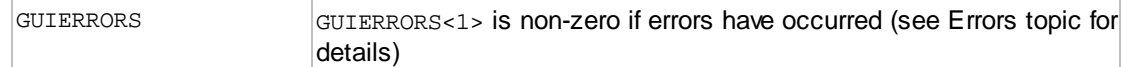

# Other arguments: for internal use - do not modify

## GUISTATE

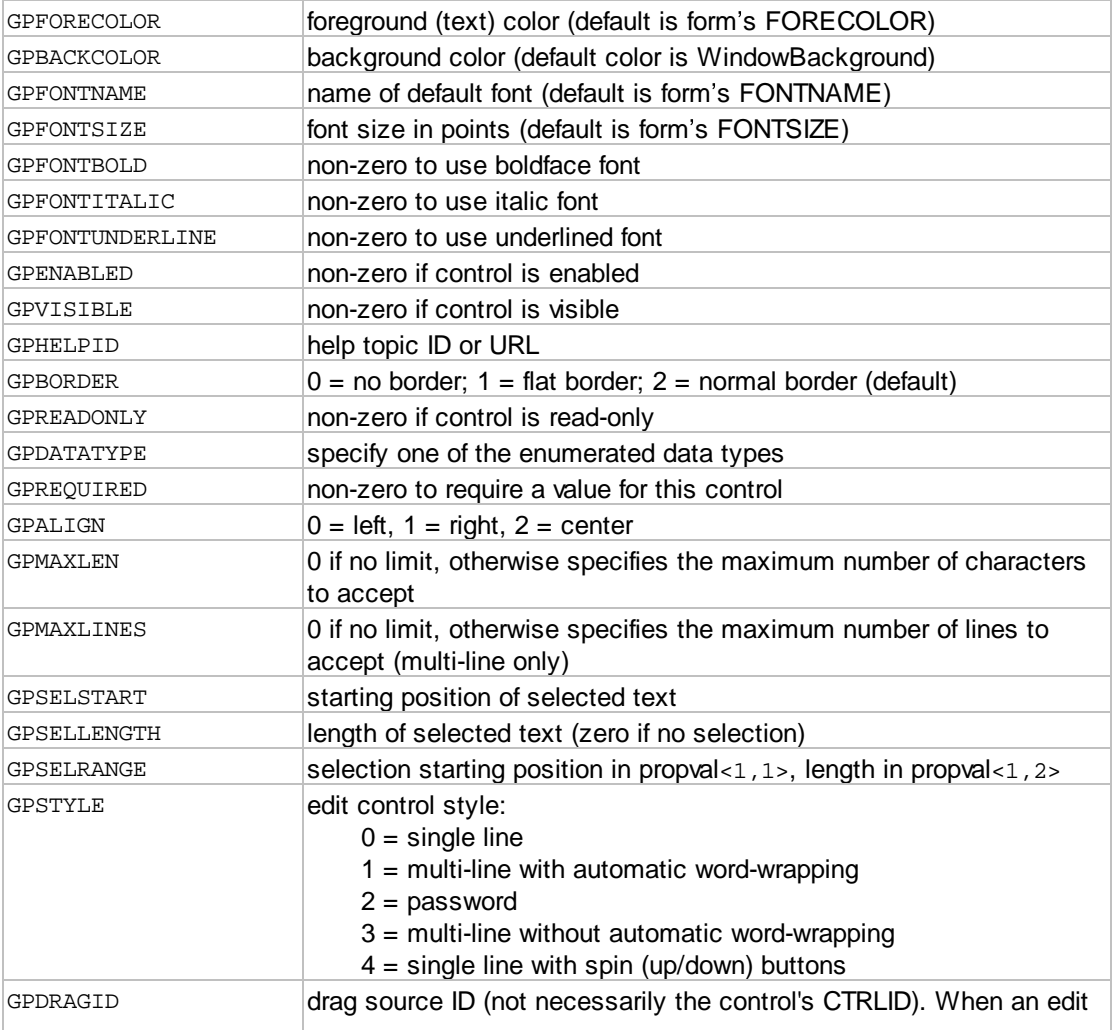

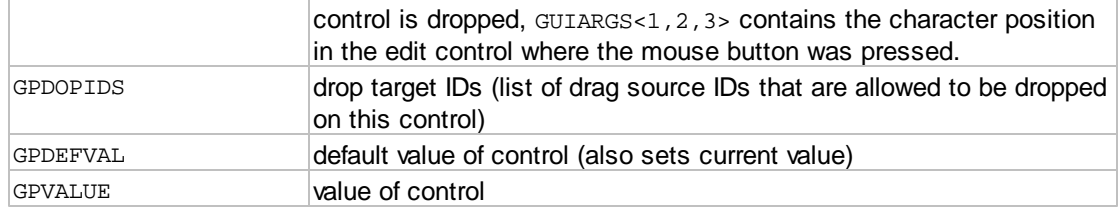

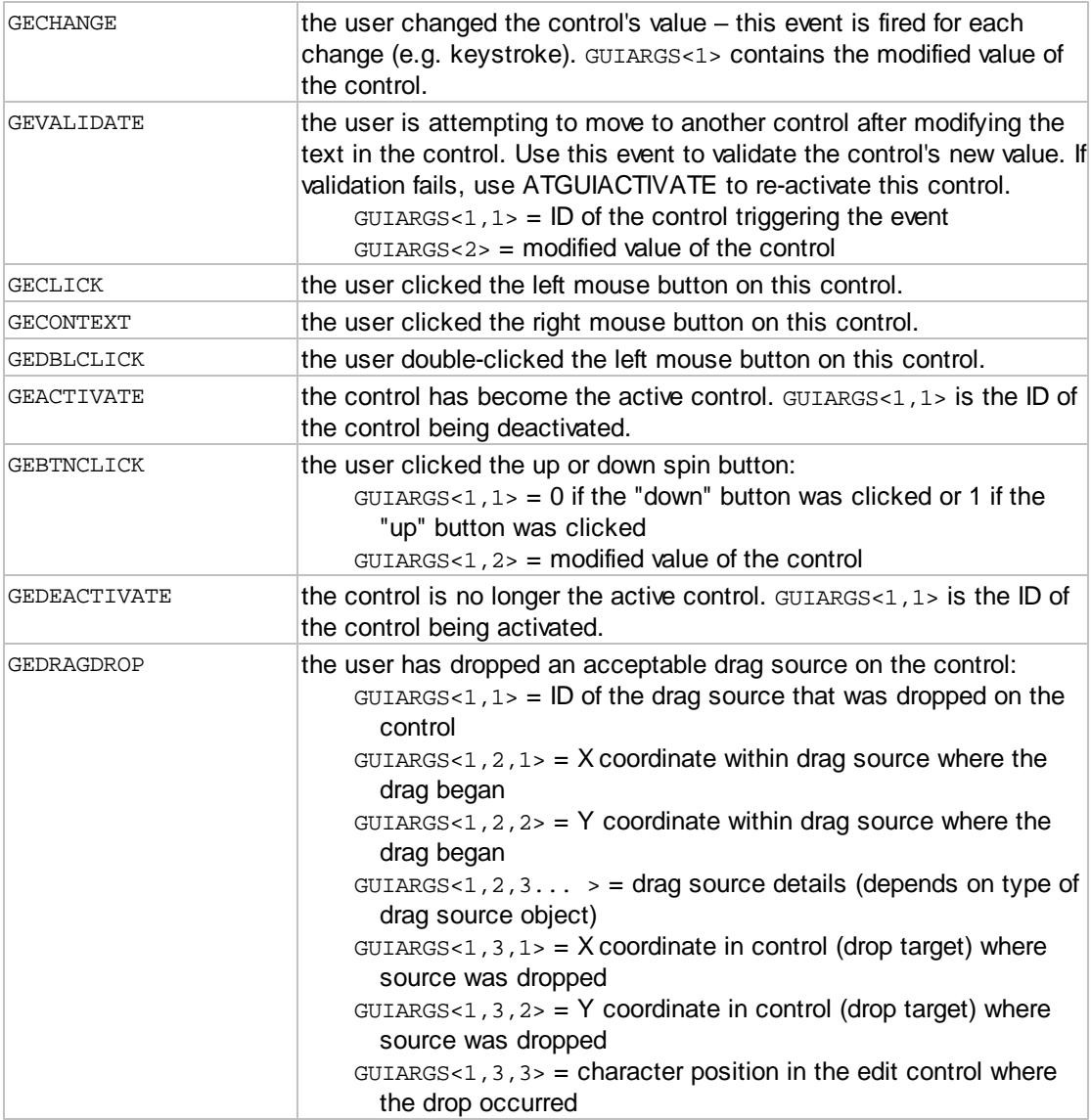

## <span id="page-15-0"></span>**1.2.2.4 ATGUICREATELABEL**

The ATGUICREATELABEL routine creates a *label control*. A *label control* is used to display text on the form. The user cannot modify the text of a *label control*. By default, a label is displayed on a single line. Change the GPSTYLE property to 1 to create a multi-line label. Normally, if the caption of a *label* includes the keyboard shortcut prefix "&", then when the user presses the **ALT** key along with the letter following the "&" prefix, the next control after the *label* in the [tab order](#page-114-0) will be activated. To display an ampersand character in the caption, use two ampersands ("&&").

It is possible to disable the "&" shortcut prefix by changing the GPSTYLE property to 2 or 3. Set style to 2 for a single-line "data field" label or 3 for a multi-line "data field" label. With these styles, ampersand characters which are included in the caption text are displayed as-is.

The *value* of a *label control* is the caption text.

Calling syntax:

```
CALL ATGUICREATELABEL(APPID, FORMID, CTRLID, PARENTID, EVENTMASK,
CAPTION, LEFT, TOP,
WIDTH, HEIGHT, GUIERRORS, GUISTATE)
```
#### Input arguments:

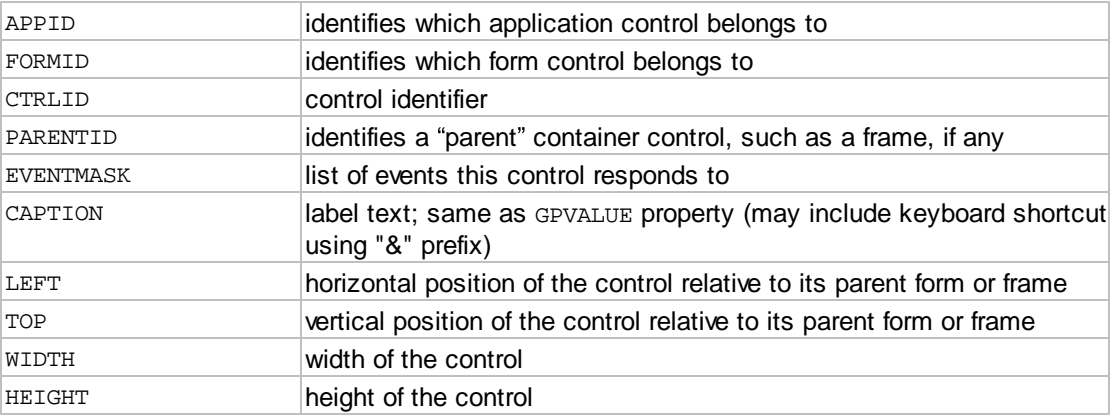

#### Output arguments:

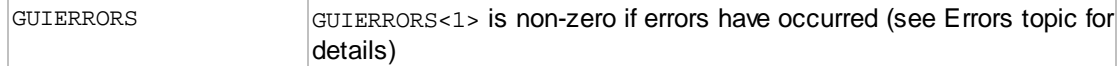

#### Other arguments: for internal use - do not modify

#### GUISTATE

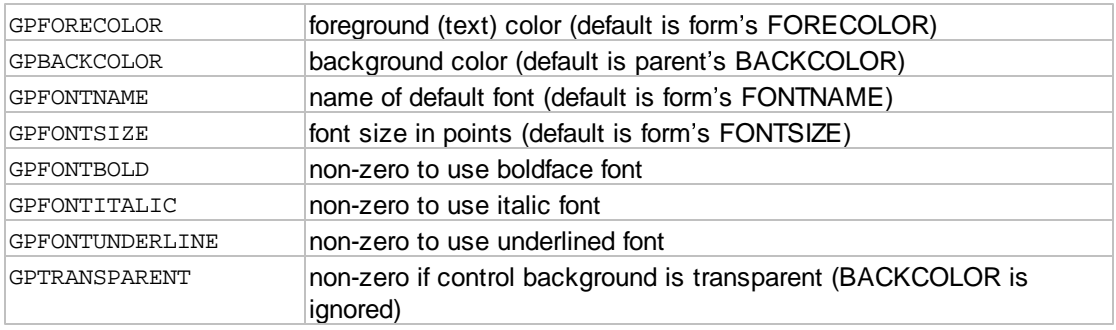

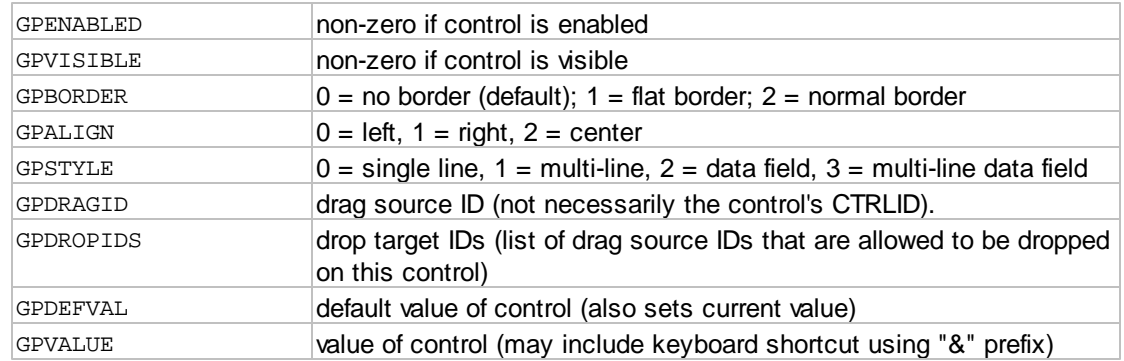

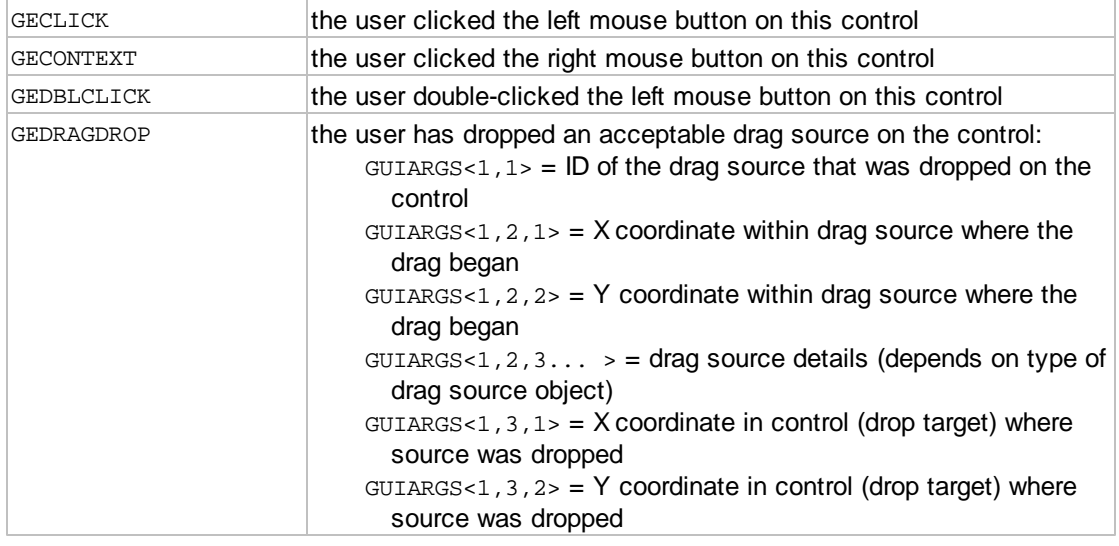

## <span id="page-17-0"></span>**1.2.2.5 ATGUICREATELIST**

The ATGUICREATELIST routine creates a *list control*. The style of control may be single-select, multiselect, check-boxes or drop-down list. A *list control* is used to select one (or more) item(s) from a list of items. A check-box style *list control* is similar to a multi-select *list control*, except that a check-box for each item in the list is displayed at the left edge of the control. Instead of using Shift+Click or Ctrl+Click to select multiple items, check or un-check the check-box.

The *list control* can display multiple columns. The drop-down style *list control* normally shows only the selected item, but when the drop-down button is clicked, the list of items "drops down" so that an item may be selected. Thus the height of a drop-down style *list control* is only the height of a single item. For other styles, the height is the height of the displayed list.

A *list control* can optionally display an icon to the left of the first column. Each item can have a different icon. The *list control* can show grid lines.

The *value* of a *list control* is the one-based index of the selected item or items. The value of zero indicates that no items are selected.

Calling syntax:

```
CALL ATGUICREATELIST(APPID, FORMID, CTRLID, PARENTID, EVENTMASK, STYLE,
LEFT, TOP,
WIDTH, HEIGHT, GUIERRORS, GUISTATE)
```
## Input arguments:

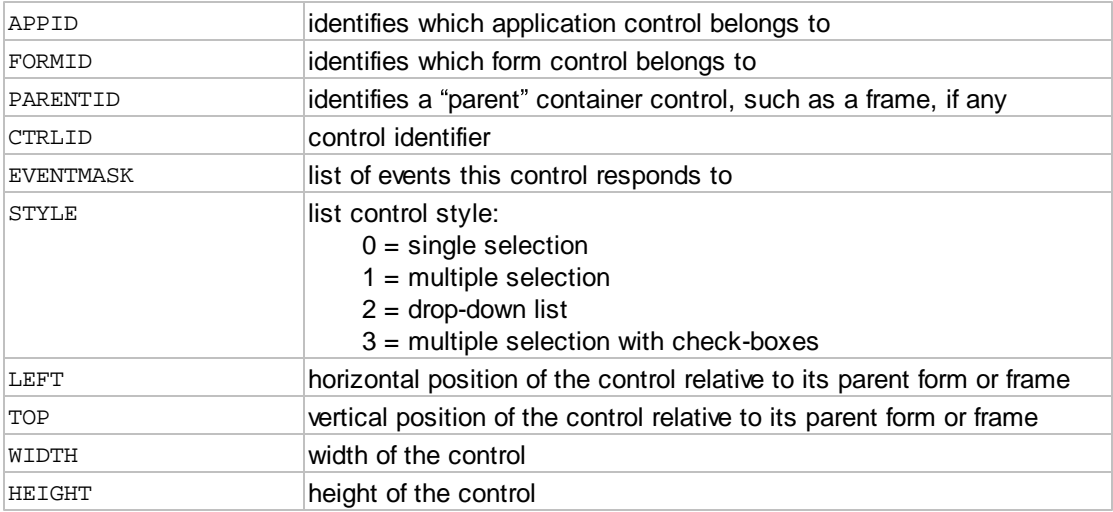

## Output arguments:

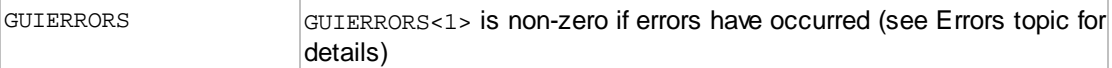

# Other arguments: for internal use - do not modify

#### GUISTATE

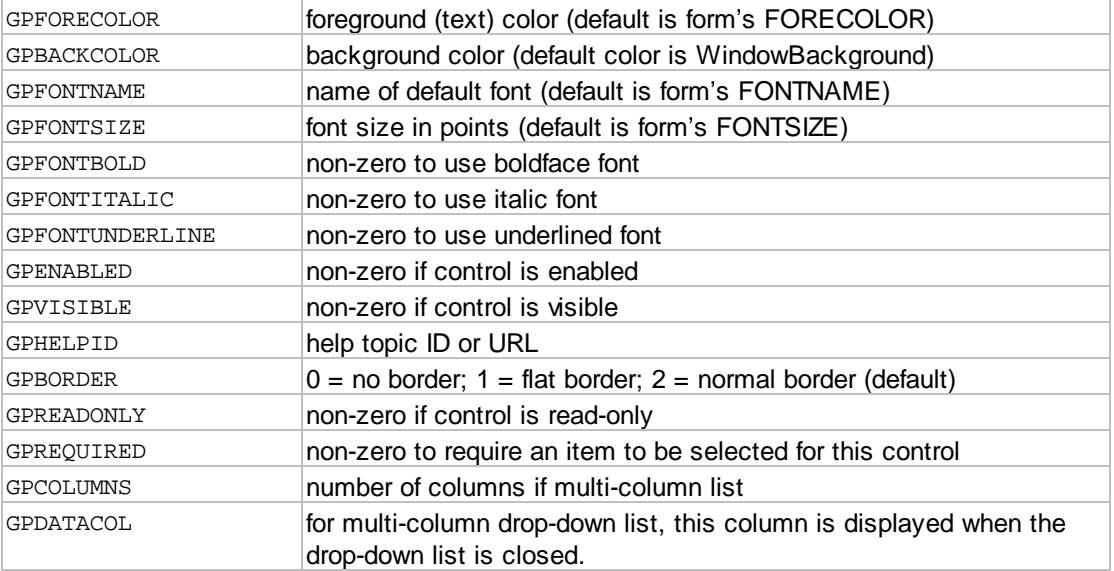

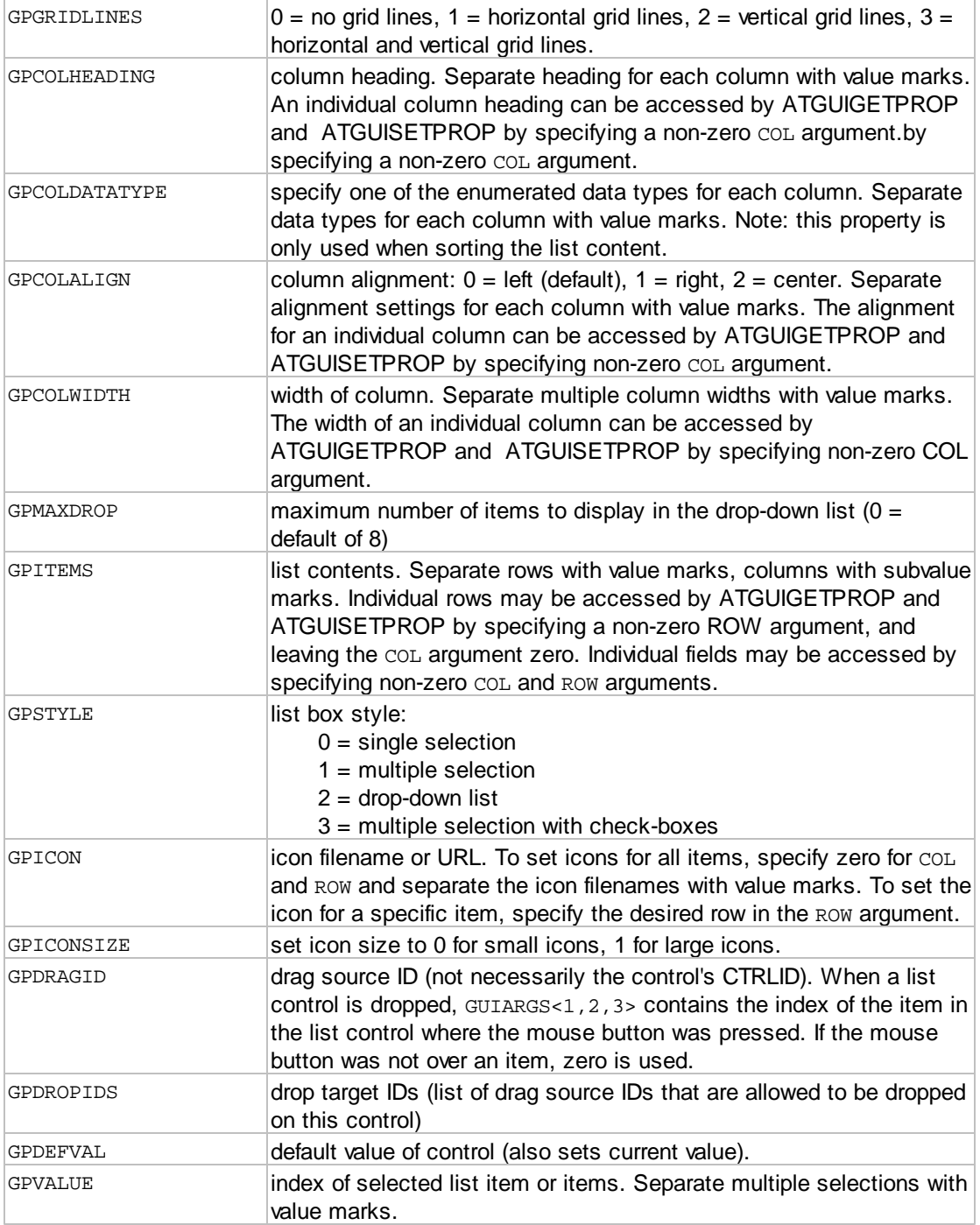

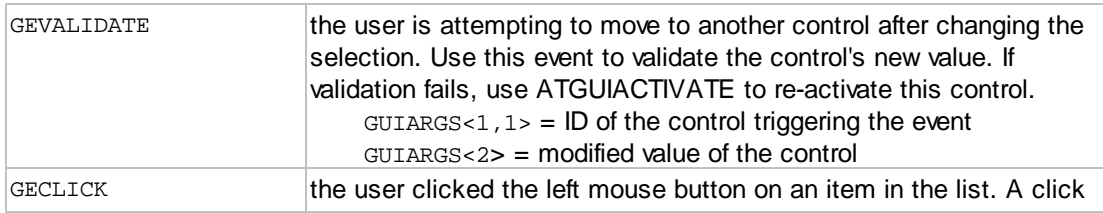

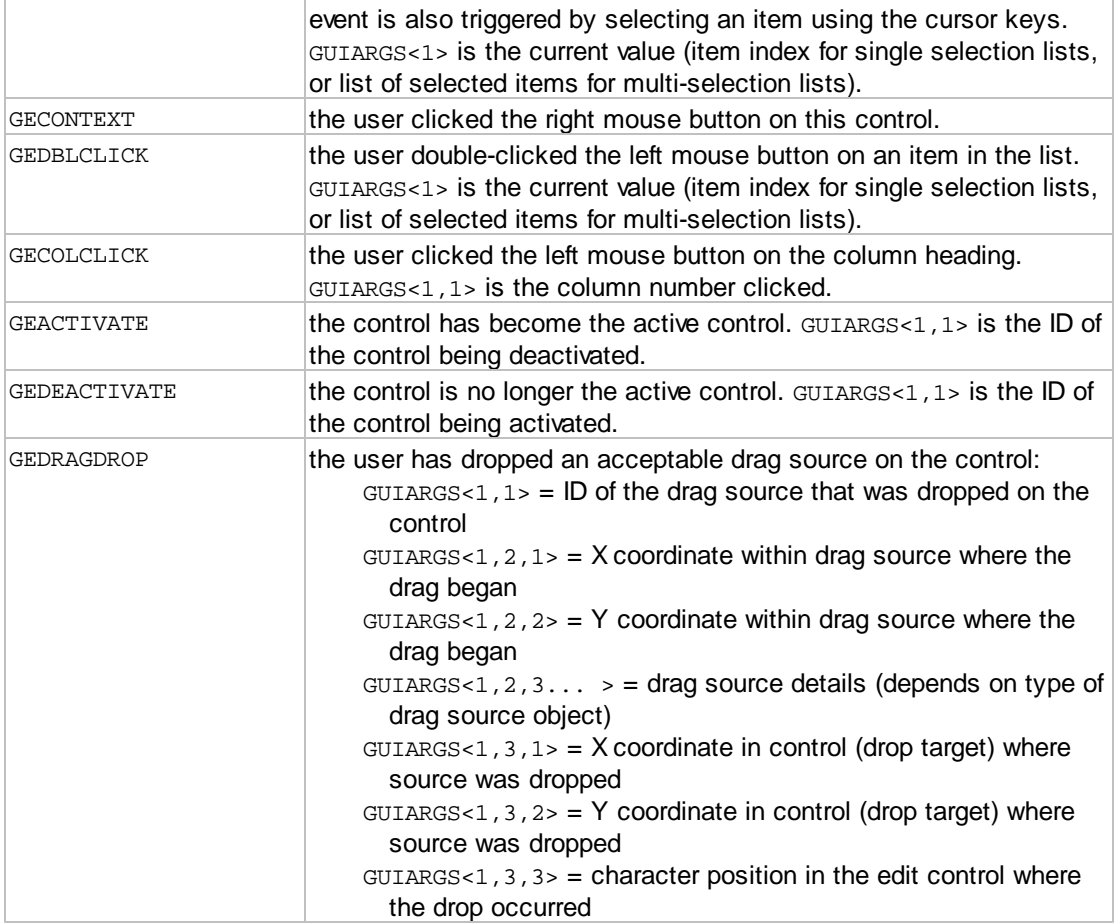

See also: [List Searching](#page-85-0)

## <span id="page-20-0"></span>**1.2.2.6 ATGUICREATECOMBO**

The ATGUICREATECOMBO routine creates a *combo control*. A *combo control* is a combination of *edit* and *list controls*. A *combo control* is used to select an item from a list of items, or enter text directly. The *combo control* can display multiple columns in the drop-down list, and one column may be designated as the "data" column. When a column has been designated as a "data" column, then when the user selects an item in the drop-down list, the contents of the designated "data" column (of the selected item) are copied to the edit portion of the control.

The list portion of a *combo control* can display an icon for each item, and can display grid lines.

The *value* of a *combo control* is the text string of the edit portion of the control.

Calling syntax:

CALL ATGUICREATECOMBO(APPID, FORMID, CTRLID, PARENTID, EVENTMASK, LEFT, TOP, WIDTH, HEIGHT, GUIERRORS, GUISTATE)

# Input arguments:

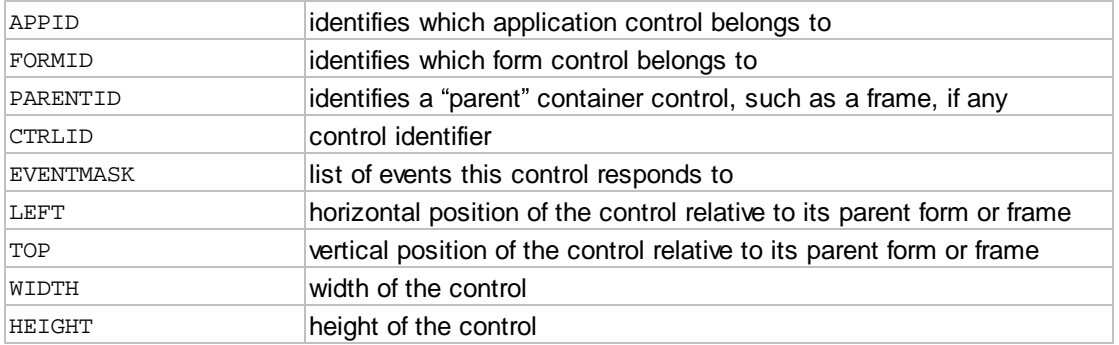

# Output arguments:

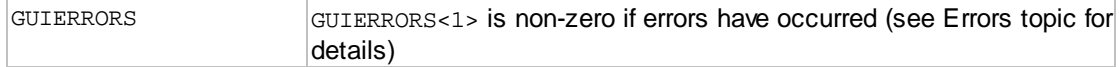

# Other arguments: for internal use - do not modify

#### GUISTATE

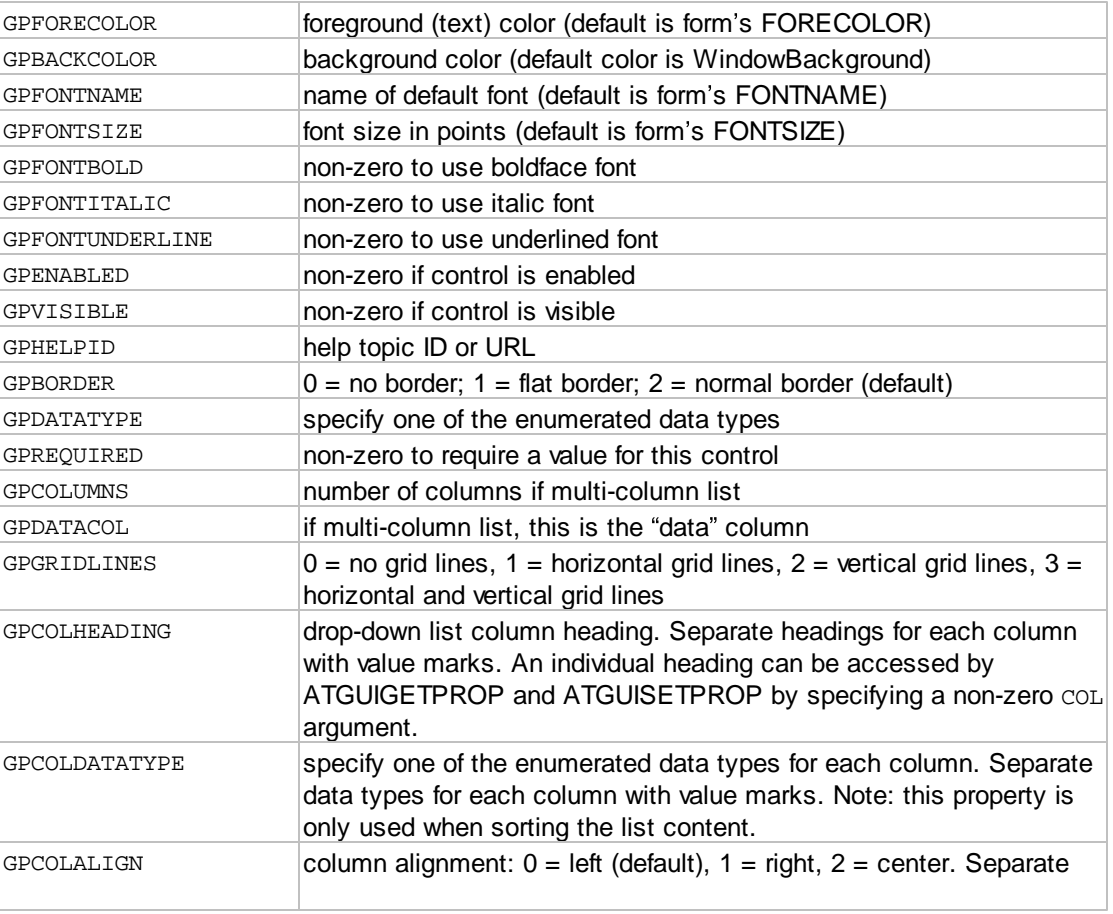

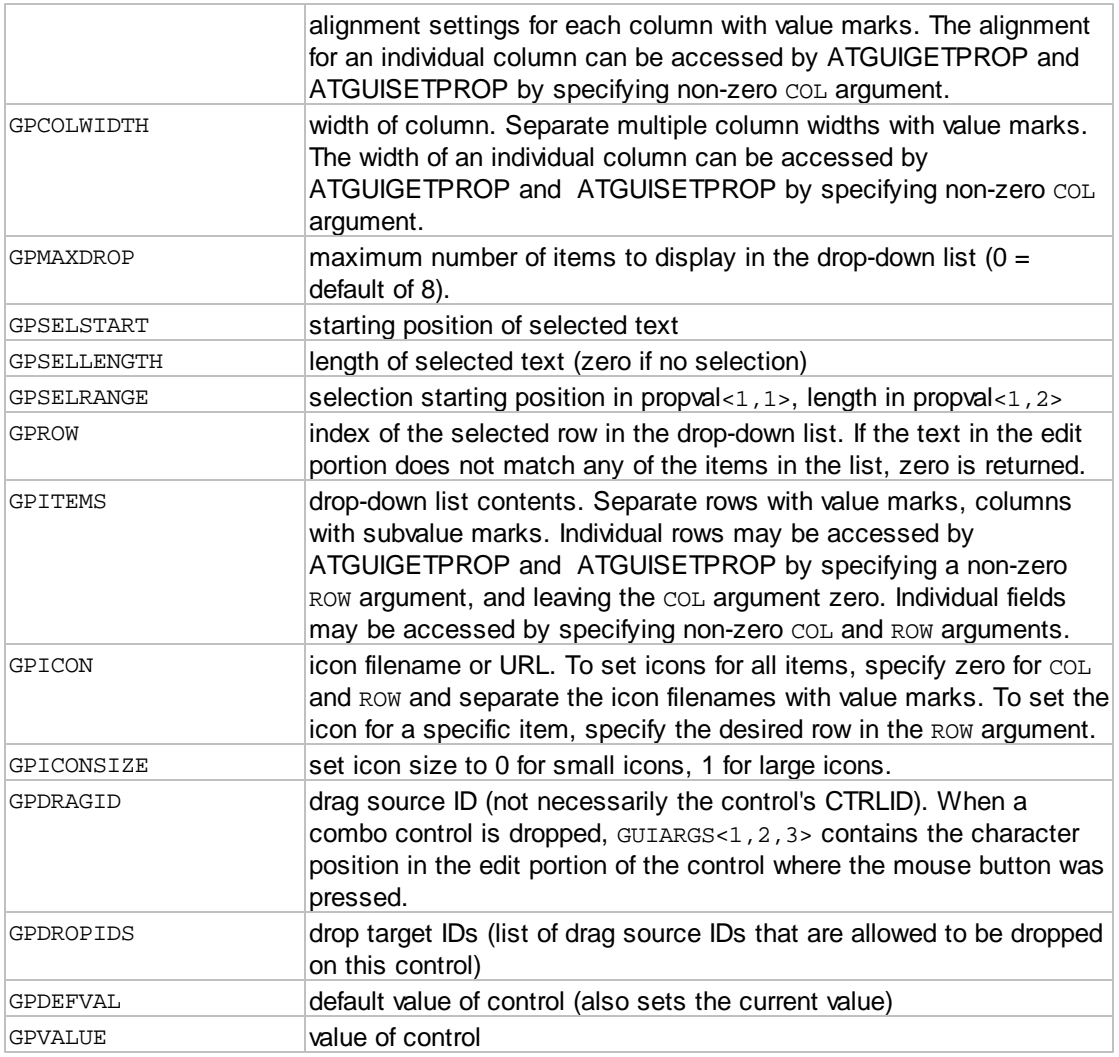

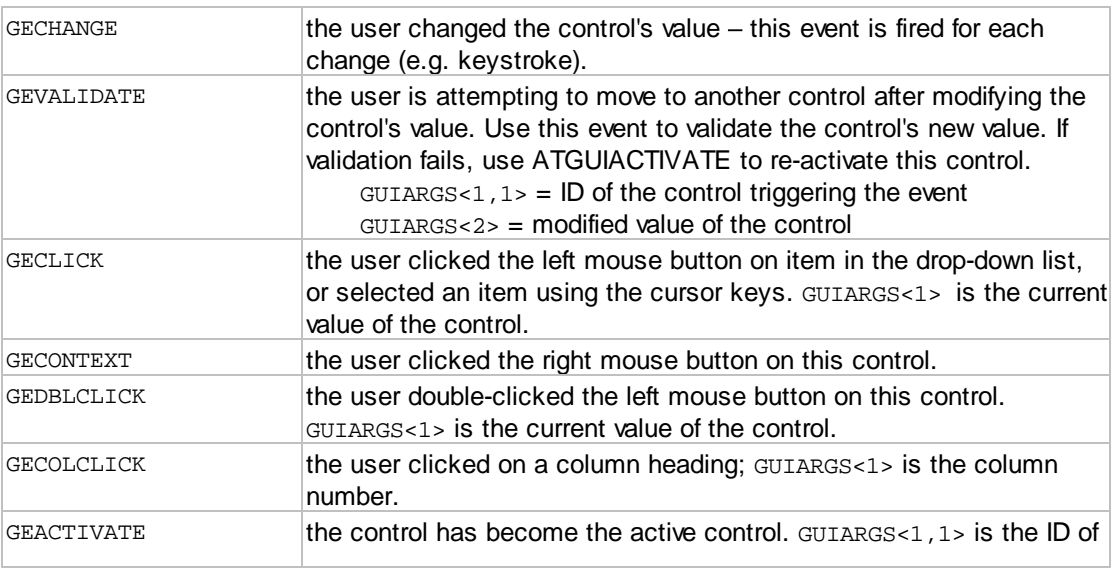

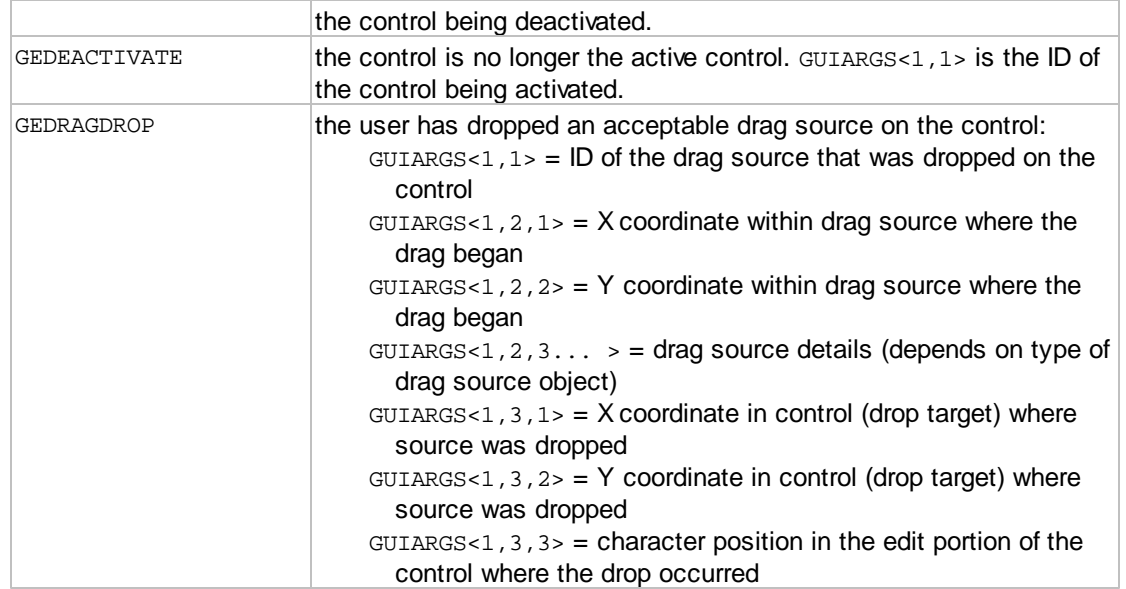

See also: [List Searching](#page-85-0)

## <span id="page-23-0"></span>**1.2.2.7 ATGUICREATEOPTION**

The ATGUICREATEOPTION routine creates an *option group control*. An *option group control* is used to select one of a fixed number of options, similar to "radio buttons".

You can include an ampersand ( & ) in the caption text (or in any item text) to use as a "hot key" to activate the control or select the item. When the user presses the letter following the ampersand while holding the **ALT** key, the control will be activated (and the item selected).

The *value* of an *option group control* is index of the selected option. If no option is selected the value is zero.

Calling syntax:

CALL ATGUICREATEOPTION(APPID, FORMID, CTRLID, PARENTID, EVENTMASK, CAPTION, ITEMS, LEFT, TOP, WIDTH, HEIGHT, GUIERRORS, GUISTATE)

## Input arguments:

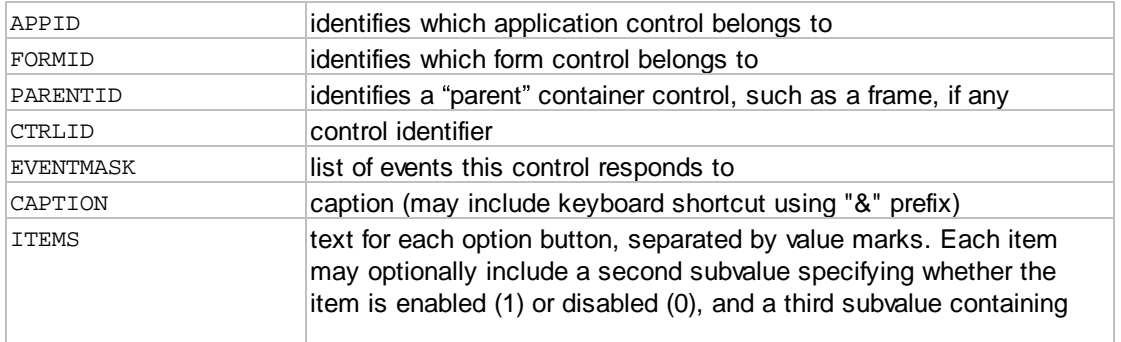

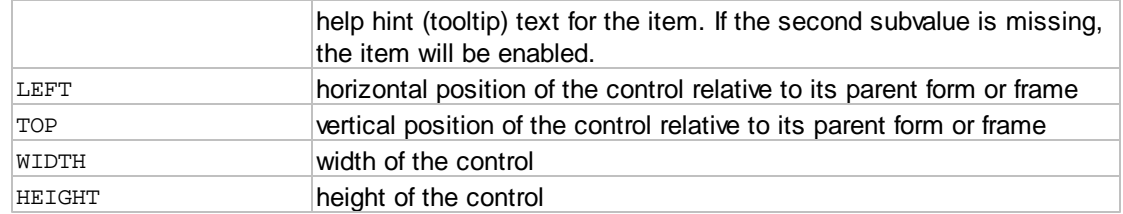

# Output arguments:

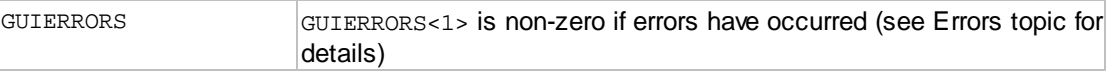

# Other arguments: for internal use - do not modify

## GUISTATE

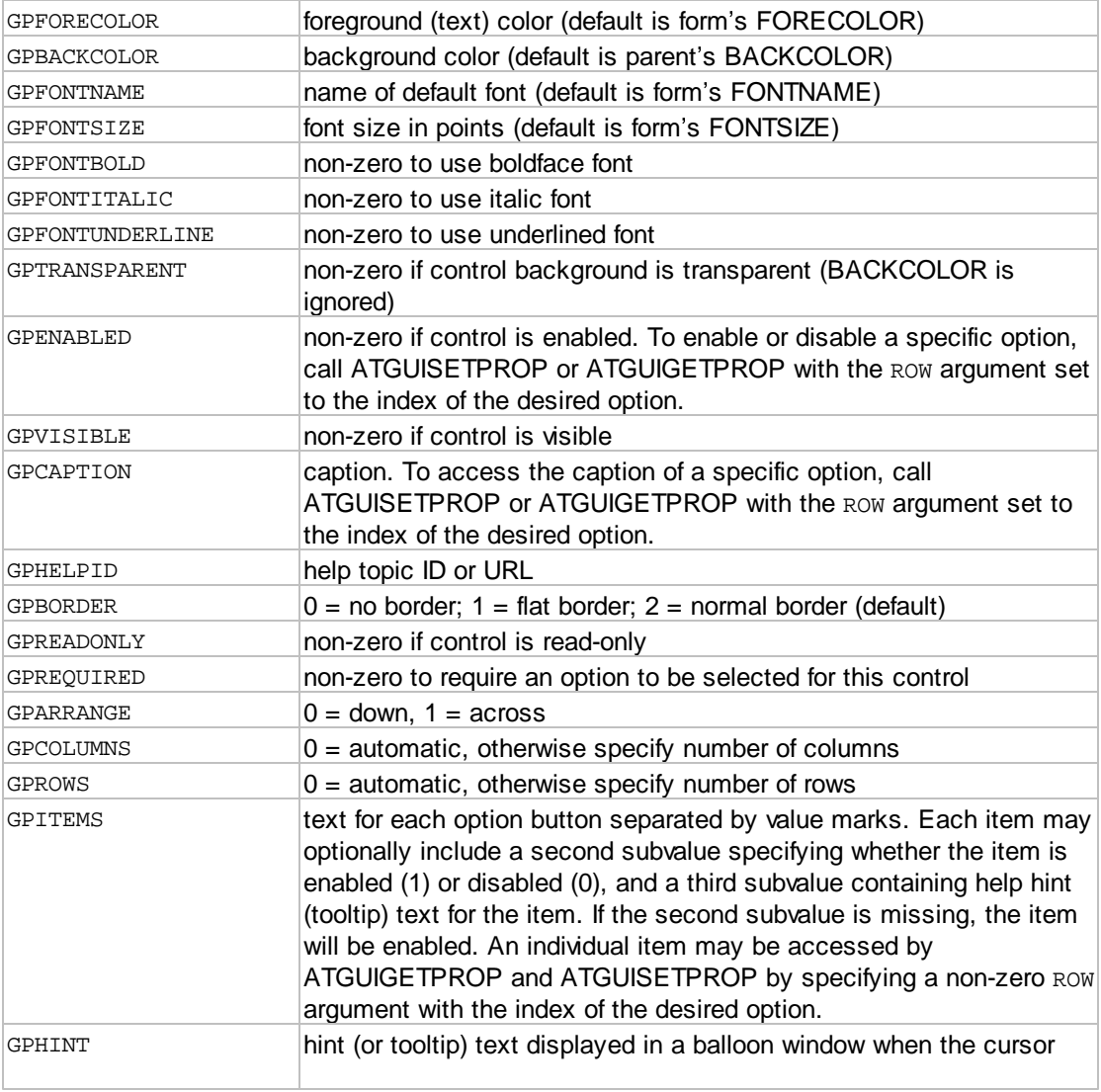

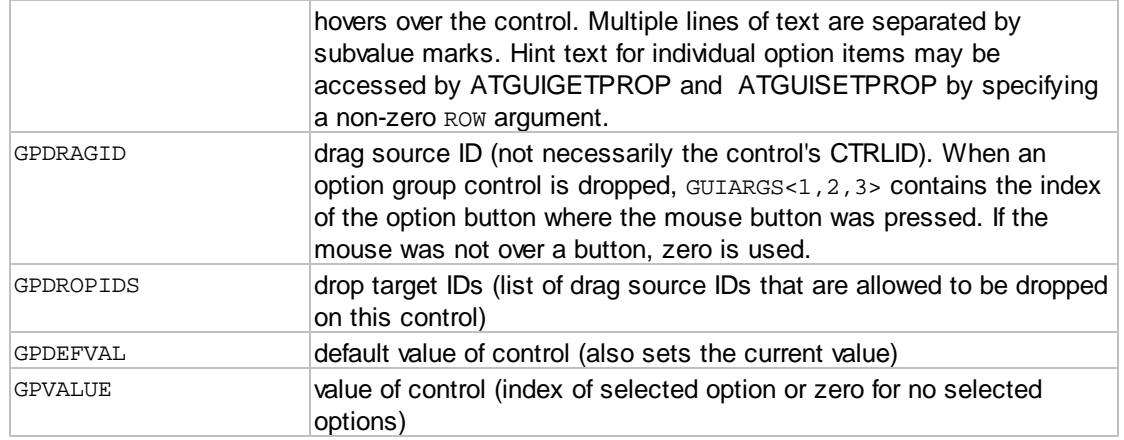

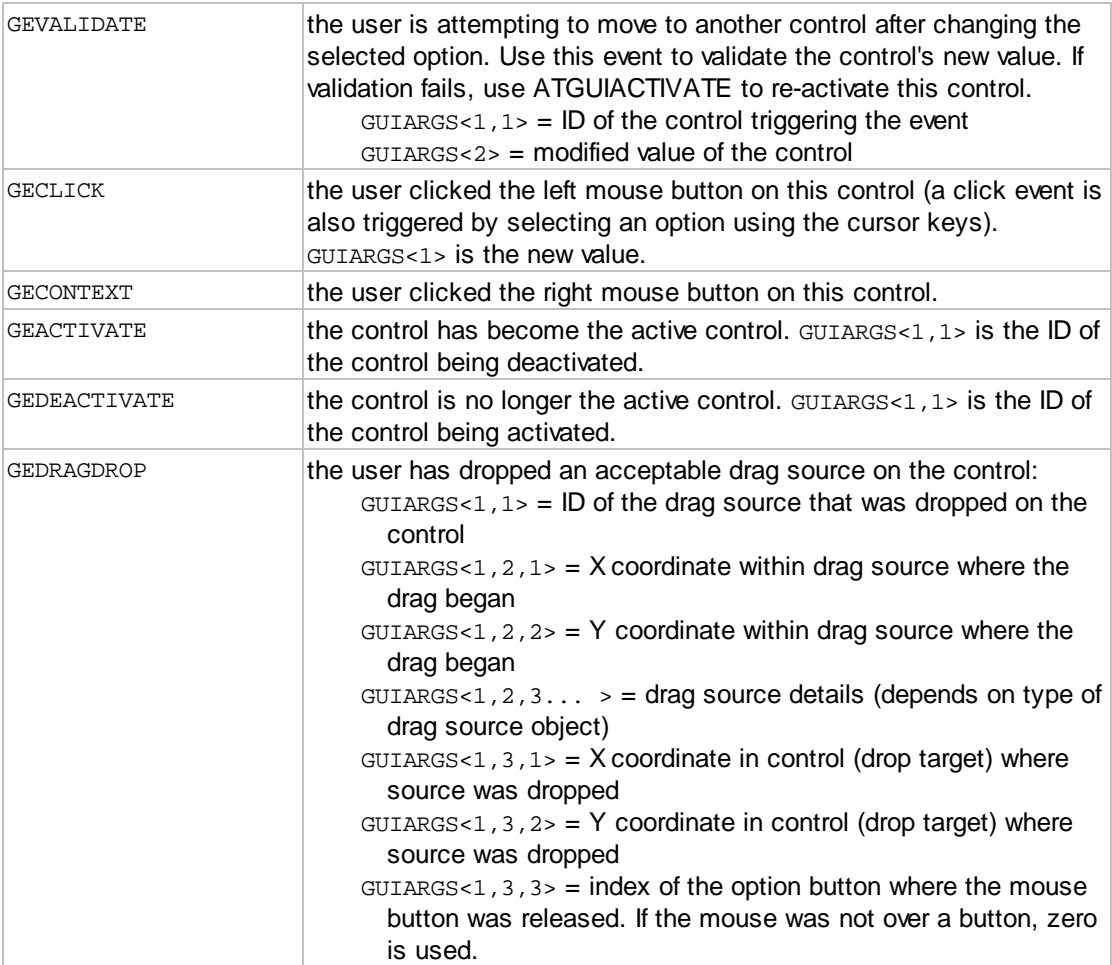

## <span id="page-26-0"></span>**1.2.2.8 ATGUICREATECHECK**

The ATGUICREATECHECK routine creates a *check box control*. A *check box control* is used to select one of two choices (True/False, On/Off, etc.).

You can include an ampersand ( & ) in the caption text to use as a "hot key" to activate the control and toggle its state. When the user presses the letter following the ampersand while holding the **ALT** key, the control will be activated and its state will be toggled between checked and unchecked.

The *value* of a *check box control* is zero (un-checked) or one (checked).

## Calling syntax:

```
CALL ATGUICREATECHECK(APPID, FORMID, CTRLID, PARENTID, EVENTMASK,
CAPTION, LEFT, TOP,
WIDTH, HEIGHT, GUIERRORS, GUISTATE)
```
## Input arguments:

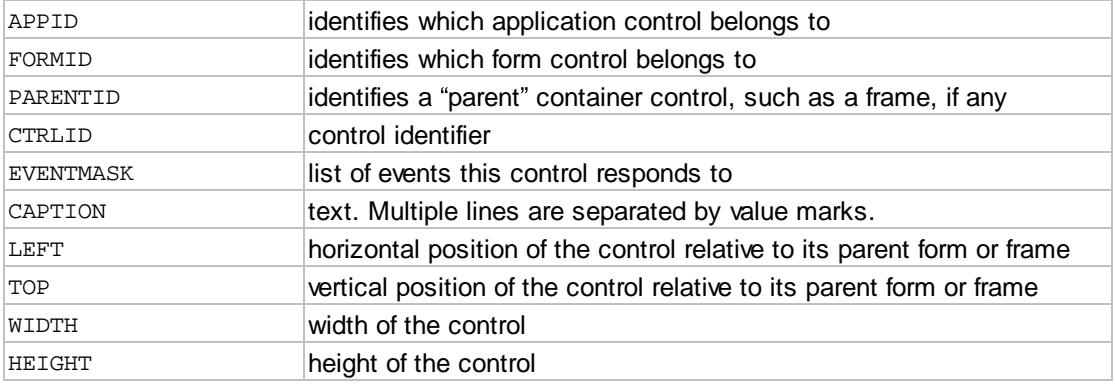

#### Output arguments:

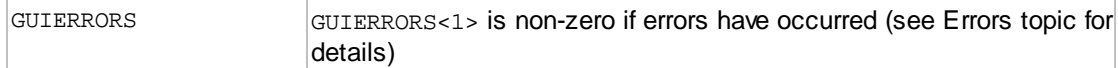

#### Other arguments: for internal use - do not modify

#### GUISTATE

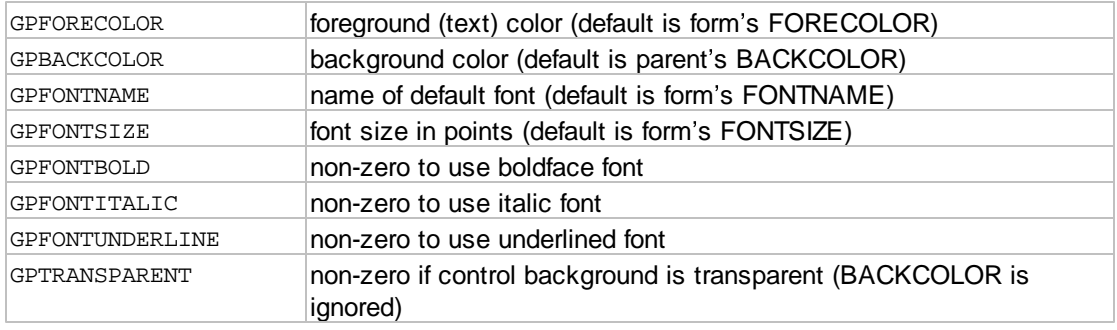

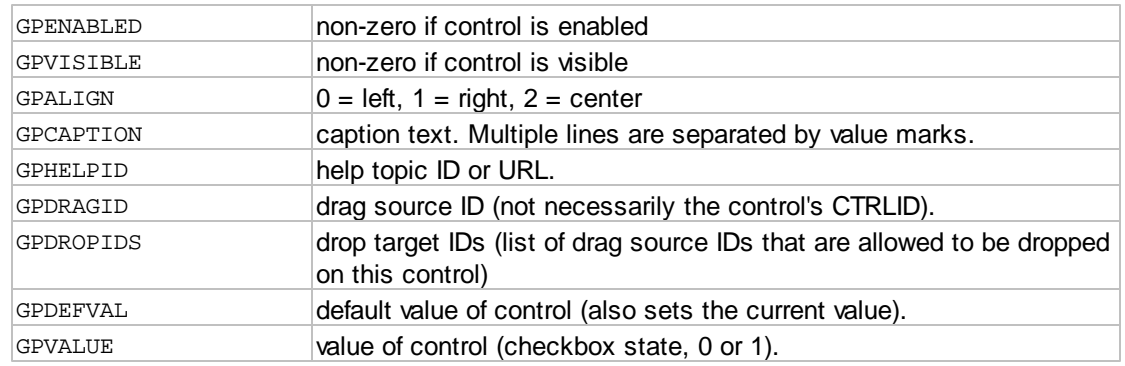

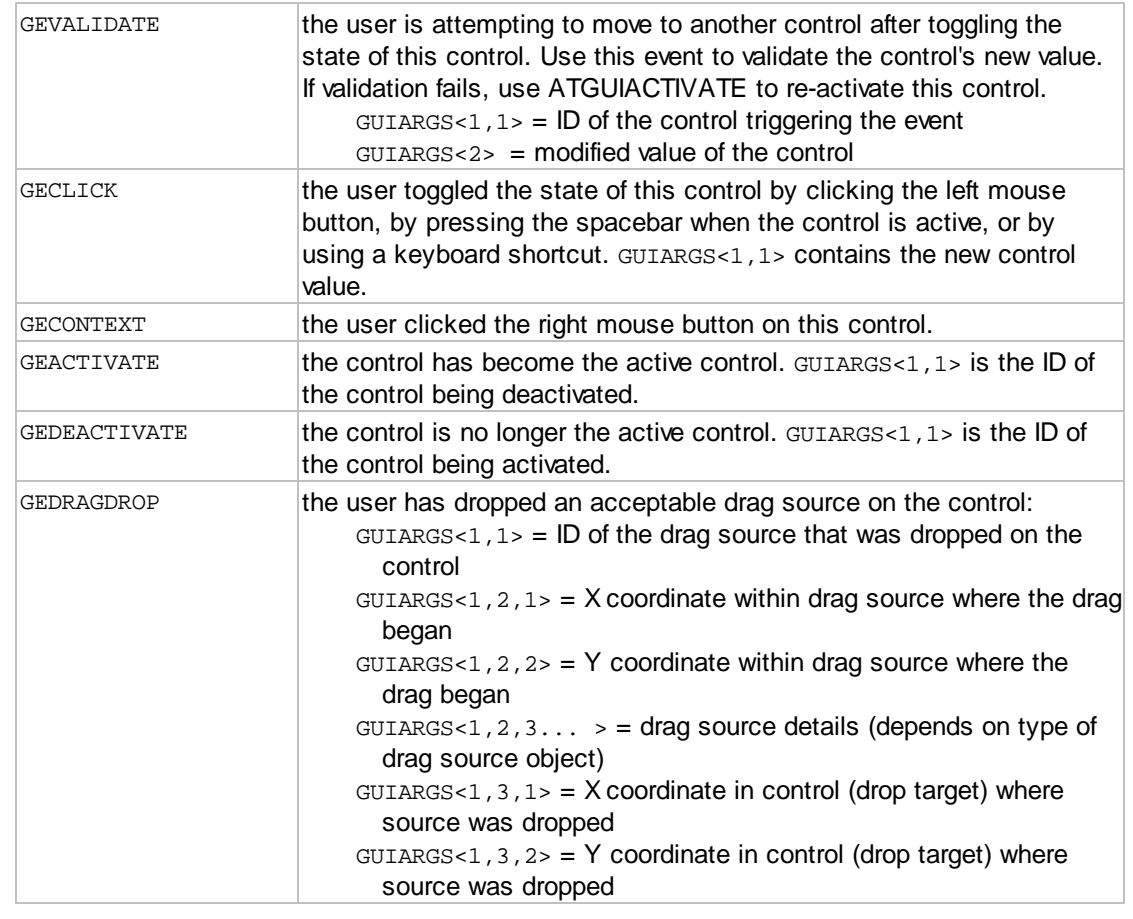

## <span id="page-27-0"></span>**1.2.2.9 ATGUICREATEBUTTON**

The ATGUICREATEBUTTON routine creates a *command button control*. A *command button control* is used to trigger an action when the user "clicks" the button. To detect the "click", the event mask must contain GECLICK.

You can include an ampersand ( & ) in the caption text to use as a "hot key" to activate the button and fire the Click event. When the user presses the letter following the ampersand while holding the **ALT** key, the control will be activated and the Click event will fire.

When a *command button control* is active (has focus), pressing the **SPACE BAR** will fire the Click event. If the GPRTNEQTAB application property is not set to 1, pressing the **ENTER** key when a *command button control* is active will also fire the Click event.

Two special "styles" are available for command buttons: OK (1) and Cancel (2). Only one button on a form can be set to one of these styles. If a button currently has one of these styles, and you set a different button to the same style, the original button loses the special style. If a button has the OK style, and the GPRTNEQTAB application property is not 1, pressing the **ENTER** key when any other control is active causes the OK button to be activated and fire a Click event. If a button has the Cancel style, pressing the **ESC** key will activate the button and fire a Click event. The Cancel button does not cause local data type validation or enforce the Required property of the control that had focus before the Cancel button was clicked.

A third special style,"toolbar button" (3), is also available. Command buttons using this style appear like toolbar buttons. Their border is invisible until the mouse is positioned over the button. Buttons with this style *do not get activated* (they cannot get focus). Because these buttons cannot be activated, clicking on them will *not cause the active control to fire its Validate or Deactivate events.*

Graphical buttons can be created by specifying a border style of "none" and specifying a picture for the button. Pictures with transparency, such as PNG files with alpha channel, are supported for graphical buttons.

The *command button control* does not have a *value*.

#### Calling syntax:

```
CALL ATGUICREATEBUTTON(APPID, FORMID, CTRLID, PARENTID,
 EVENTMASK, CAPTION, LEFT, TOP, WIDTH, HEIGHT, 
 GUIERRORS, GUISTATE)
```
#### Input arguments:

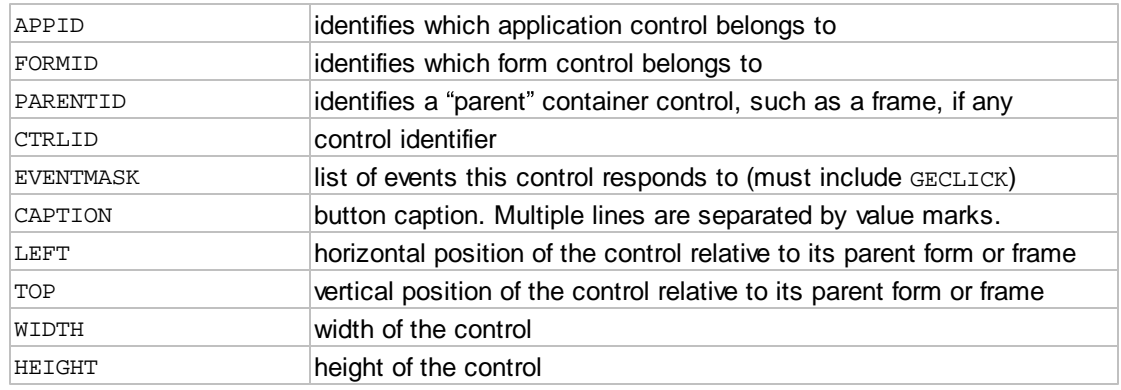

Output arguments:

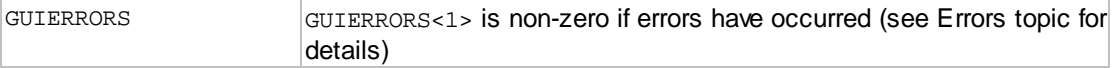

Other arguments: for internal use - do not modify

## GUISTATE

Properties supported by this item:

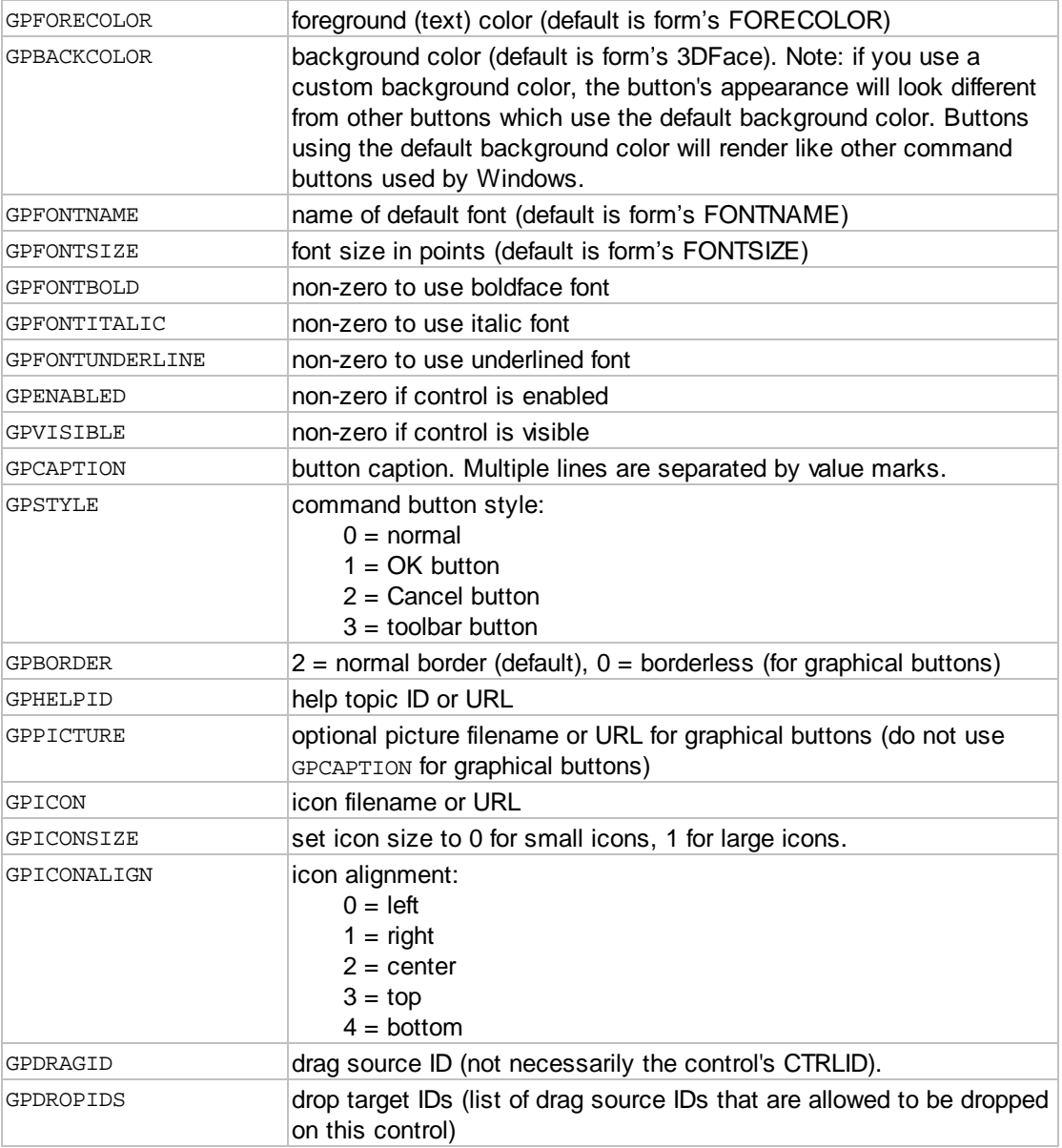

Events supported by this item (sum the desired events to form the EVENTMASK argument):

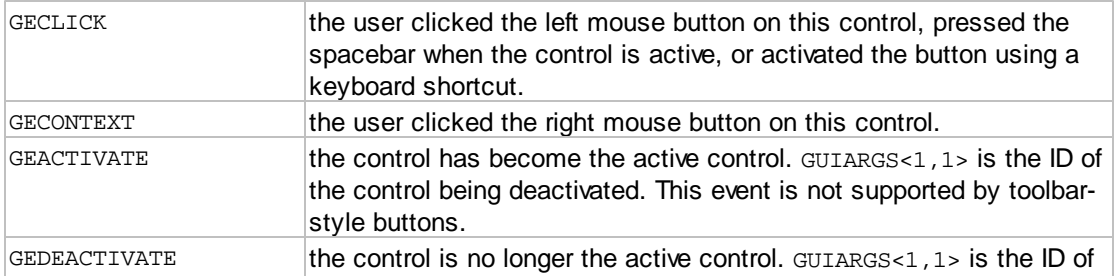

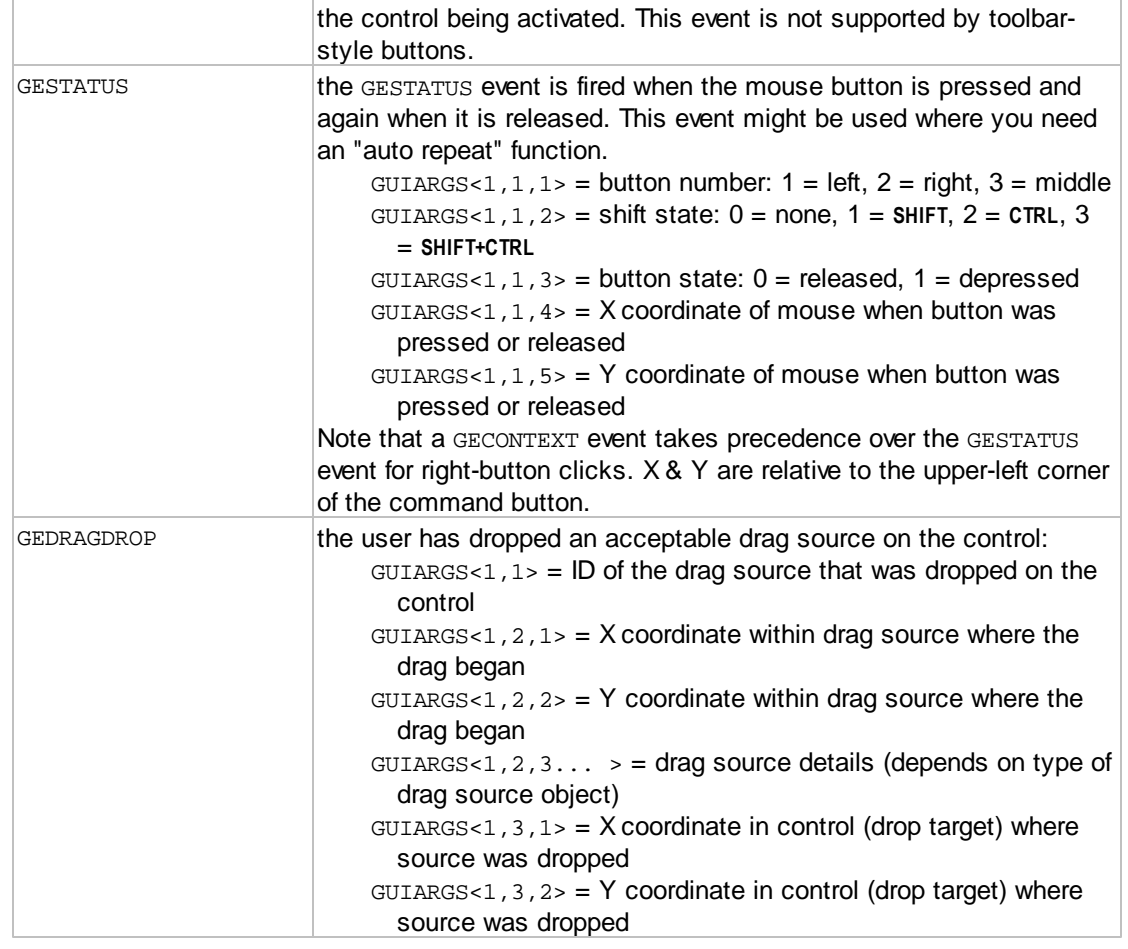

## <span id="page-30-0"></span>**1.2.2.10 ATGUICREATEGRID**

The ATGUICREATEGRID routine creates a *grid control*. A *grid control* is two-dimensional spreadsheetlike control used to display and enter multiple rows of correlated data. This control is useful for displaying and editing a correlated set of multi-valued fields.

Each column of a *grid control* can contain label fields (read-only text), editable text fields, check boxes, drop-down lists or drop-down combos. Any column can be designated "read only", and columns may be resizable at runtime. Label columns may include a clickable button (ellipsis button, or specify an icon). Label columns may contain an icon to the left of the text.

The lists displayed for drop-down list and drop-down combo columns may themselves contain multiple columns. With multi-column lists, one column of the list may be designated as the "data" column.

A *grid control* may be editable or protected.

Users navigate a grid by using the cursor keys, **TAB** key (and **ENTER** key if the GPRTNEQTAB application property is not zero). If a grid is editable, normal cursor movements bypass any label or read-only columns. You can type data directly into the active cell (if it's a text or combo field), or you can press the **F2** key to edit data in the cell.

The *value* of a *grid control* is a two-dimensional array of the values of the cells of the grid. Values in check-box columns are either one (checked) or zero (un-checked).

## Calling syntax:

CALL ATGUICREATEGRID(APPID, FORMID, CTRLID, PARENTID, EVENTMASK, STYLE, COLUMNS, COLHEADING, LEFT, TOP, WIDTH, HEIGHT, GUIERRORS, GUISTATE)

## Input arguments:

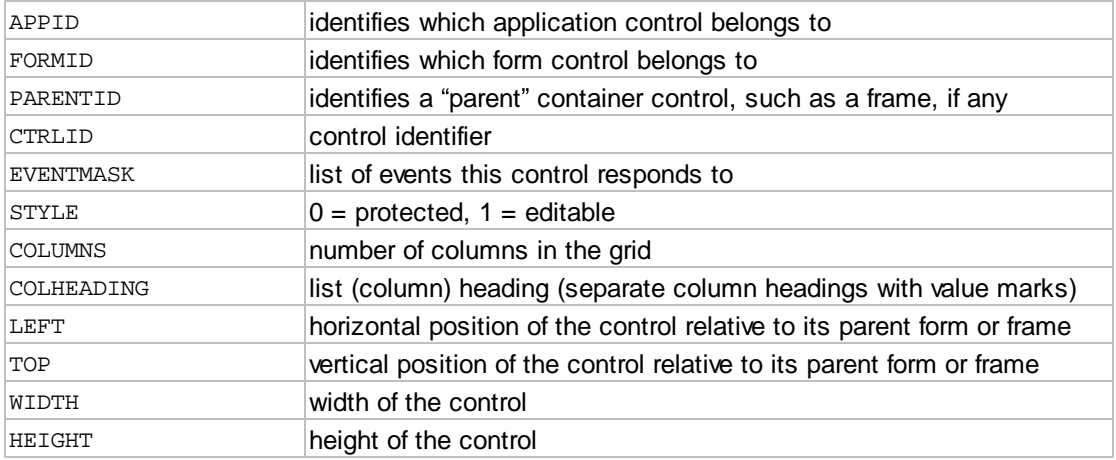

## Output arguments:

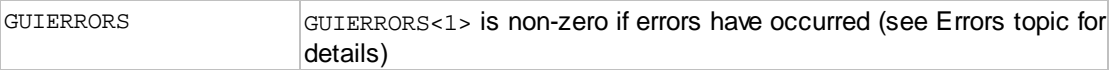

#### Other arguments: for internal use - do not modify

GUISTATE

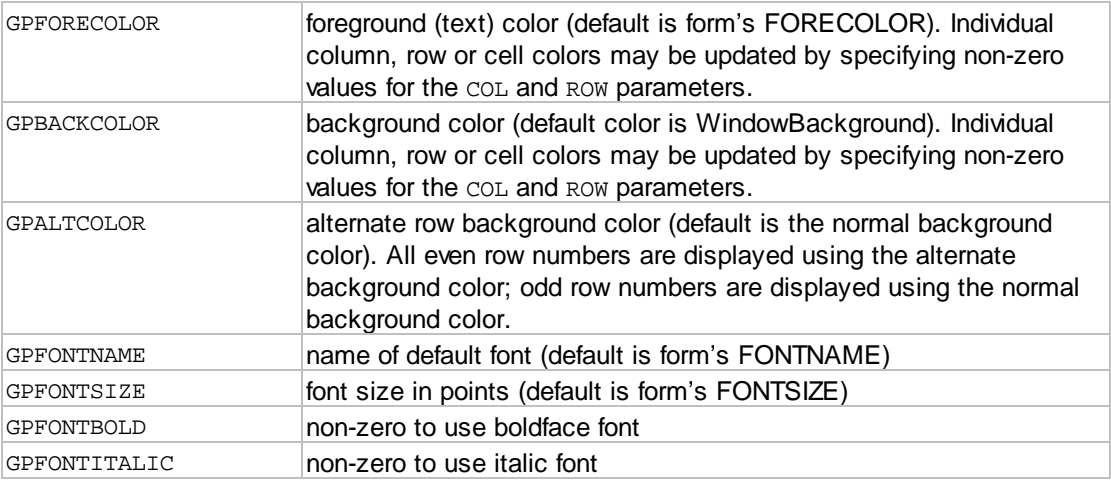

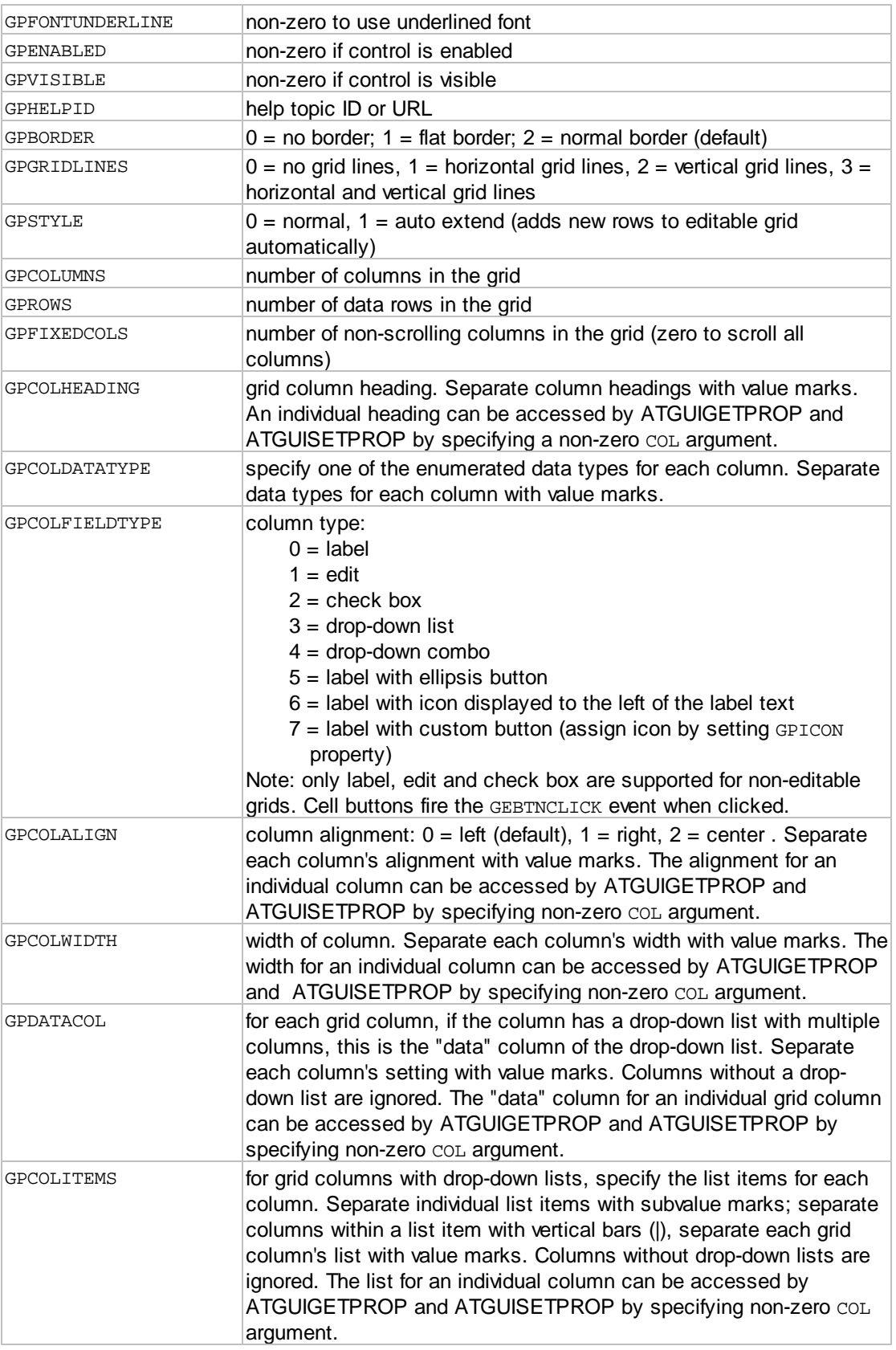

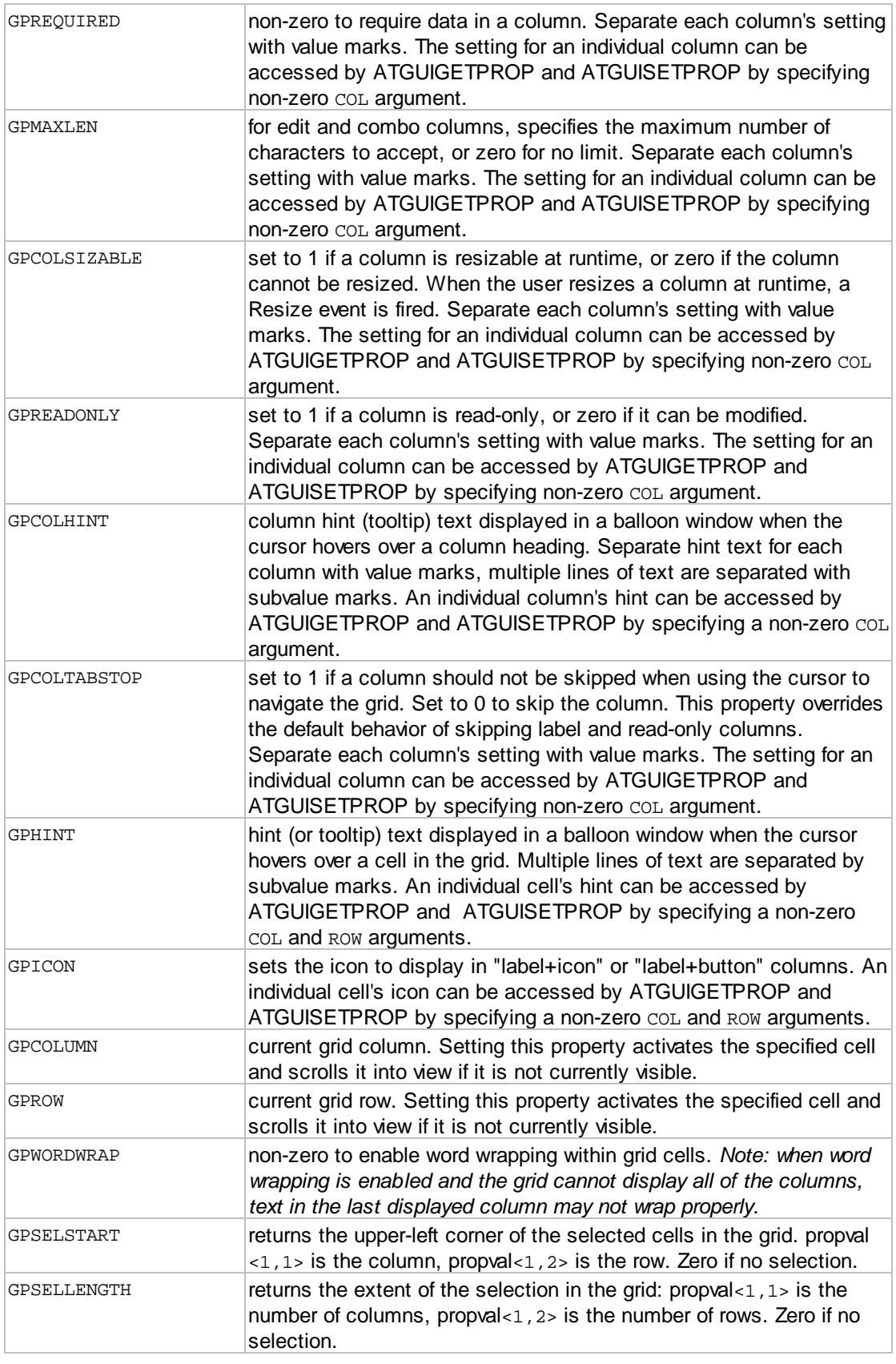

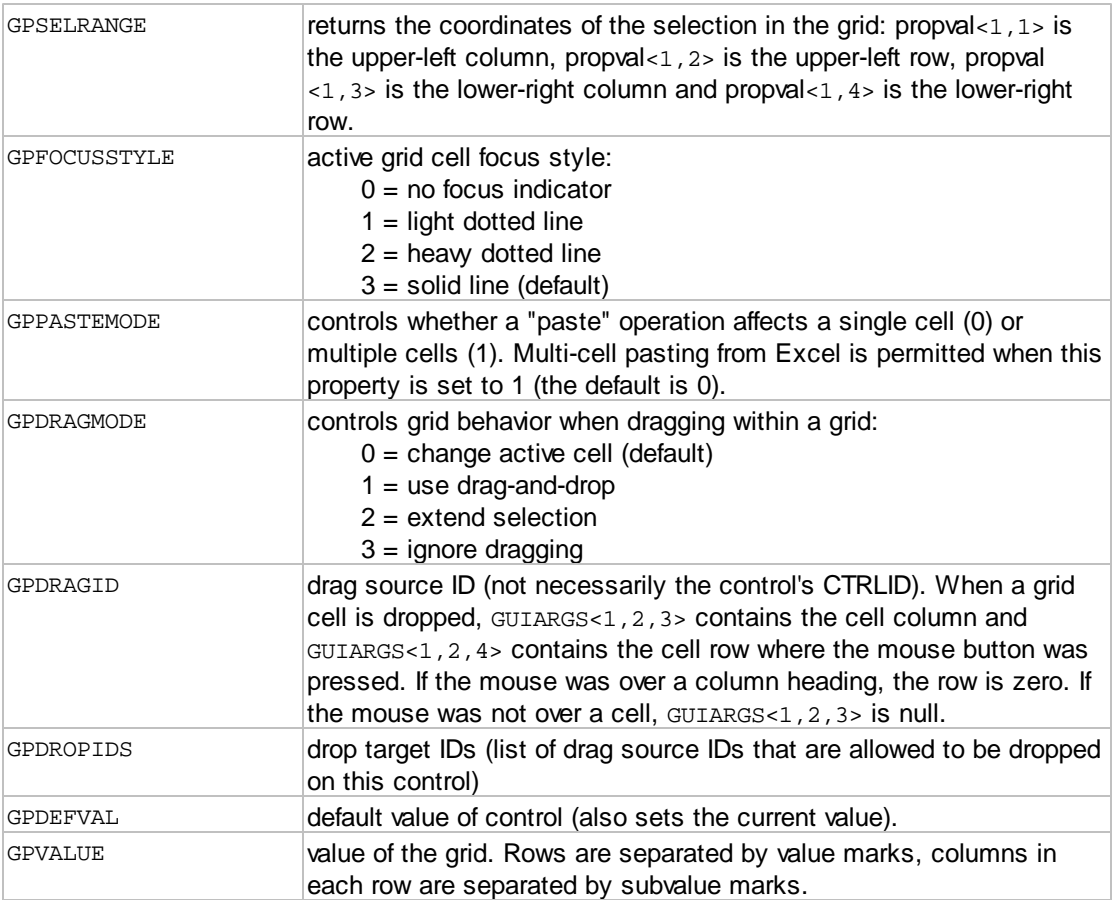

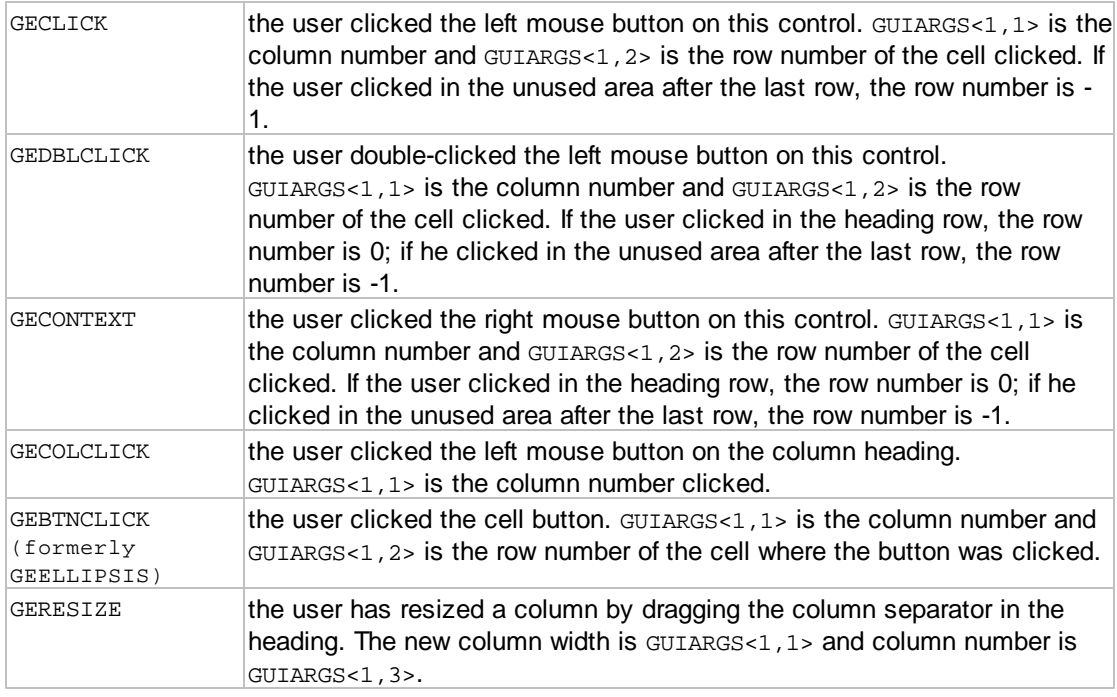

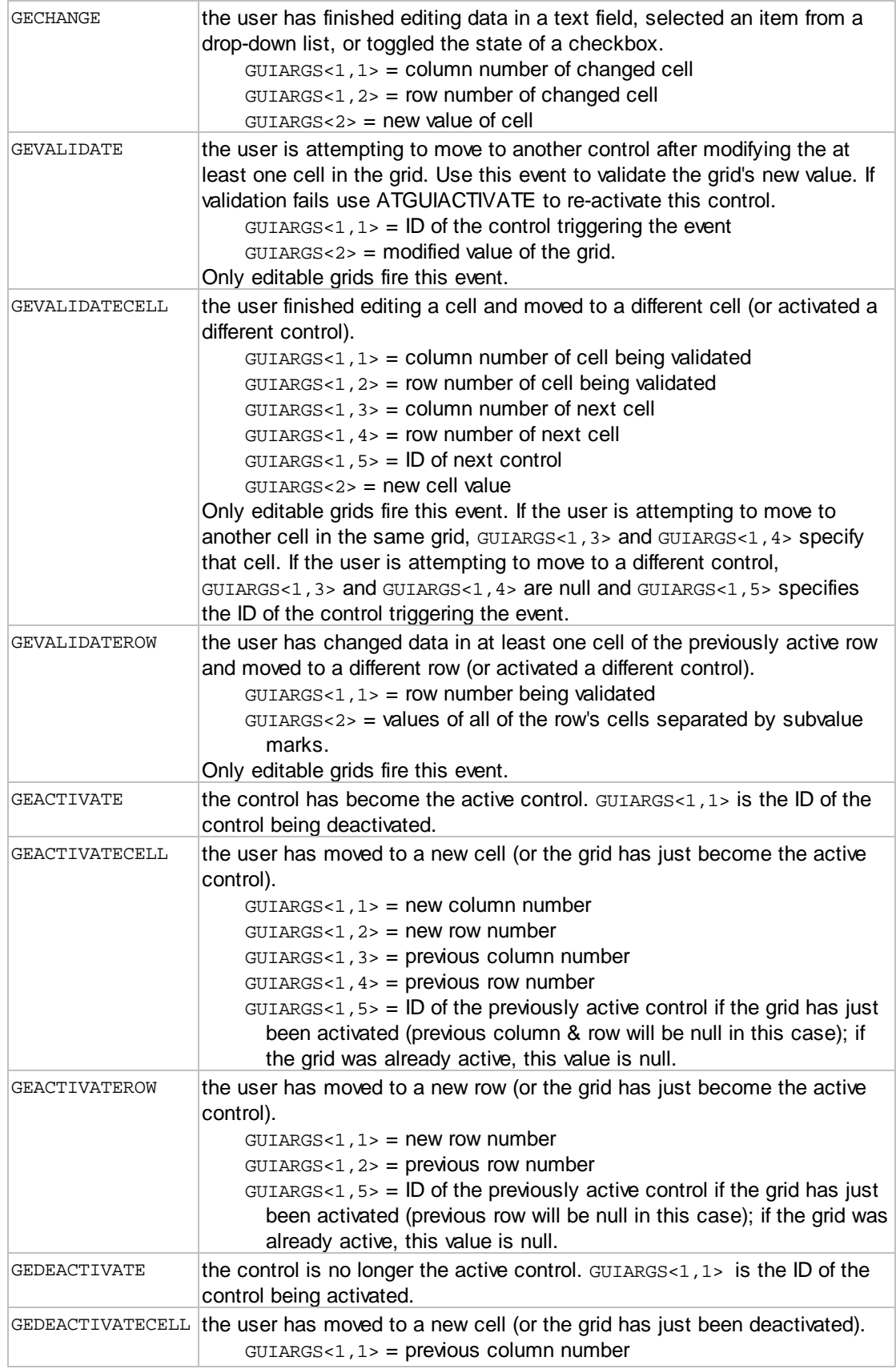
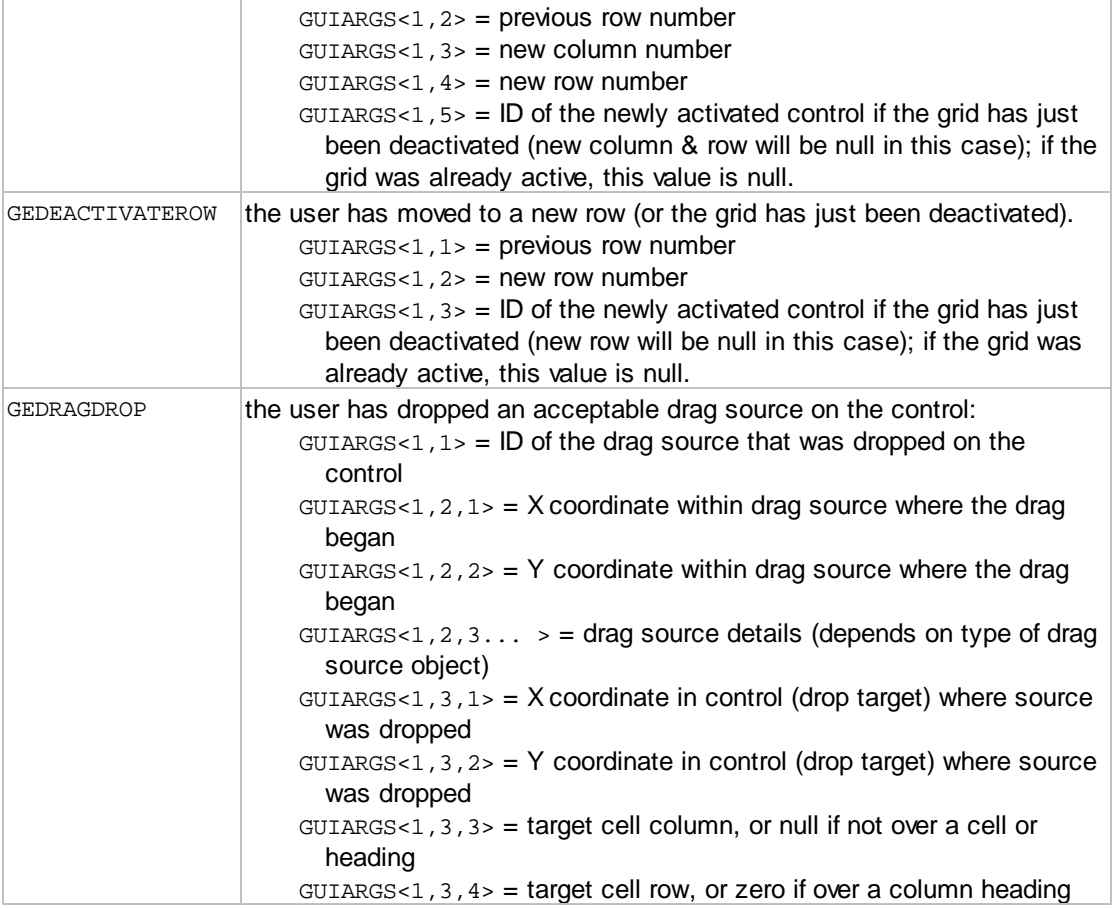

### **See also:** [List Searching](#page-85-0)

## **1.2.2.11 ATGUICREATEPICTURE**

The ATGUICREATEPICTURE routine creates a *picture control*. A *picture control* can be used to display an image, as a button, or as a container for other controls. To use a *picture control* as a button, the event mask must contain GECLICK The *picture control's* value is the picture file name or URL. When a *picture control* is used as a container for other controls, specify the CTLID of the *picture control* as the PARENTID argument when creating the contained controls. The image in a *picture control* can be displayed without scaling, scaled to fit the control, or the control may be resized to fit the image.

Calling syntax:

CALL ATGUICREATEPICTURE(APPID, FORMID, CTRLID, PARENTID, EVENTMASK, STYLE, FILENAME, LEFT, TOP, WIDTH, HEIGHT, GUIERRORS, GUISTATE)

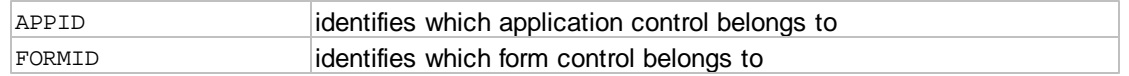

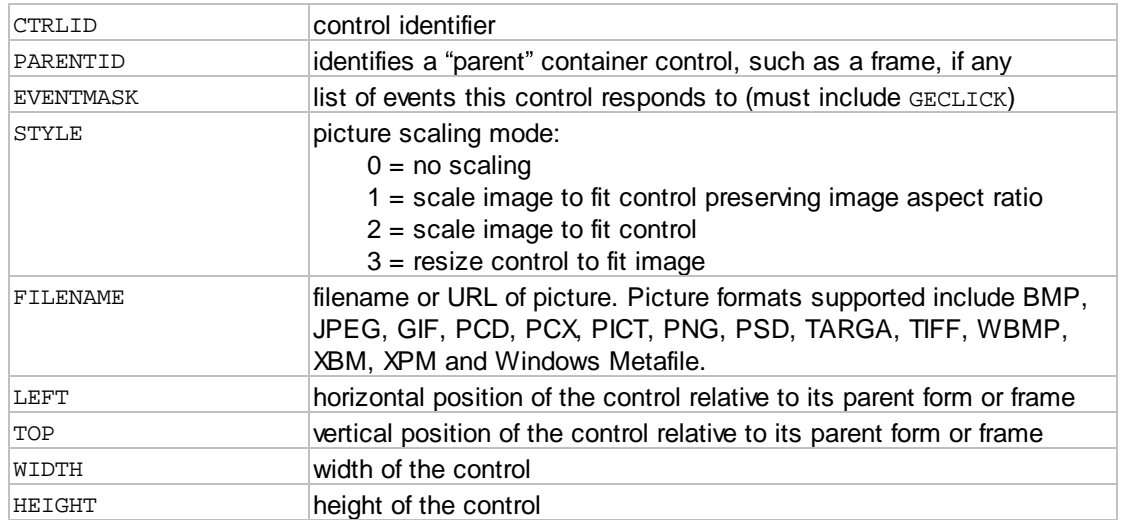

## Output arguments:

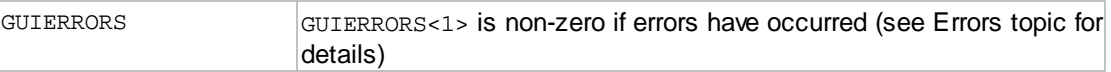

Other arguments: for internal use - do not modify

GUISTATE

Properties supported by this item:

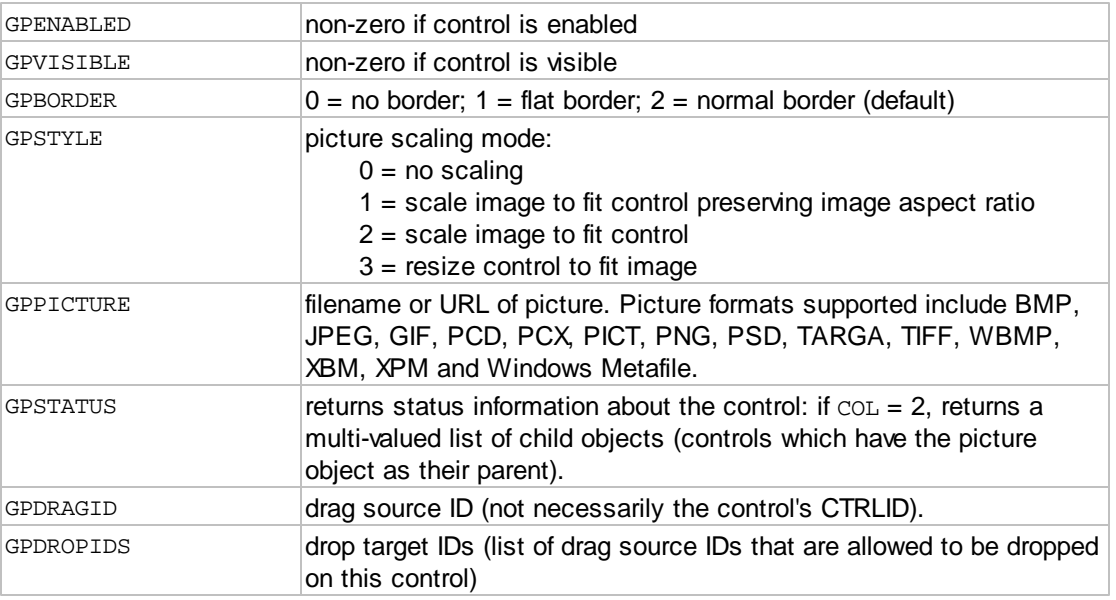

Events supported by this item (sum the desired events to form the EVENTMASK argument):

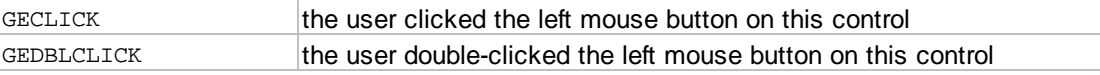

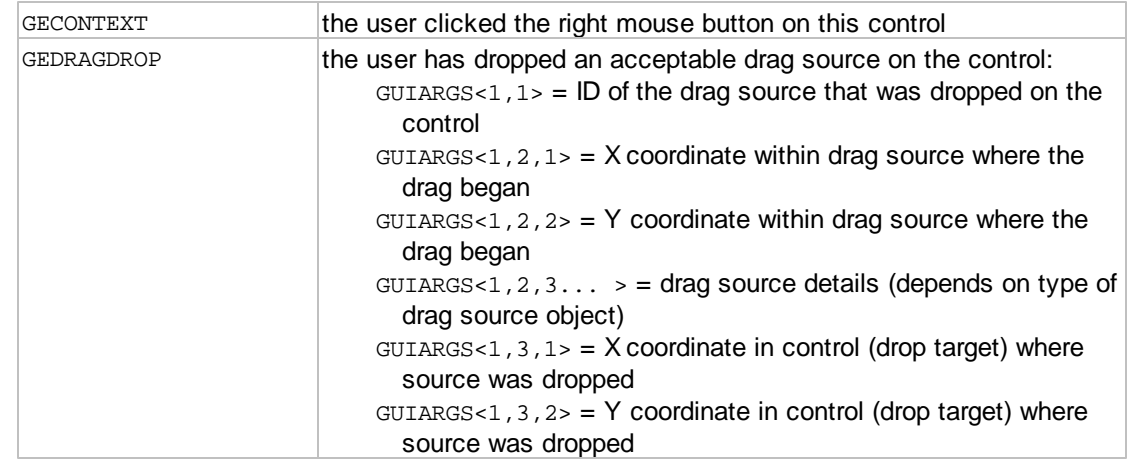

## **1.2.2.12 ATGUICREATEFRAME2**

The ATGUICREATEFRAME2 routine creates a *frame control*. A *frame control* is used as a container for other [controls](#page-111-0). When creating the contained controls, specify the CTLID of the *frame control* as the PARENTID argument. If the caption of a *frame* includes the keyboard shortcut prefix "&", then when the user presses the **ALT** key along with the letter following the "&" prefix, the first activatable control in the *frame* will be activated.

### Calling syntax:

CALL ATGUICREATEFRAME2(APPID, FORMID, CTRLID, PARENTID, EVENTMASK, CAPTION, STYLE, LEFT, TOP, WIDTH, HEIGHT, GUIERRORS, GUISTATE)

#### Input arguments:

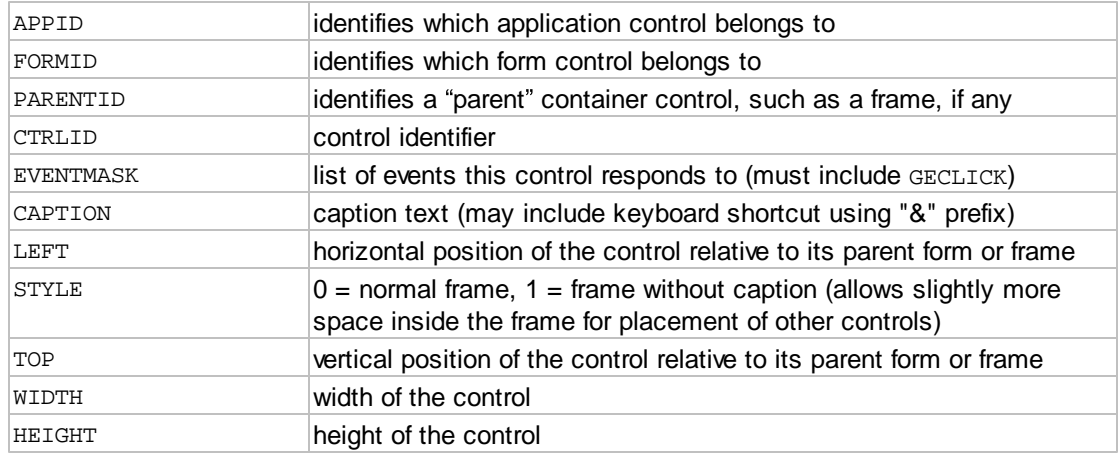

#### Output arguments:

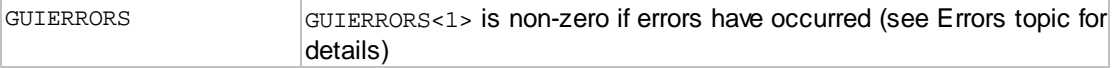

Other arguments: for internal use - do not modify

### GUISTATE

Properties supported by this item:

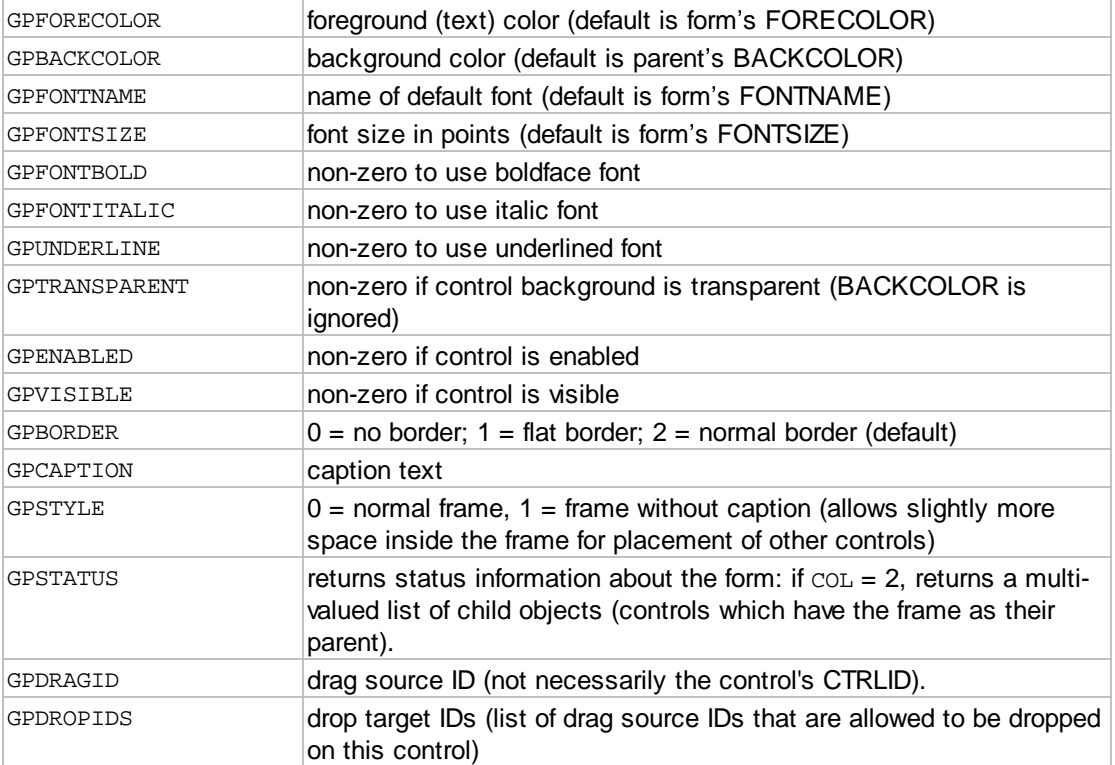

Events supported by this item (sum the desired events to form the EVENTMASK argument):

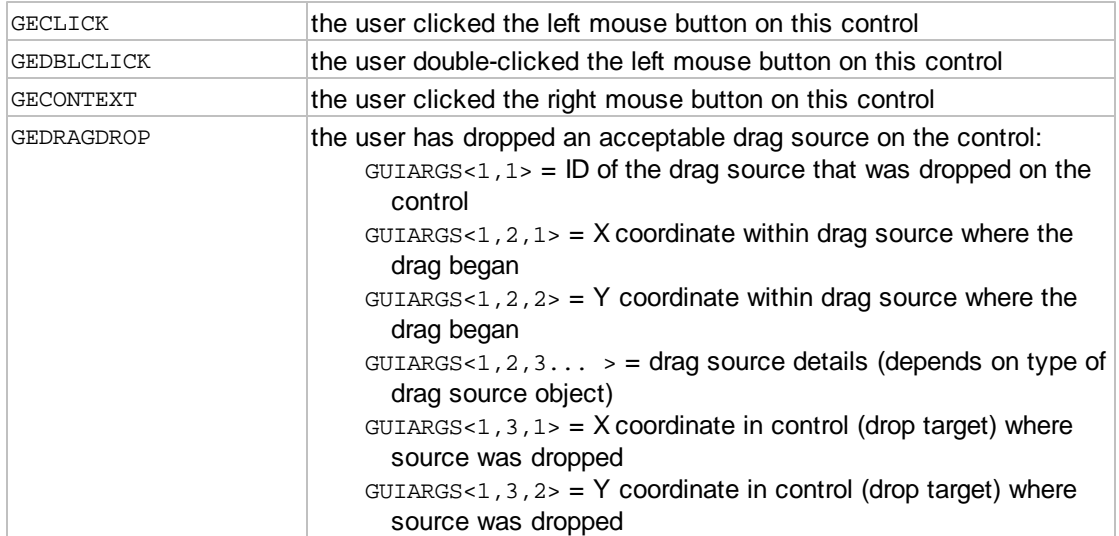

*Note: ATGUICREATEFRAME2 supersedes the ATGUICREATEFRAME routine.*

### **1.2.2.13 ATGUICREATETABGRP**

The ATGUICREATETABGRP routine creates a *tab group control*. A *tab group control* is used as a container for *tab controls.* Each *tab control* contained within a *tab group control* is displayed as an "index tab" in the *tab group control.* When creating the contained *tab controls*, specify the CTLID of the *tab group control* as the PARENTID argument. The *tab group control* may also contain other controls besides *tabs*. Any other controls created within a *tab group control* are displayed on every *tab*. This is useful for displaying an OK or Cancel button on each *tab,* without requiring a separate button on each. The value of the *tab group* is the index of the currently selected *tab* (the first tab index is 1). You can change the currently selected tab by updating the GPVALUE property of the *tab group.*

#### Calling syntax:

CALL ATGUICREATETABGRP(APPID, FORMID, CTRLID, PARENTID, EVENTMASK, LEFT, TOP, WIDTH, HEIGHT, GUIERRORS, GUISTATE)

#### Input arguments:

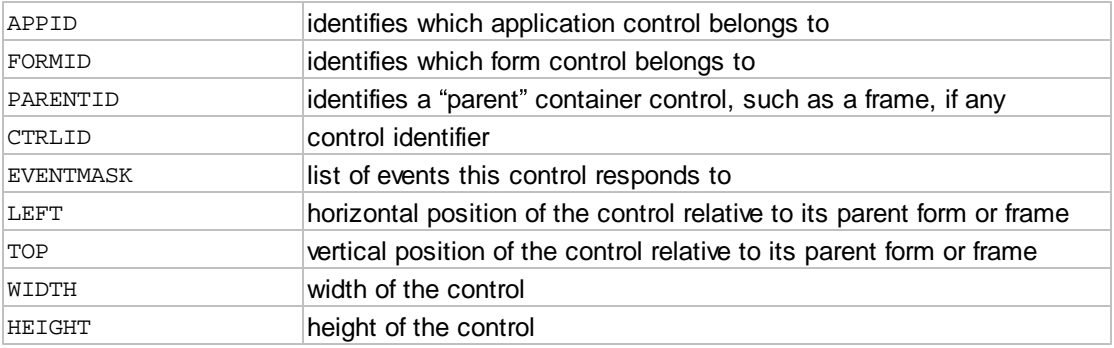

#### Output arguments:

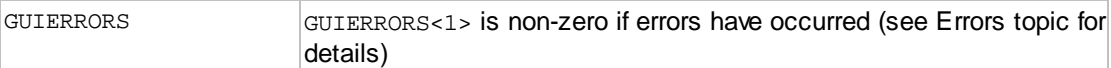

#### Other arguments: for internal use - do not modify

#### GUISTATE

#### Properties supported by this item:

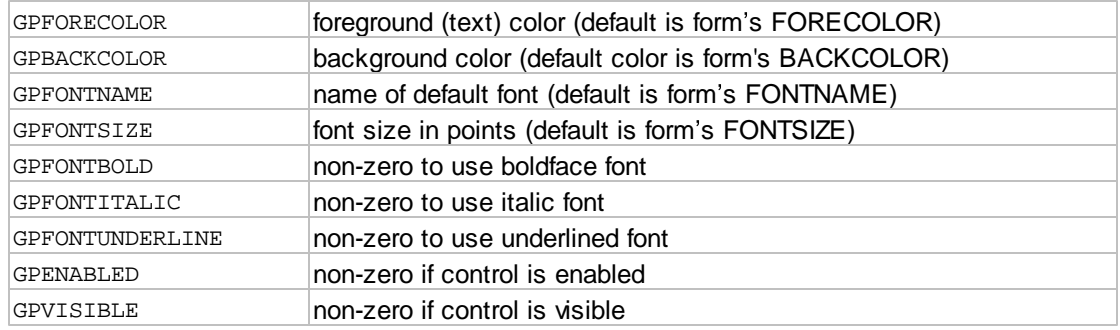

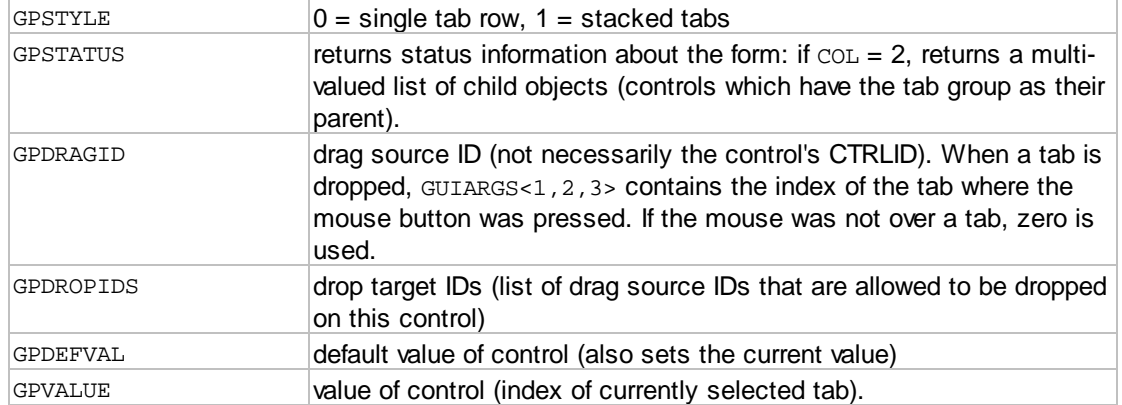

Events supported by this item (sum the desired events to form the EVENTMASK argument):

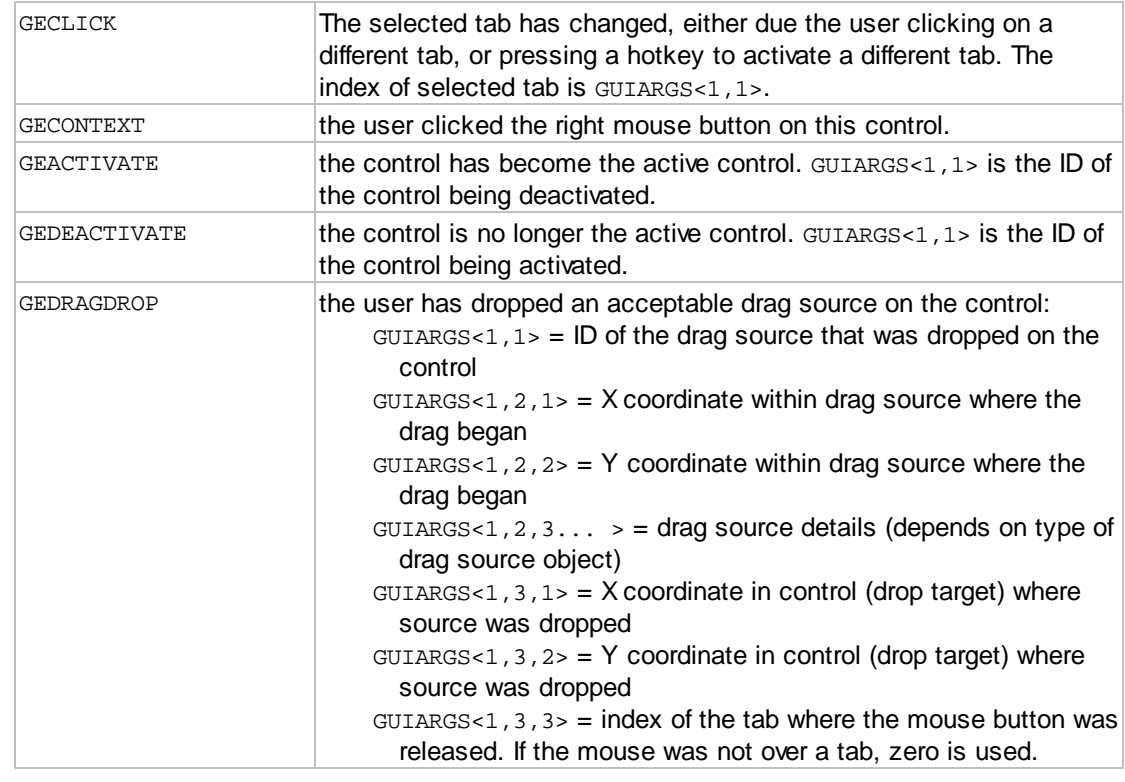

## **1.2.2.14 ATGUICREATETAB**

The ATGUICREATETAB routine creates a *tab control*. A *tab control* is used as a container for other controls and must be contained in a *tab group control*. When creating a *tab control*, specify the ID of a *tab group control* as the PARENTID argument. When creating the contained controls, specify the CTLID of the *tab control* as the PARENTID argument. The containing *tab group control* defines the size of the *tab control*, thus no size or position parameters are required when creating a *tab control*. To select a *tab control* set the GPVALUE property of the containing *tab group control* to the index of the desired *tab control,* or call ATGUIACTIVATE and specify the CTLID of the *tab control* to be selected.

You can include an ampersand ( & ) in the tab caption to use as a "hot key" to activate that tab. When

the user presses the letter following the ampersand while holding the **ALT** key, the tab will be activated.

## Calling syntax:

CALL ATGUICREATETAB(APPID, FORMID, CTRLID, PARENTID, EVENTMASK, CAPTION, GUIERRORS, GUISTATE)

#### Input arguments:

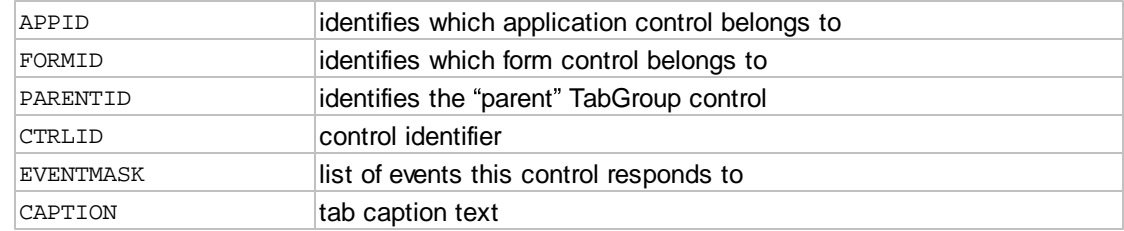

### Output arguments:

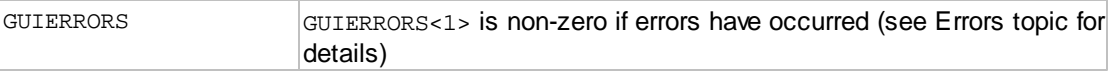

## Other arguments: for internal use - do not modify

#### GUISTATE

Properties supported by this item:

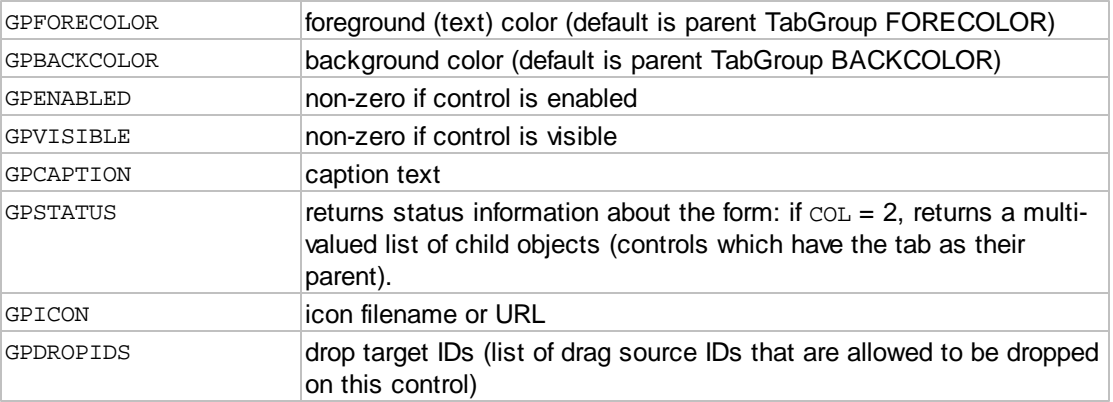

Events supported by this item (sum the desired events to form the EVENTMASK argument):

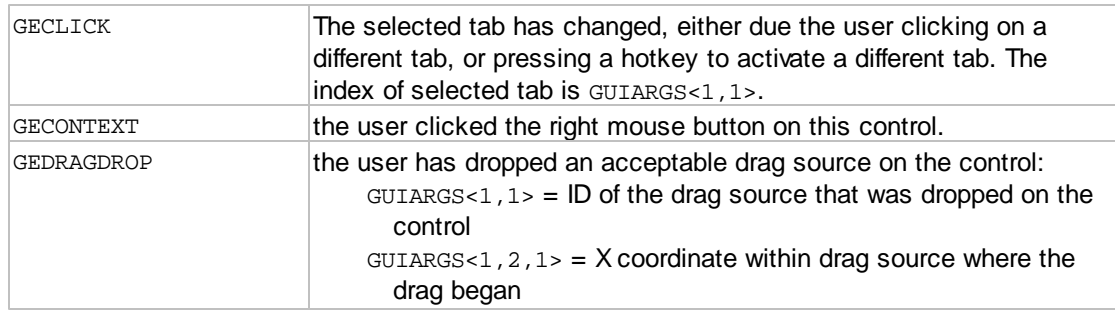

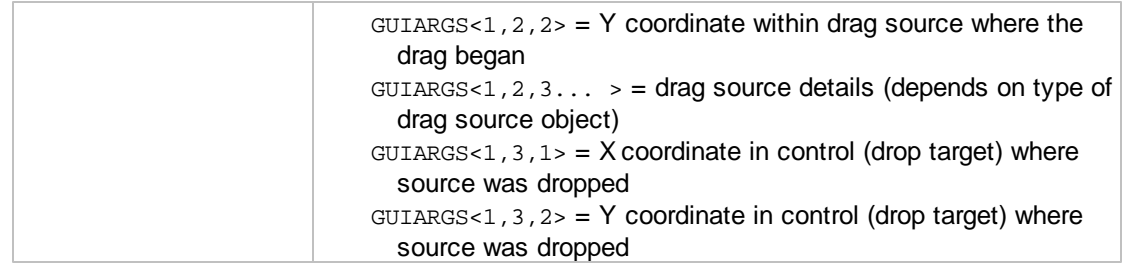

## <span id="page-43-0"></span>**1.2.2.15 ATGUICREATETREE**

The ATGUICREATETREE routine creates a *tree control*. A *tree* control is used to display a hierarchical representation of data, similar to Windows Explorer. The structure consists of one or more top-level nodes, which may contain one or more child nodes. The *tree* can display a "plus" or "minus" sign for nodes that have "children". Clicking on the sign causes the node to expand or collapse. Each node contains a node ID, a description, and optionally a large or small icon.

The value of a *tree* control is the "path" for the selected node, which consists of each node ID from the top-level node to the selected node separated by a backslash (\) character.

#### Calling syntax:

```
CALL ATGUICREATETREE(APPID, FORMID, CTRLID, PARENTID, EVENTMASK, STYLE,
LEFT, TOP,
WIDTH, HEIGHT, GUIERRORS, GUISTATE)
```
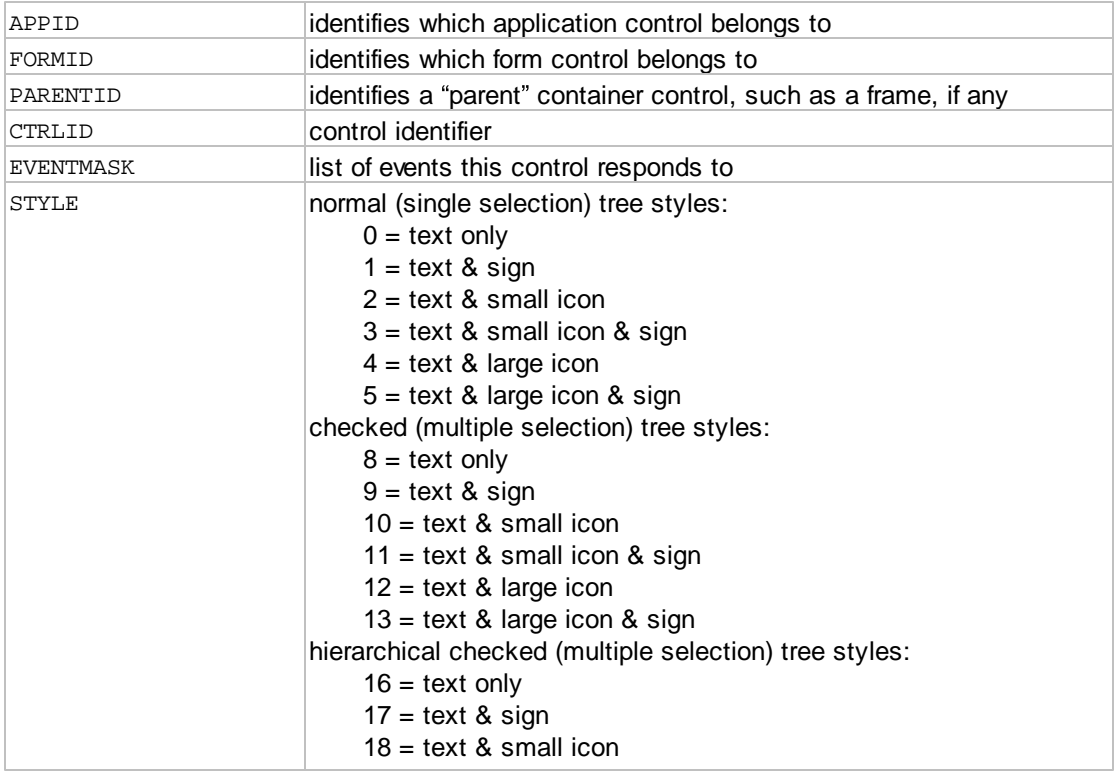

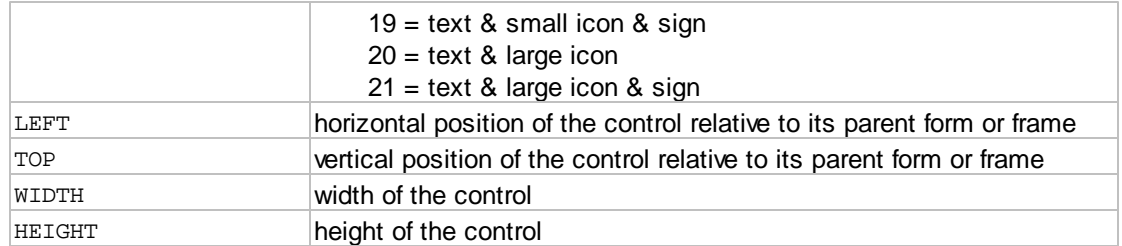

### Output arguments:

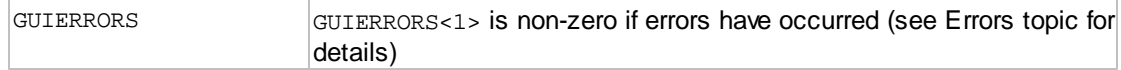

### Other arguments: for internal use - do not modify

#### GUISTATE

### Node item record format:

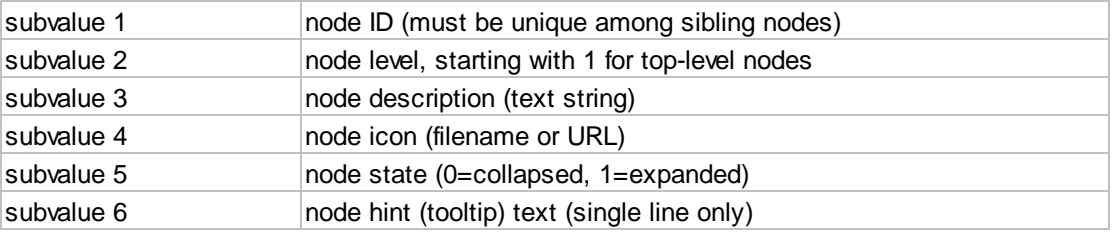

Note: the level for each record must be either:

a) the same as the level of the previous node (node is either top-level node or a sibling of the previous node)

b) one more than the level of the previous node (node is a child of the previous node)

c) less than the previous node, but greater than zero (node is either a top-level node or a sibling of a node higher up in the tree)

Properties supported by this item:

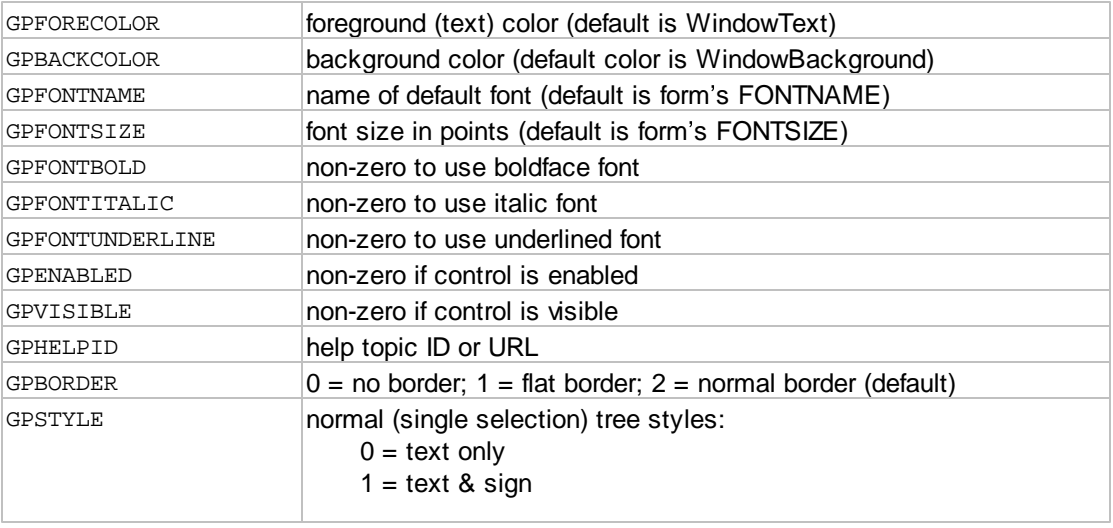

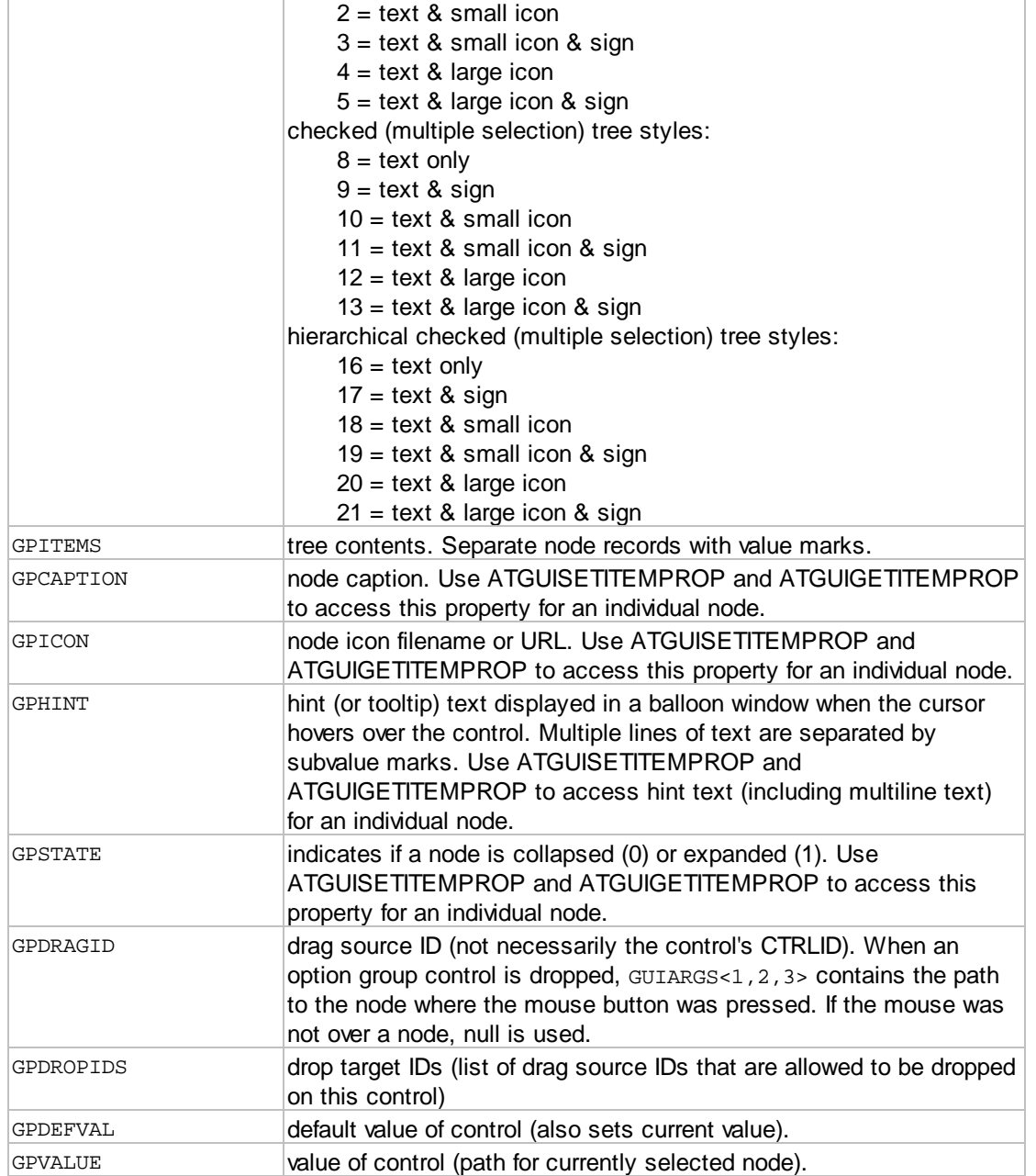

Events supported by this item (sum the desired events to form the EVENTMASK argument):

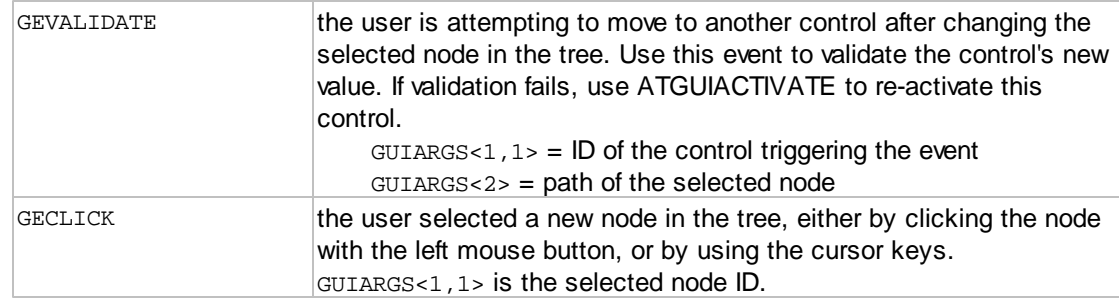

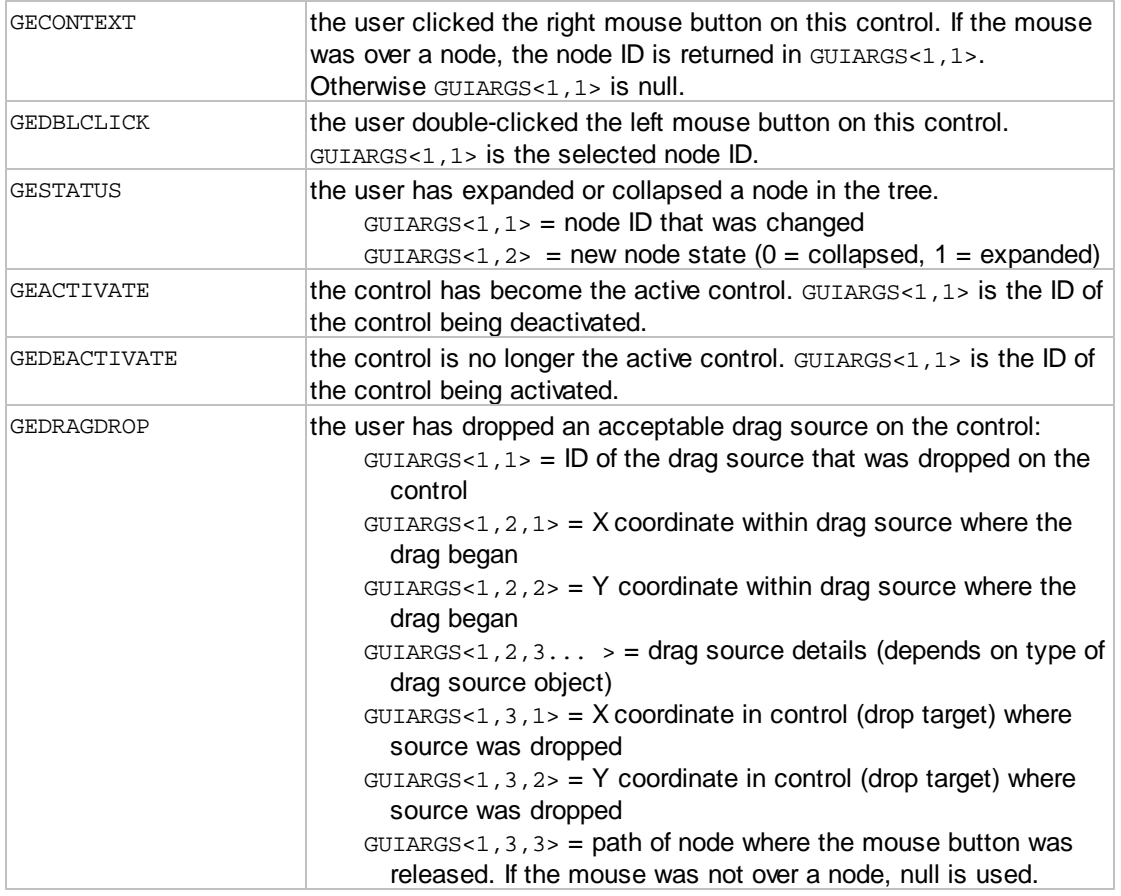

## **1.2.2.16 ATGUICREATEGAUGE**

The ATGUICREATEGAUGE routine creates a *gauge* or *progress bar control*. A *gauge control* is used to display a visual representation of the percentage of some quantity or operation in progress. The *value* of a *gauge control* is a number between 0 and 100 (percent).

Calling syntax:

CALL ATGUICREATEGAUGE(APPID, FORMID, CTRLID, PARENTID, EVENTMASK, STYLE, LEFT, TOP, WIDTH, HEIGHT, GUIERRORS, GUISTATE)

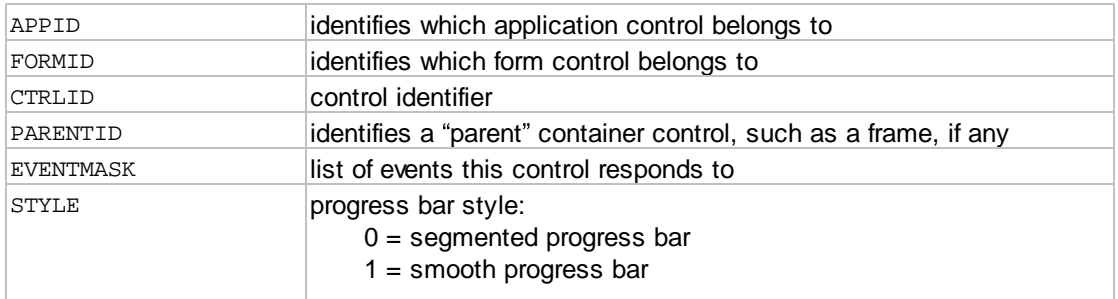

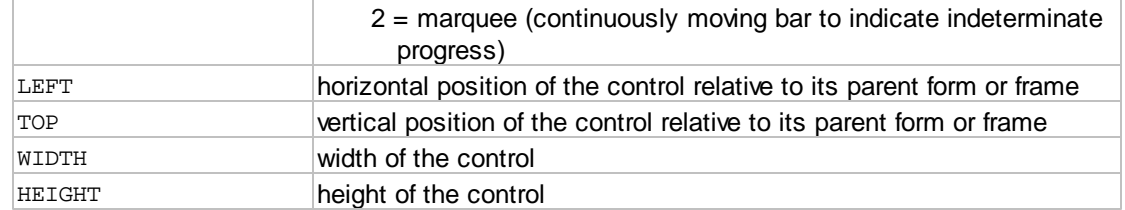

# Output arguments:

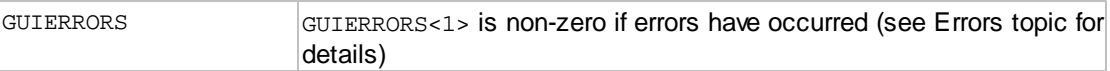

# Other arguments: for internal use - do not modify

#### GUISTATE

## Properties supported by this item:

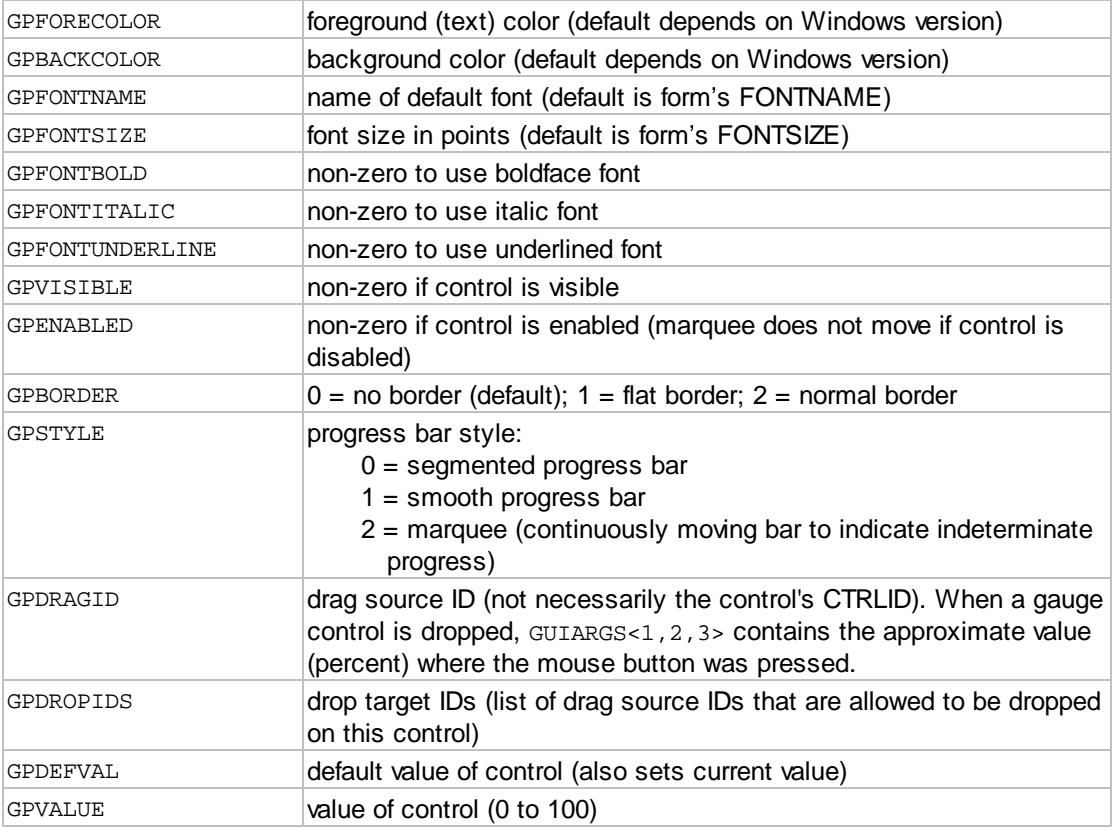

# Events supported by this item (sum the desired events to form the EVENTMASK argument):

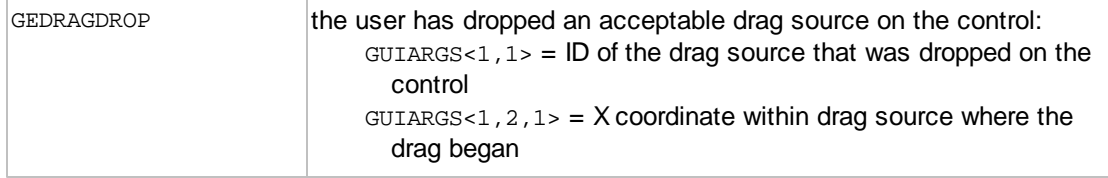

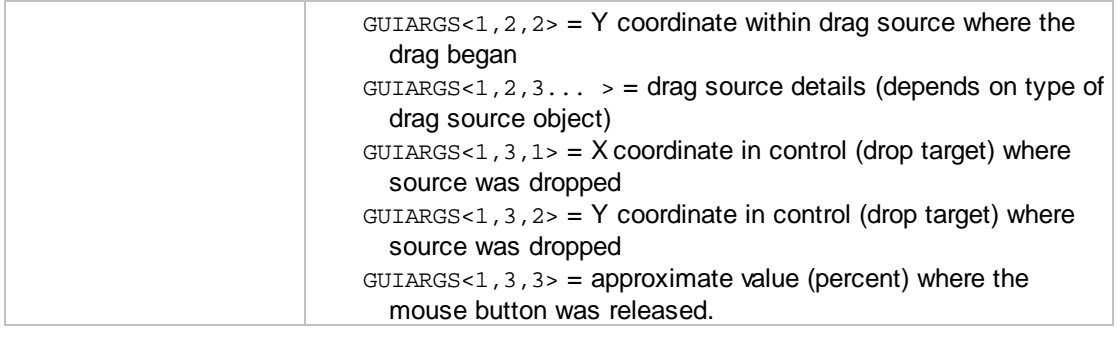

#### **1.2.2.17 ATGUICREATEBROWSER**

The ATGUICREATEBROWSER routine creates an *HTML viewer control*. The *HTML viewer* is provided to display simple HTML content, rather than provide full browser functionality. The *HTML viewer* for this version of AccuTerm GUI is implemented using a component version of Internet Explorer - future versions of AccuTerm may use a different implementation which may not have all of the capabilities of Internet Explorer.

The *HTML viewer* has a *value* property (GPVALUE) which contains the URL to display in the control, as well as a *content* (GPCONTENT) property which allows you to load HTML content directly into the viewer. The *content* property uses subvalue marks for line separators.

Like the HTML Help function [\(ATGUIHELP](#page-80-0)), the HTML content can contain "topic" links which will fire a Click event. You can use this event to reload the content based on the target "topic".

Calling syntax:

CALL ATGUICREATEBROWSER(APPID, FORMID, CTRLID, PARENTID, EVENTMASK, URL, LEFT, TOP, WIDTH, HEIGHT, GUIERRORS, GUISTATE)

Input arguments:

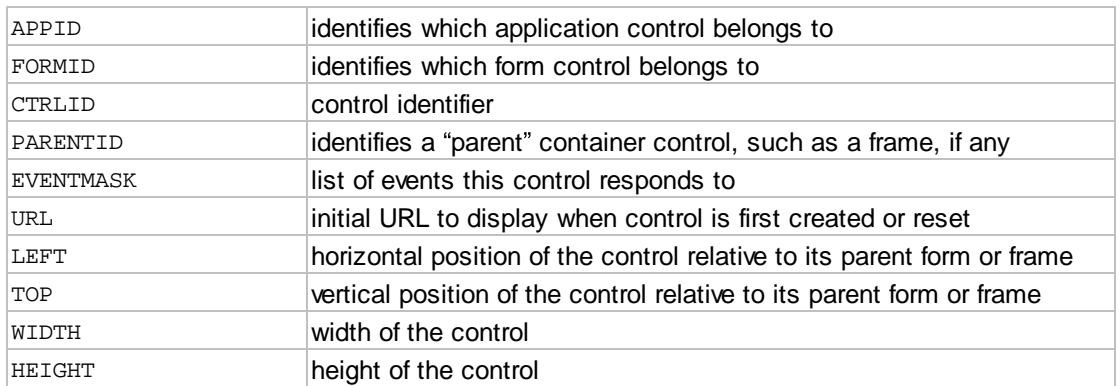

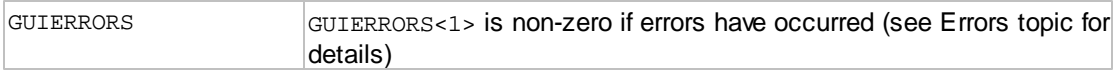

Other arguments: for internal use - do not modify

GUISTATE

Properties supported by this item:

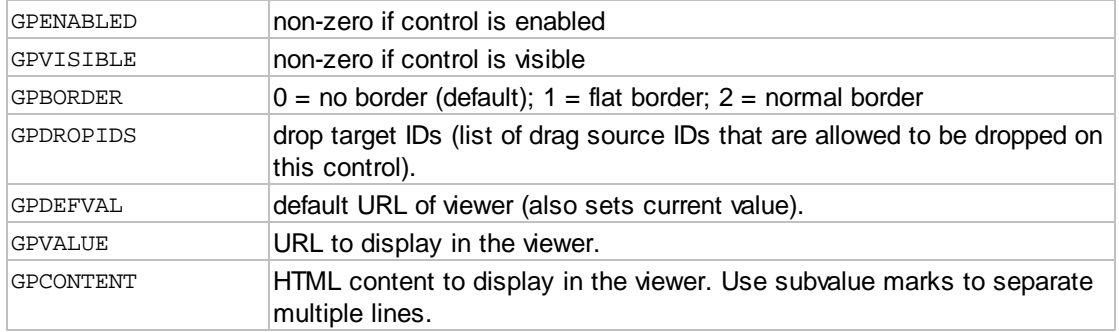

Events supported by this item (sum the desired events to form the EVENTMASK argument):

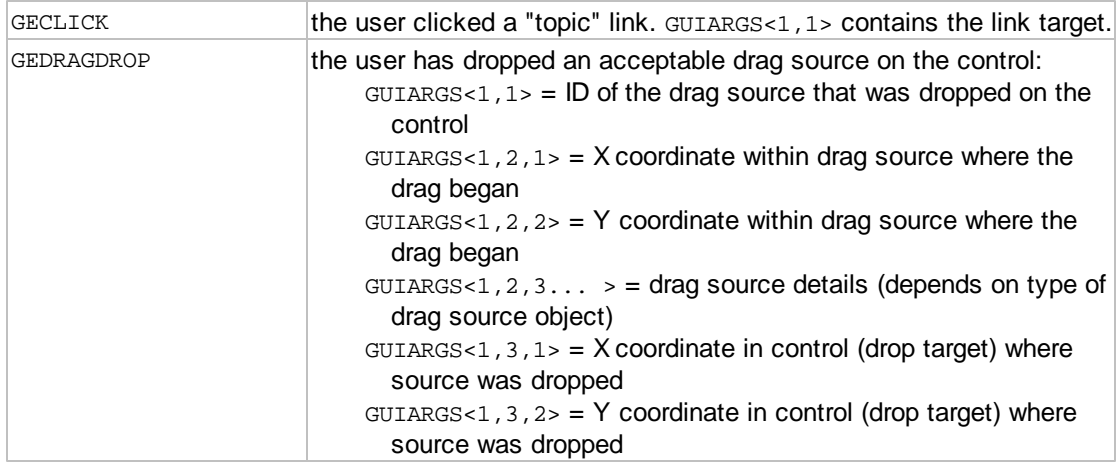

### <span id="page-49-0"></span>**1.2.2.18 ATGUICREATEMENU**

The ATGUICREATEMENU routine creates a *menu* for a form or MDI application. A *menu* may be a toplevel *menu* or a pop-up *menu.* A *menu item* is used to trigger an action when the user "clicks" a menu item or presses the item's associated shortcut key. To detect the "click", the event mask must contain GECLICK. The argument returned in the click event contains the *menu item* ID. The *menu* does not have a *value*.

Menus normally do not trigger *validate* events. Often, menu selections are used to perform utility functions like printing or displaying help. However, for cases where a menu action should cause validation, an option is provided to trigger the *validate* event of the active control when the item is clicked.

Menus are represented using a nested structure. Top-level menu items are at level 1. The ubiquitous "File", "Edit", "View"... menu bar at the top of most Windows are examples of top-level menu items. Clicking a top-level menu item typically opens a sub-menu, shown as a drop-down menu under the toplevel menu item. Items in the sub-menu are level 2. These sub-menus may themselves open other submenus at level 3, etc. When constructing the menu structure, the first item must be at level 1, followed by all level 2 items under the level 1 item. Level 3 items may follow the level 2 item they are under, etc.

When a menu is created for an MDI [application,](#page-111-1) the menu is visible when the active child form does not have a menu, or when there are no open child forms. When a child form with its own menu is active, the child's menu replaces the MDI menu.

Calling syntax:

```
CALL ATGUICREATEMENU(APPID, FORMID, MENUID, STYLE, ITEMS, GUIERRORS,
GUISTATE)
```
Input arguments:

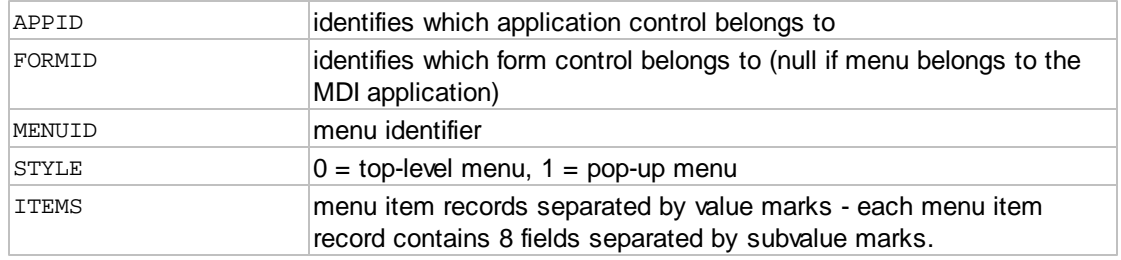

#### Output arguments:

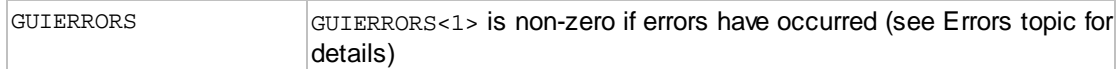

### Other arguments: for internal use - do not modify

GUISTATE

## Menu item record format:

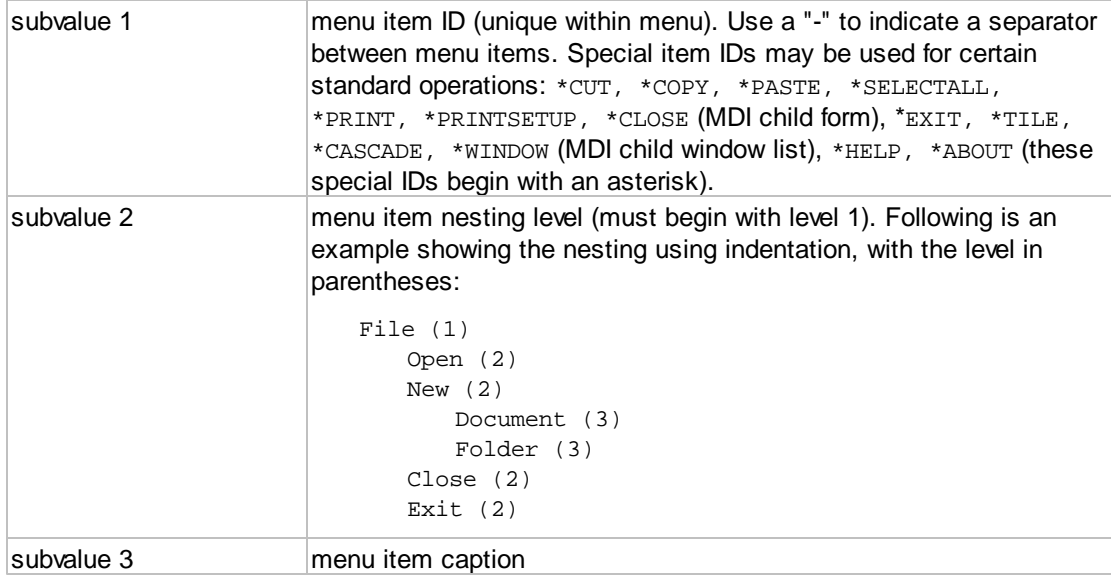

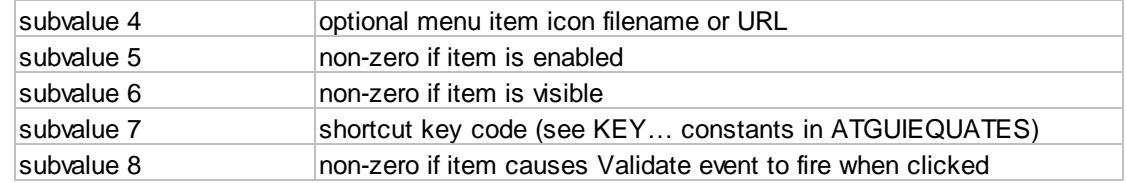

#### Properties supported by this item:

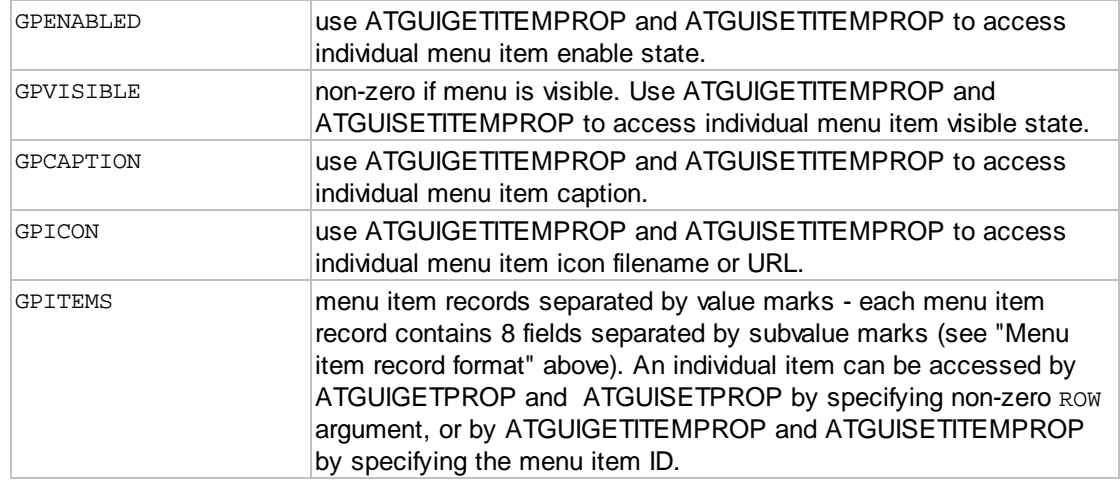

Events supported by this item (sum the desired events to form the EVENTMASK argument):

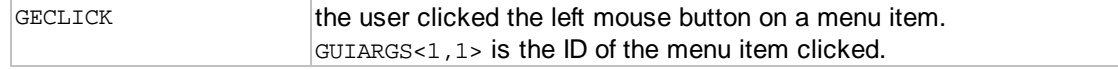

#### <span id="page-51-0"></span>**1.2.2.19 ATGUICREATETOOLBAR**

The ATGUICREATETOOLBAR routine creates a *toolbar* for a [form](#page-111-2) or MDI [application](#page-111-1). A *toolbar* is used to trigger an action when the user "clicks" a button in the *toolbar*. To detect the "click", the event mask must contain GECLICK. The argument returned in the click event contains the *tool item* ID. The *toolbar* does not have a *value*.

Toolbars normally do not trigger *validate* events. Often, toolbar buttons are used to perform utility functions like printing or displaying help. However, for cases where a button action should cause validation, an option is provided to trigger the *validate* event of the active control when the button is clicked.

When a toolbar is created on an MDI application, the toolbar is visible when the active child form does not have a menu or toolbar, or when there are no open child forms. When a child form with its own menu and toolbar is active, the child's toolbar replaces the MDI toolbar.

Calling syntax:

CALL ATGUICREATETOOLBAR(APPID, FORMID, CTRLID, POSITION, STYLE, ITEMS, GUIERRORS, GUISTATE)

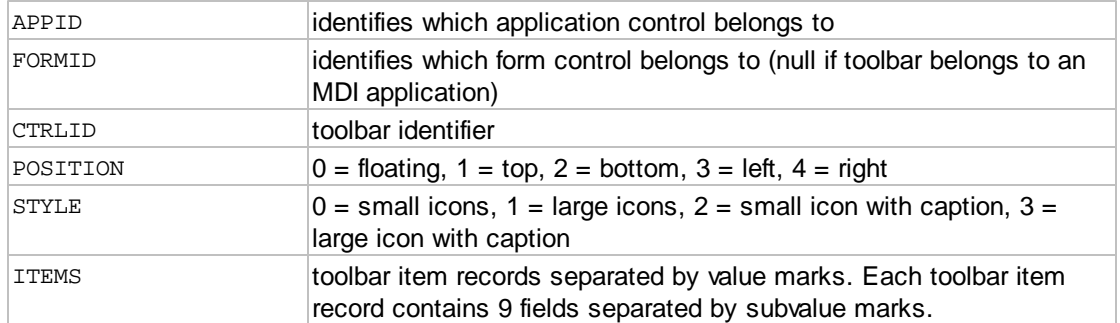

Output arguments:

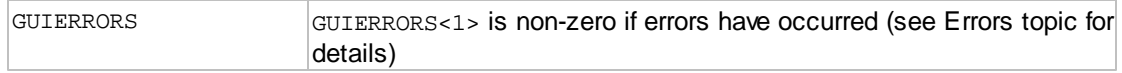

Other arguments: for internal use - do not modify

GUISTATE

Toolbar item record format:

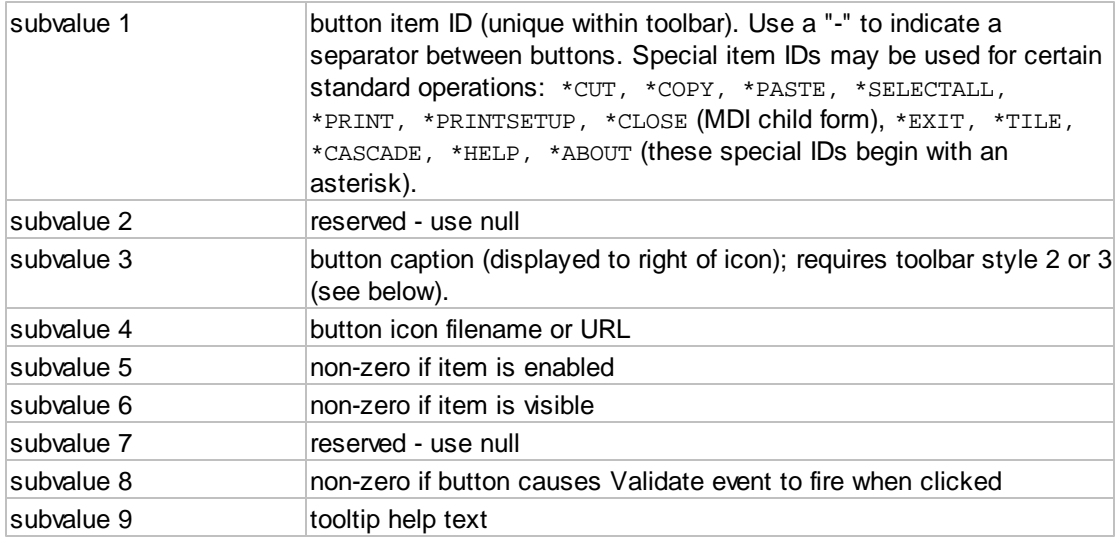

Properties supported by this item:

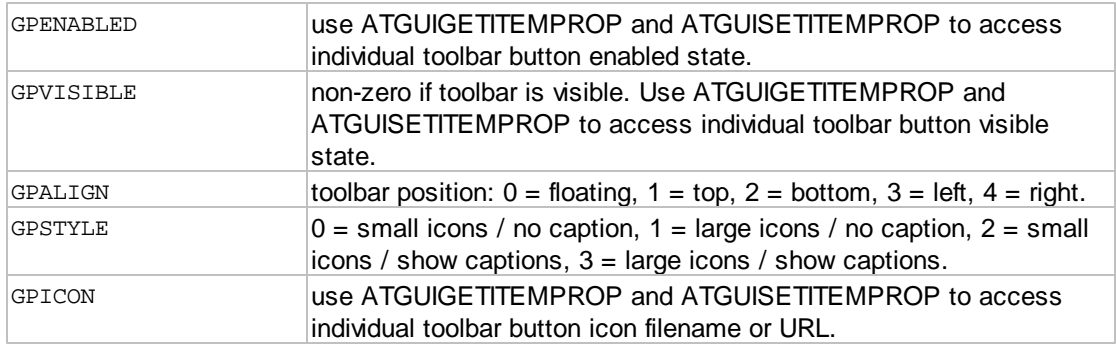

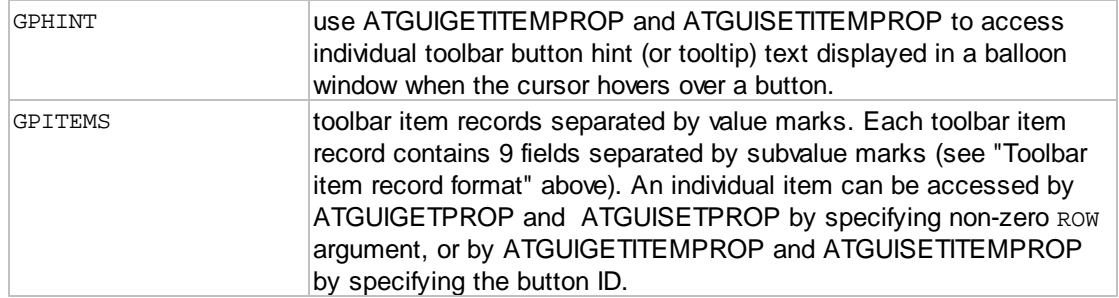

Events supported by this item (sum the desired events to form the EVENTMASK argument):

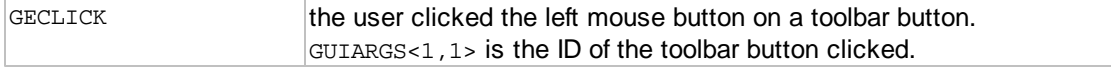

#### <span id="page-53-0"></span>**1.2.2.20 ATGUICREATESTATUSBAR**

The ATGUICREATESTATUSBAR routine creates a *status bar* for a [form](#page-111-2) or MDI [application](#page-111-1). A *status bar* consists of a series of panels which display application state information. It is normally displayed at the bottom of a form. A *status bar* does not have a *value*.

When a status bar is created on an MDI application, the status bar is visible when the active child form does not have a menu toolbar or status bar, or when there are no open child forms. When a child form with its own menu, toolbar and status bar is active, the child's status bar replaces the MDI status bar.

Calling syntax:

CALL ATGUICREATEstatus bar(APPID, FORMID, CTRLID, STYLE, ITEMS, GUIERRORS, GUISTATE)

Input arguments:

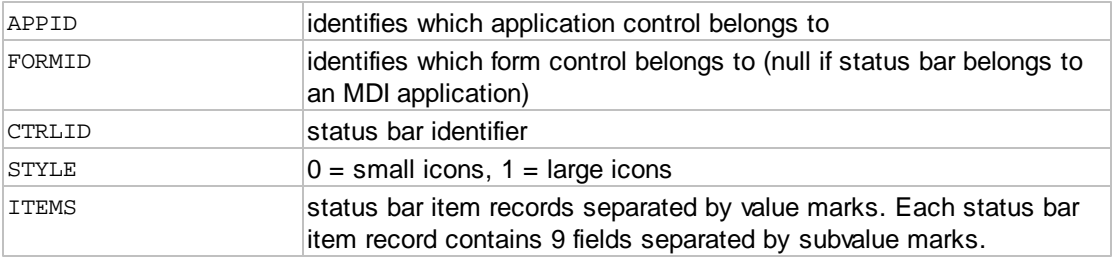

Output arguments:

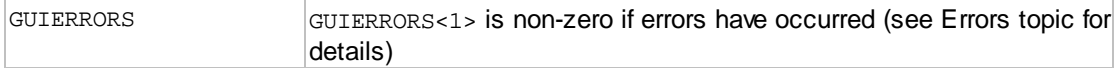

### Other arguments: for internal use - do not modify

GUISTATE

status bar item record format:

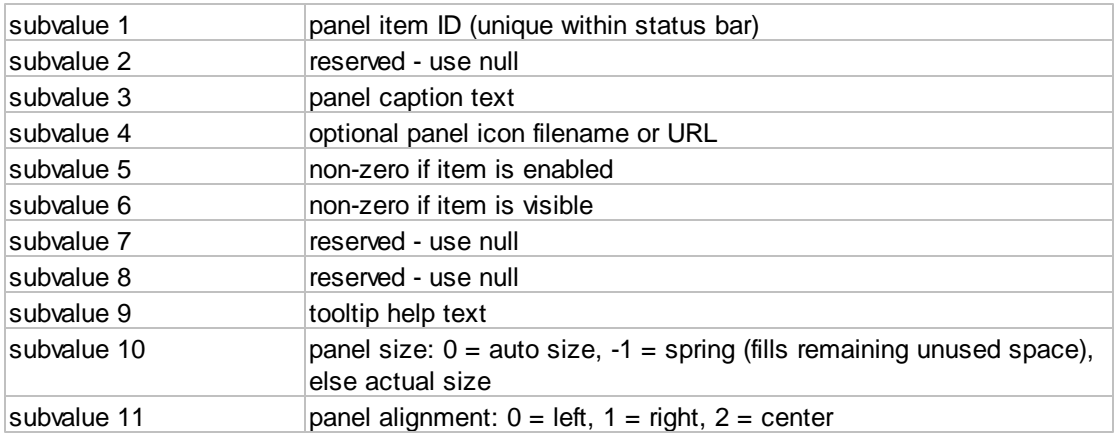

Note 1: when a panel size is set to -1 (spring), the panel size is adjusted to fill up the remaining space on the status bar. If multiple panels are set to "spring", the extra space is divided among them.

Note 2: according to Windows Dev Center, status bar tooltip text is only displayed in two situations:

- when the panel contains only an icon
- when the panel size causes the panel text to be truncated

Properties supported by this item:

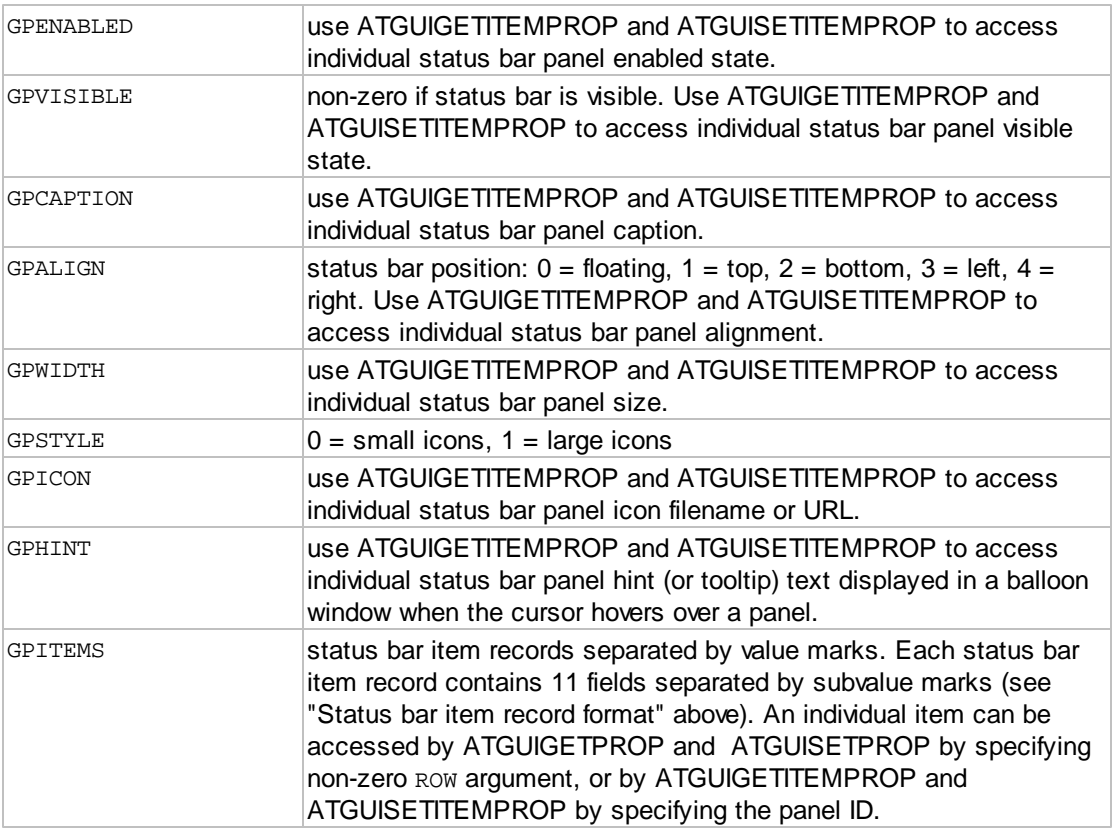

Events supported by this item (sum the desired events to form the EVENTMASK argument):

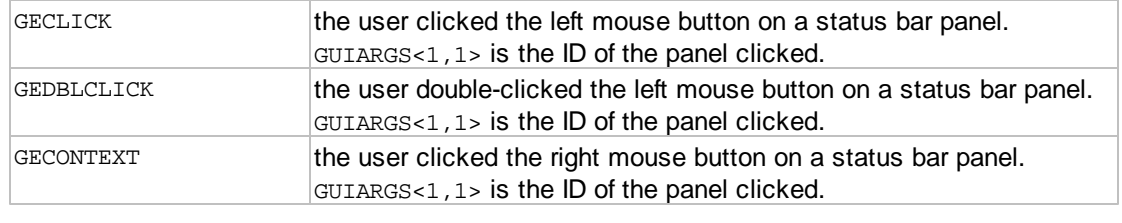

## **1.2.2.21 ATGUICREATETIMER**

The ATGUICREATETIMER routine creates a timer control that fires a Timer (GETIMER) event after a specified interval. The timer may be one-shot or repeating. For one-shot timers, you can restart the timer by setting the Timeout (GPTIMEOUT) property to the desired timeout in milliseconds. For repeating timers, setting Enabled (GPENABLED) to False (0) will disable the timer. The Timeout (GPTIMEOUT) value can be changed at any time.

Using the timer control may be more convenient than calling [ATGUICHECKEVENT](#page-75-0) with a timeout because the interval can be controlled more precisely.

Multiple timers are supported.

Calling syntax:

```
CALL ATGUICREATETIMER(APPID, FORMID, CTRLID, STYLE, TIMEOUT, GUIERRORS,
GUISTATE)
```
### Input arguments:

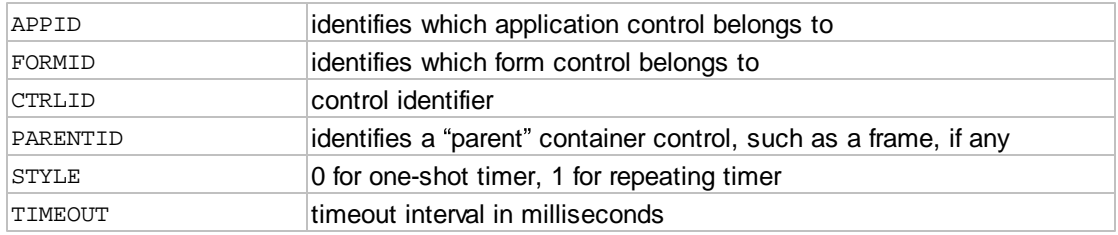

#### Output arguments:

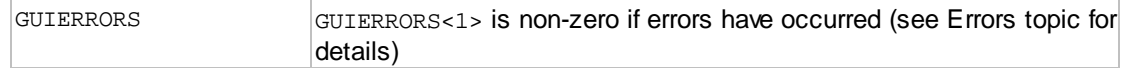

Other arguments: for internal use - do not modify

GUISTATE

#### Properties supported by this item:

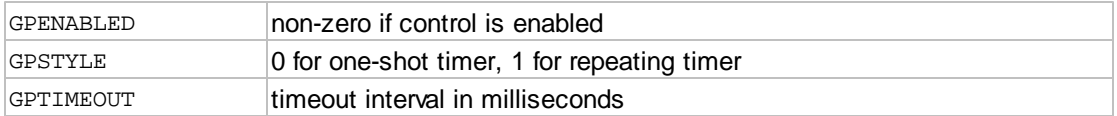

Events supported by this item (sum the desired events to form the EVENTMASK argument):

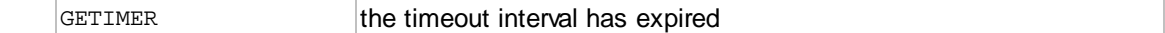

### **1.2.2.22 ATGUIDELETE**

The ATGUIDELETE function is called to delete (close) an [application](#page-111-1)*,* [form](#page-111-2) or [control](#page-111-0).

Calling syntax:

CALL ATGUIDELETE(APPID, FORMID, CTRLID, GUIERRORS, GUISTATE)

Input arguments:

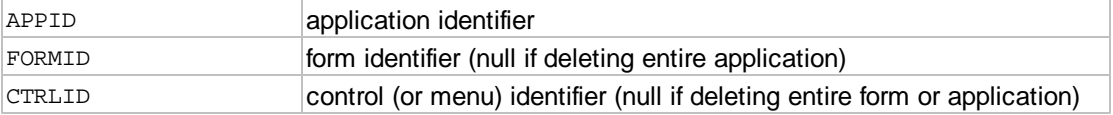

#### Output arguments:

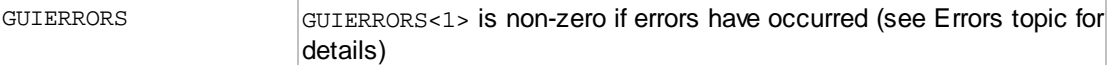

Other arguments: for internal use - do not modify

GUISTATE

# **1.2.3 Global Objects**

The AccuTerm GUI runtime has several Global objects: the Root, Printer and Screen. You can use [ATGUIGETPROP](#page-63-0) and [ATGUISETPROP](#page-63-1) to access the properties of these global objects.

#### **The Root object**

The Root object is the common parent shared by all *application* objects. The Root object's AppID is GXROOT; pass NULL for the FormID and CtrlID arguments when you call [ATGUIGETPROP](#page-63-0) or [ATGUISETPROP.](#page-63-1) The Root object supports only the GPSTATUS property, which can be used to change the message text in the "This session is running a GUI application" status panel which is displayed on the terminal screen while a GUI application is running.

#### Properties supported by the **Root object**:

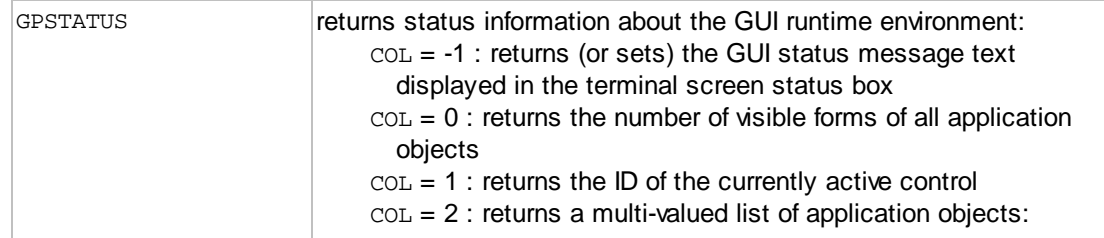

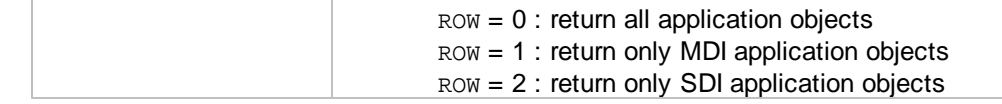

#### **The Screen object**

The Screen object provides access to information about the display resolution of the user's workstation. You can retrieve both the actual and useable size of the display, in any supported scale mode. The Screen object's AppID is GXSCREEN; pass NULL for the FormID and CtrlID arguments when you call [ATGUIGETPROP](#page-63-0) or [ATGUISETPROP.](#page-63-1)

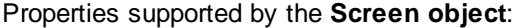

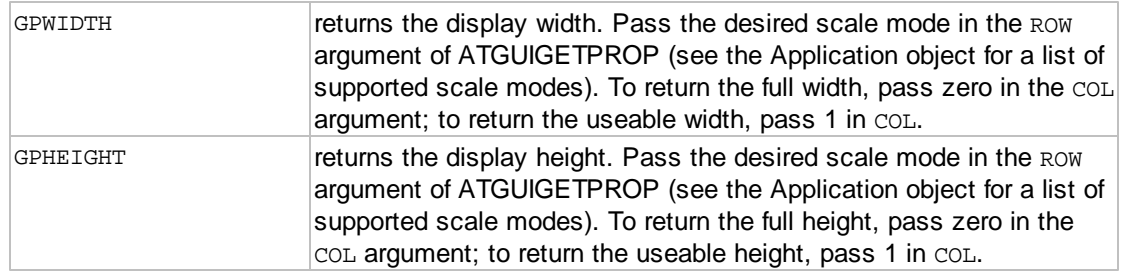

#### **The Printer object**

The Printer object provides access to information about the currently selected printer on the user's workstation. You can retrieve both the actual and useable size of the display, in any supported scale mode. The Printer object's AppID is GXPRINTER; pass NULL for the FormID and CtrlID arguments when you call [ATGUIGETPROP](#page-63-0) or [ATGUISETPROP.](#page-63-1)

#### Properties supported by the **Printer object**:

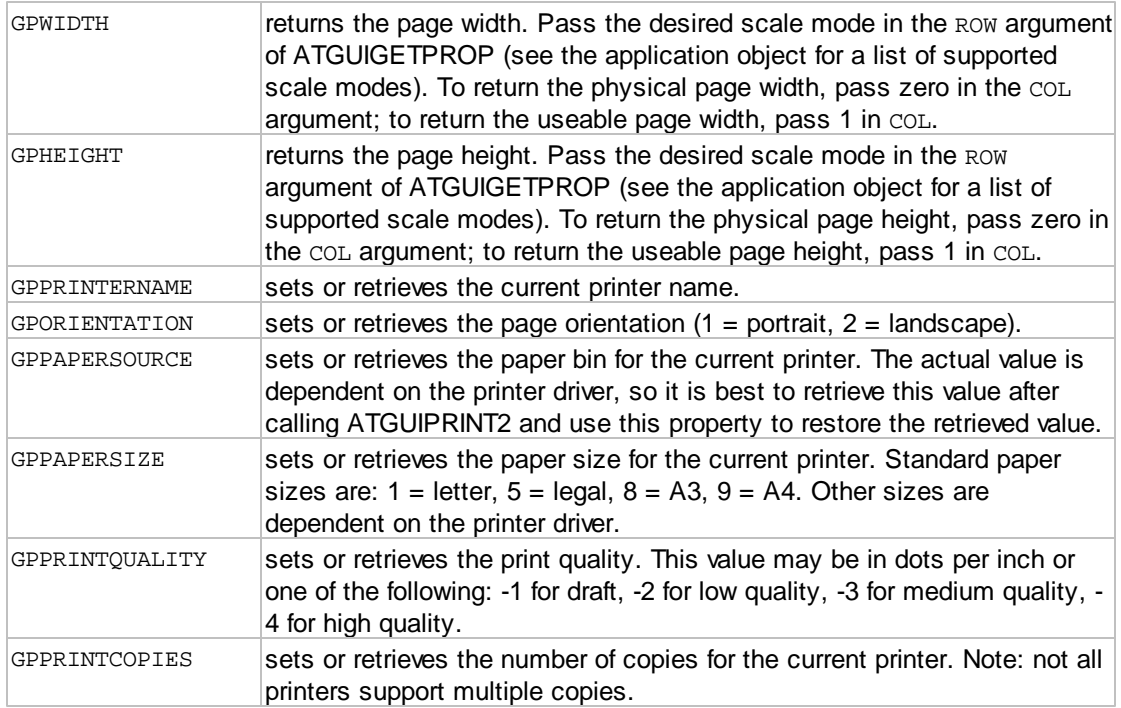

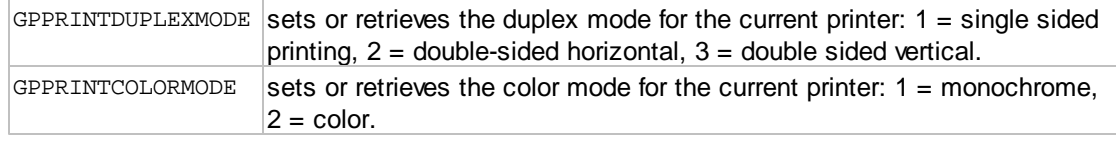

## <span id="page-58-0"></span>**1.2.4 GUI State Functions**

## **1.2.4.1 ATGUIACTIVATE**

The ATGUIACTIVATE function is called activate an [application](#page-111-1), [form](#page-111-2) or [control.](#page-111-0) Use this function to restore activation to a control which failed validation in the GEVALIDATE event.

#### Calling syntax:

CALL ATGUIACTIVATE(APPID, FORMID, CTRLID, GUIERRORS, GUISTATE)

### Input arguments:

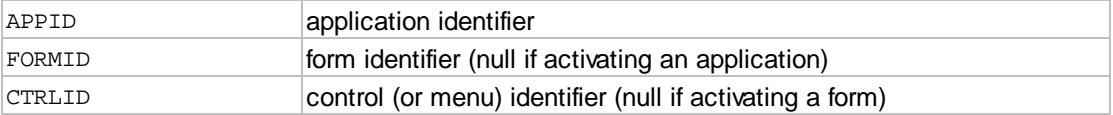

### Output arguments:

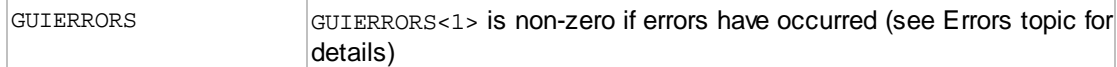

Other arguments: for internal use - do not modify

GUISTATE

#### **1.2.4.2 ATGUISHOW**

The ATGUISHOW routine makes a [form](#page-111-2), [control](#page-111-0) or menu item visible.

Calling syntax:

CALL ATGUISHOW(APPID, FORMID, CTLID, MENUID, GUIERRORS, GUISTATE)

Input arguments:

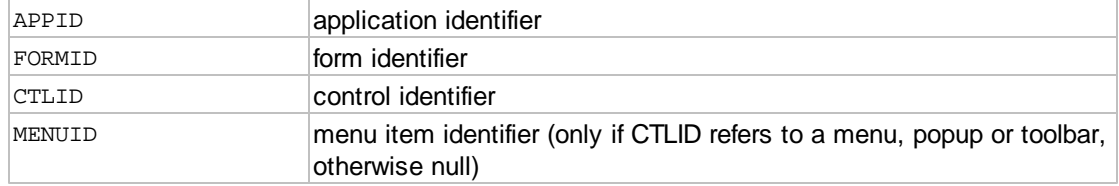

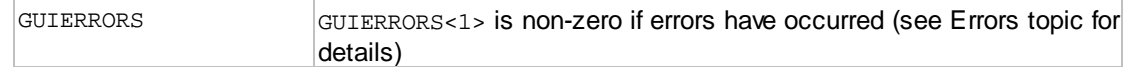

Other arguments: for internal use - do not modify

GUISTATE

*Note: contrary to normal design principles, showing a Form may trigger Activate and Deactivate events for the form that becomes active or inactive. There may also be Activate, Deactivate and Validate events triggered for the control being activated or deactivated when the active form changes.*

### **1.2.4.3 ATGUIHIDE**

The ATGUIHIDE routine makes a [form](#page-111-2), [control](#page-111-0) or menu item invisible.

Calling syntax:

CALL ATGUIHIDE(APPID, FORMID, CTLID, MENUID, GUIERRORS, GUISTATE)

Input arguments:

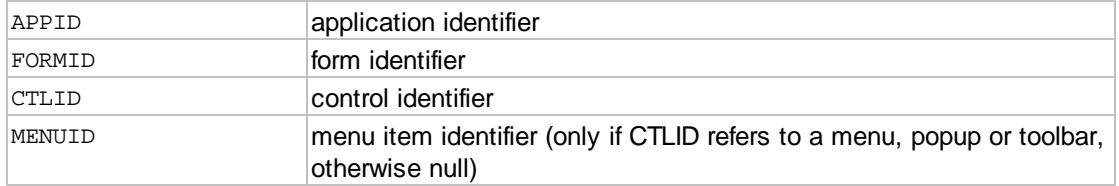

Output arguments:

GUIERRORS GUIERRORS<1> is non-zero if errors have occurred (see [Errors](#page-85-1) topic for details)

Other arguments: for internal use - do not modify

GUISTATE

*Note: contrary to normal design principles, hiding a Form may trigger Activate and Deactivate events for the form that becomes active or inactive. There may also be Activate, Deactivate and Validate events triggered for the control being activated or deactivated when the active form changes.*

#### **1.2.4.4 ATGUIENABLE**

The ATGUIENABLE routine enables a [form](#page-111-2), [control](#page-111-0) or menu item.

Calling syntax:

CALL ATGUIENABLE(APPID, FORMID, CTLID, MENUID, GUIERRORS, GUISTATE)

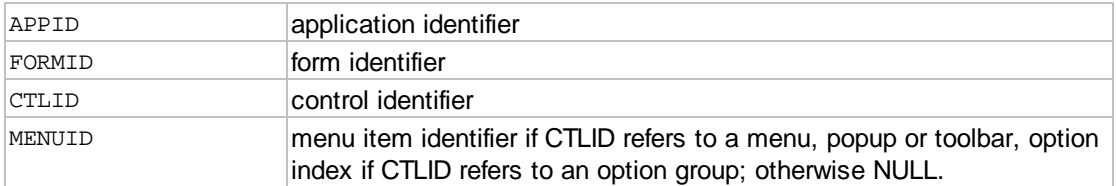

### Output arguments:

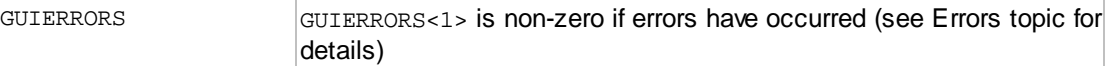

Other arguments: for internal use - do not modify

GUISTATE

## **1.2.4.5 ATGUIDISABLE**

The ATGUIDISABLE routine disables a [form,](#page-111-2) [control](#page-111-0) or menu item.

### Calling syntax:

CALL ATGUIDISABLE(APPID, FORMID, CTLID, MENUID, GUIERRORS, GUISTATE)

### Input arguments:

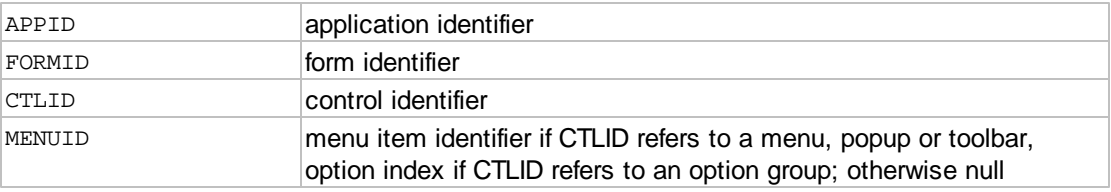

Output arguments:

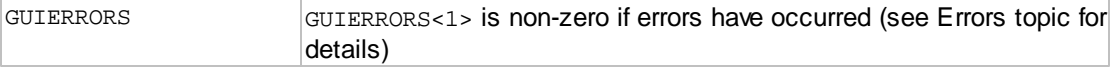

Other arguments: for internal use - do not modify

GUISTATE

#### **1.2.4.6 ATGUIGETACTIVE**

The ATGUIGETACTIVE routine returns the active [application,](#page-111-1) [form](#page-111-2) and [control](#page-111-0) ID. This routine may be useful when handling menu click events, where the appropriate action may be tailored to suit the currently active control. If the active control cannot be identified, null is returned.

Calling syntax:

CALL ATGUIGETACTIVE(APPID,FORMID, CTLID, GUIERRORS, GUISTATE)

Input arguments:

none

Output arguments:

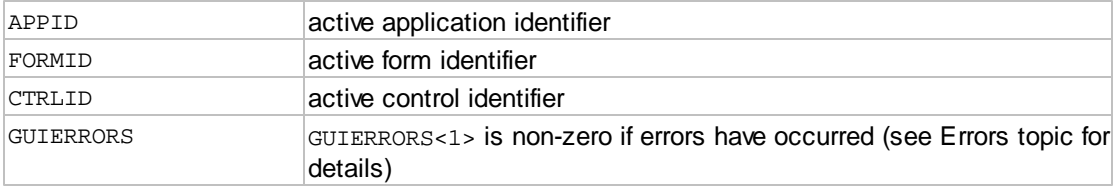

Other arguments: for internal use - do not modify

GUISTATE

## **1.2.4.7 ATGUIMOVE**

The ATGUIMOVE routine is called to reposition, and optionally to resize a [form](#page-111-2) or [control.](#page-111-0)

Calling syntax:

```
CALL ATGUIMOVE(APPID, FORMID, CTRLID, LEFT, TOP, WIDTH, HEIGHT,
 GUIERRORS, GUISTATE)
```
### Input arguments:

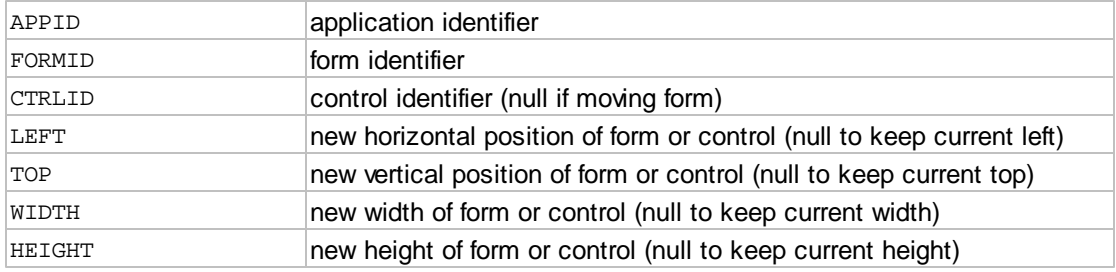

Output arguments:

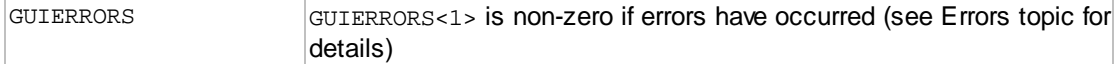

## Other arguments: for internal use - do not modify

GUISTATE

## **1.2.4.8 ATGUISORT**

The ATGUISORT routine sorts the items in a list, combo or grid control.

Calling syntax:

CALL ATGUISORT(APPID, FORMID, CTLID, COLS, GUIERRORS, GUISTATE)

Input arguments:

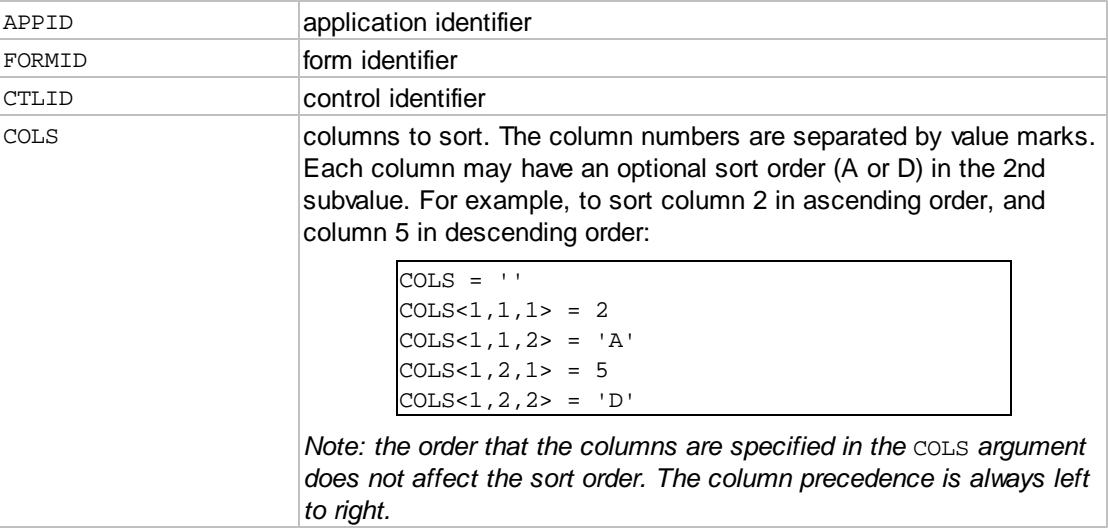

Output arguments:

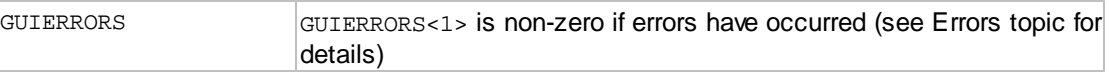

Other arguments: for internal use - do not modify

GUISTATE

The sort for each control type (list, combo, grid) may not be identical, especially when duplicate values exist in one of the sorted columns.

The ColDataType (GPCOLDATATYPE) property can be used to specify the data type (and indirectly the sort type) for columns in list, combo or grid controls. If a column contains date or time data, it is necessary to set the data type for the column to GDDATE or GDTIME. Columns with unspecified data type are sorted as alpha or numeric, depending on the column alignment. Right-aligned columns assume numeric values. Any digits that precede non-numeric characters are treated as a numeric value and the rest of the data is ignored.

Be careful when referencing list items by index or row after calling ATGUISORT as the order of the items will be different!

# <span id="page-63-1"></span>**1.2.5 GUI Property Functions**

### **1.2.5.1 ATGUISETPROP**

The ATGUISETPROP routine sets the value of a property of a GUI [application,](#page-111-1) [form](#page-111-2) or [control.](#page-111-0)

Calling syntax:

CALL ATGUISETPROP(APPID, FORMID, CTRLID, PROPERTY, COL, ROW,\_ VALUE, GUIERRORS, GUISTATE)

#### Input arguments:

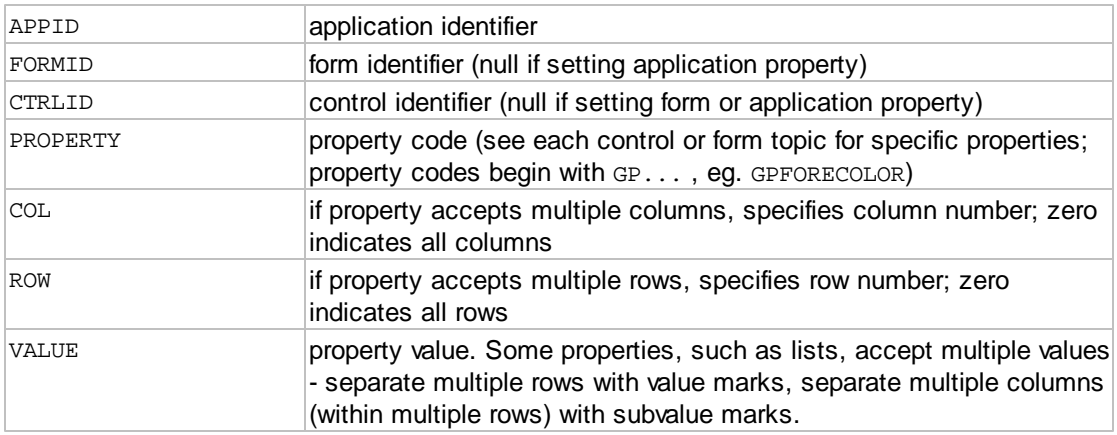

## Output arguments:

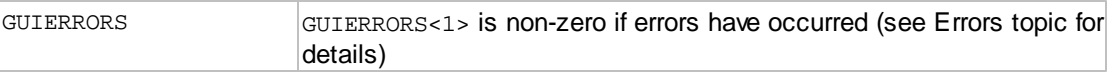

Other arguments: for internal use - do not modify

GUISTATE

## <span id="page-63-0"></span>**1.2.5.2 ATGUIGETPROP**

The ATGUIGETPROP routine retrieves the value of a property of a GUI [application,](#page-111-1) [form](#page-111-2) or [control.](#page-111-0)

Calling syntax:

CALL ATGUIGETPROP(APPID, FORMID, CTRLID, PROPERTY, COL, ROW, VALUE, GUIERRORS, GUISTATE)

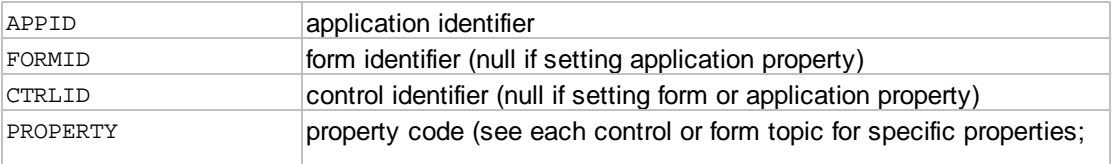

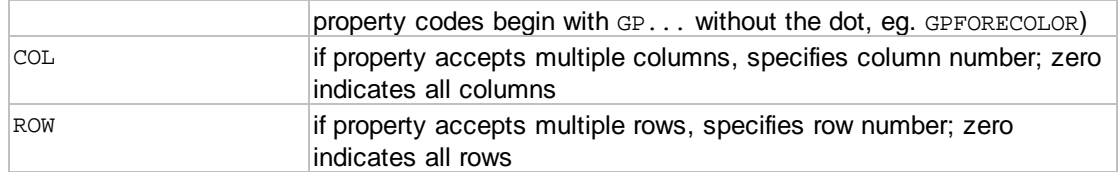

#### Output arguments:

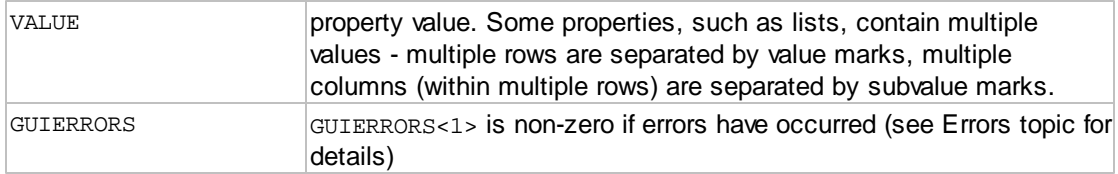

Other arguments: for internal use - do not modify

GUISTATE

## **1.2.5.3 ATGUISETPROPS**

The ATGUISETPROPS routine sets one or more properties of one or more controls. This function is like calling ATGUISETPROP(..., ..., ...) multiple times.

Calling syntax:

```
CALL ATGUISETPROPS(APPID, FORMID, CTRLIDS, PROPS, VALUES, GUIERRORS,
 GUISTATE)
```
Input arguments:

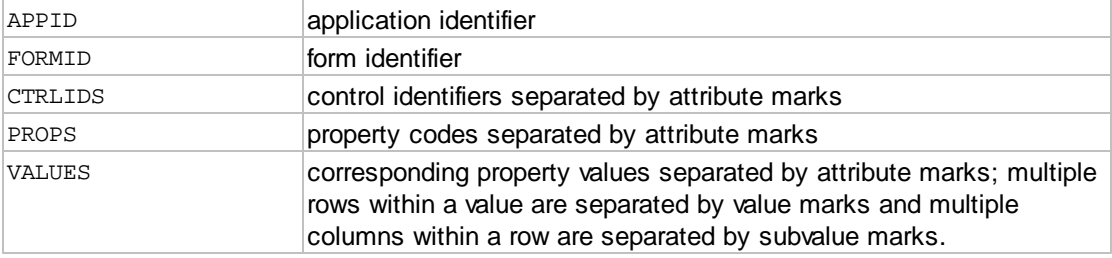

Output arguments:

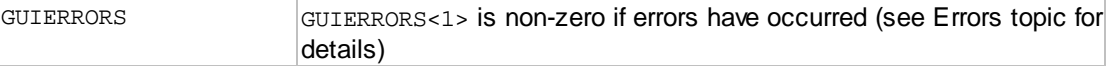

Other arguments: for internal use - do not modify

GUISTATE

## **1.2.5.4 ATGUIGETPROPS**

The ATGUIGETPROPS routine retrieves the value of a property of a GUI [application](#page-111-1), [form](#page-111-2) or [control.](#page-111-0)

Calling syntax:

CALL ATGUIGETPROPS(APPID, FORMID, CTRLIDS, PROPS, VALUES, GUIERRORS, GUISTATE)

Input arguments:

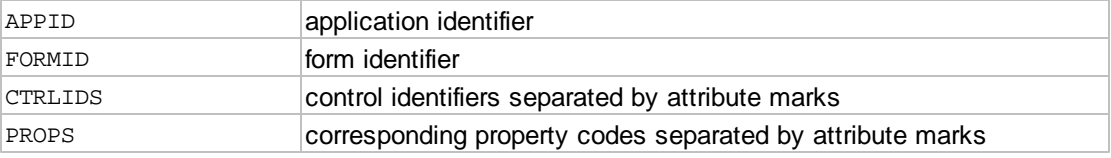

#### Output arguments:

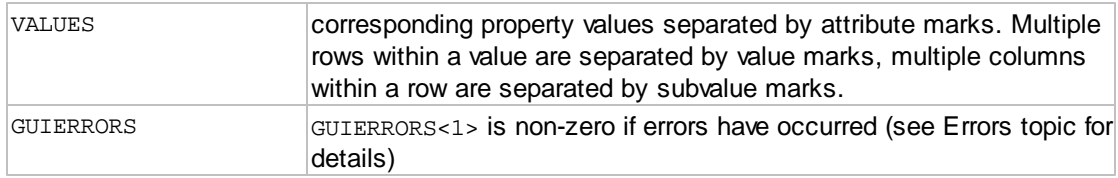

Other arguments: for internal use - do not modify

GUISTATE

### **1.2.5.5 ATGUISETITEMPROP**

The ATGUISETITEMPROP routine sets the value of a property of a specific item of a control. This routine provides access to individual elements of the Items property of [Tree](#page-43-0), [Menu](#page-49-0), [Toolbar](#page-51-0) and [Status](#page-53-0) [bar](#page-53-0) controls. See the individual object description for information on the properties supported by each object type.

Calling syntax:

CALL ATGUISETITEMPROP(APPID, FORMID, CTRLID, ITEMID, PROPERTY, COL, ROW, VALUE, GUIERRORS, GUISTATE)

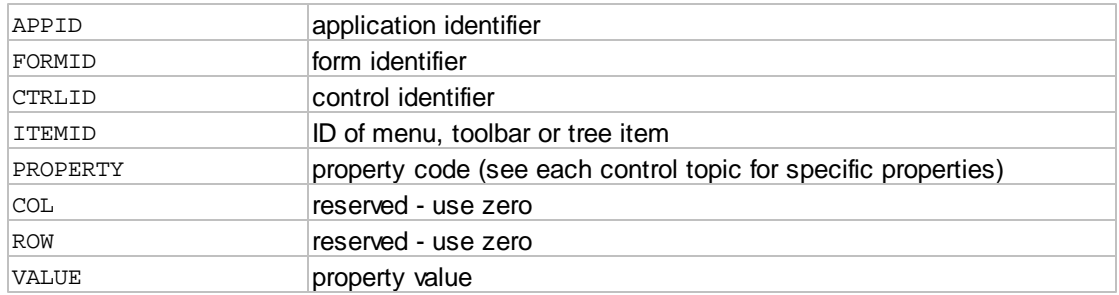

Output arguments:

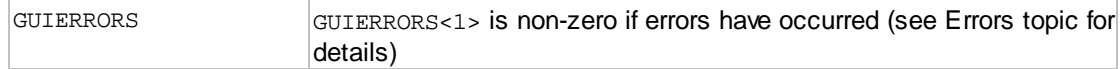

Other arguments: for internal use - do not modify

GUISTATE

## <span id="page-66-0"></span>**1.2.5.6 ATGUIGETITEMPROP**

The ATGUIGETITEMPROP routine retrieves the value of a property of a specific item of a control. This routine provides access to individual elements of the Items property of [Tree](#page-43-0), [Menu](#page-49-0), [Toolbar](#page-51-0) and [Status](#page-53-0) [bar](#page-53-0) controls. See the individual object description for information on the properties supported by each object type.

Calling syntax:

CALL ATGUIGETITEMPROP(APPID, FORMID, CTRLID, ITMIT, PROPERTY, COL, ROW, VALUE, GUIERRORS, GUISTATE)

#### Input arguments:

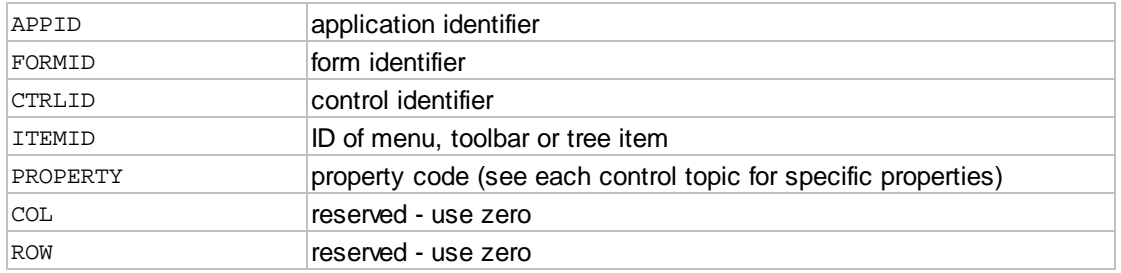

#### Output arguments:

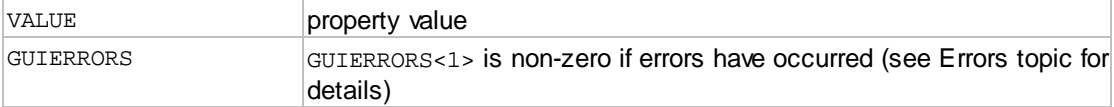

Other arguments: for internal use - do not modify

GUISTATE

#### **1.2.5.7 ATGUILOADVALUES**

The ATGUILOADVALUES routine is called to load a set of values onto a GUI [form](#page-111-2).

Calling syntax:

```
CALL ATGUILOADVALUES(APPID, FORMID, CTRLIDS, VALUES, GUIERRORS,
GUISTATE)
```
### Input arguments:

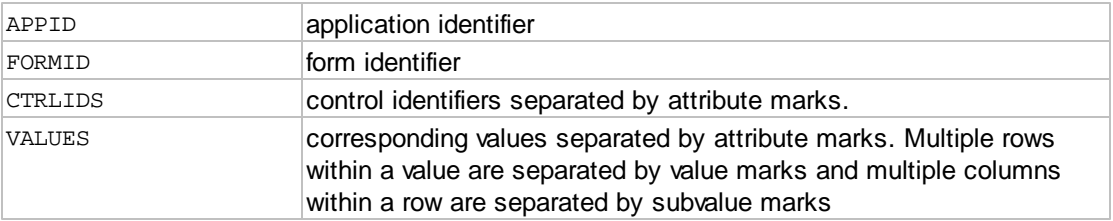

### Output arguments:

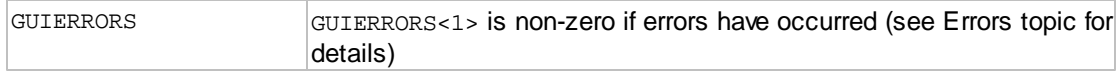

## Other arguments: for internal use - do not modify

GUISTATE

#### **1.2.5.8 ATGUIGETVALUES**

The ATGUIGETVALUES routine is called to retrieve a set of values from a GUI [form](#page-111-2).

### Calling syntax:

CALL ATGUIGETVALUES(APPID, FORMID, CTRLIDS, VALUES, GUIERRORS, GUISTATE)

### Input arguments:

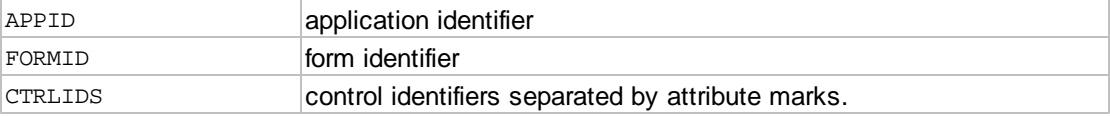

### Output arguments:

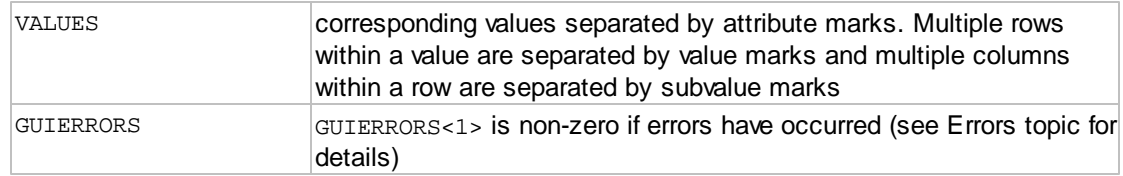

Other arguments: for internal use - do not modify

GUISTATE

## **1.2.5.9 ATGUIGETUPDATES**

The ATGUIGETUPDATES routine is called to retrieve all updated values from a GUI [form.](#page-111-2)

Calling syntax:

CALL ATGUIGETUPDATES(APPID, FORMID, CTRLIDS, VALUES, GUIERRORS, GUISTATE)

Input arguments:

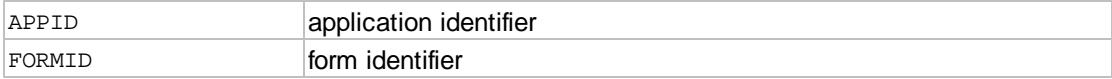

Output arguments:

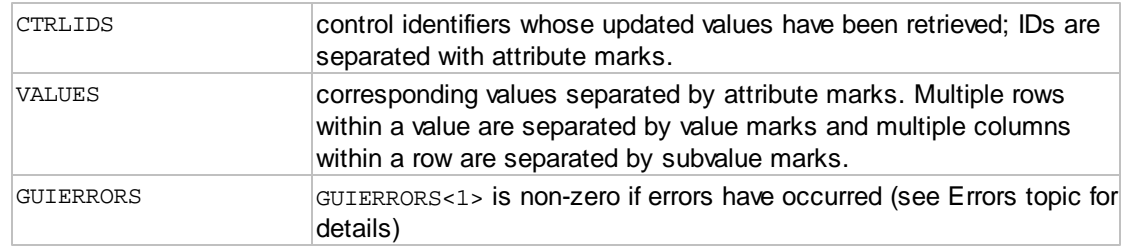

Other arguments: for internal use - do not modify

GUISTATE

#### **1.2.5.10 ATGUIRESET**

The ATGUIRESET routine is called to reset the *value* of all controls on a [form](#page-111-2) to their *default value*. The *default value* for a control is the *value* the control was assigned when it was first created.

*Note: ATGUIRESET does not reset any other properties, such as the Items property of a list control, or the enabled or visible state of any control.*

Calling syntax:

CALL ATGUIRESET(APPID, FORMID, GUIERRORS, GUISTATE)

Input arguments:

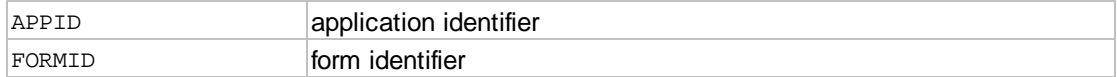

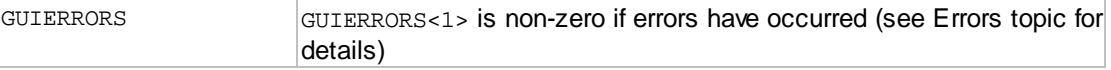

Other arguments: for internal use - do not modify

GUISTATE

### **1.2.5.11 ATGUICLEAR**

The ATGUICLEAR routine clears the value of any control. For [list](#page-17-0) or [combo](#page-20-0) controls, the list is also cleared.

Calling syntax:

```
CALL ATGUICLEAR(APPID, FORMID, CTLID, GUIERRORS, GUISTATE)
```
Input arguments:

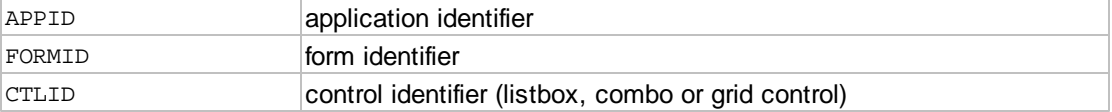

## Output arguments:

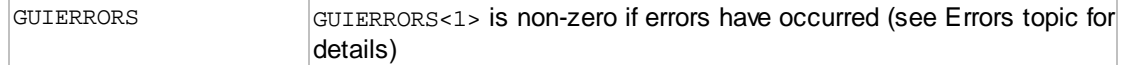

Other arguments: for internal use - do not modify

GUISTATE

### **1.2.5.12 ATGUIINSERT**

The ATGUIINSERT routine inserts a new row into a *grid* control. The row to be inserted before is specified. Specify zero to add a new row at the end of the *grid*.

Calling syntax:

CALL ATGUIINSERT(APPID, FORMID, CTLID, ROW, GUIERRORS, GUISTATE)

Input arguments:

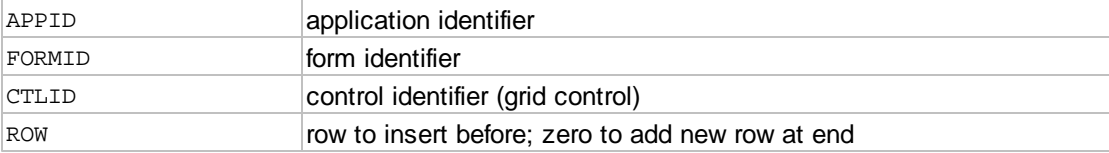

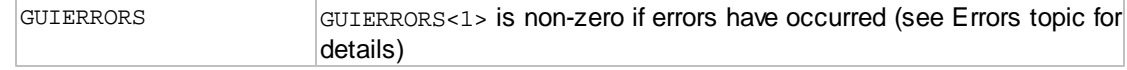

Other arguments: for internal use - do not modify

GUISTATE

#### **1.2.5.13 ATGUIINSERTITEMS**

The ATGUIINSERTITEMS routine inserts one or more new items (rows) into a *grid, list* or *combo-box* control. The row to be inserted before is specified. Specify zero to add the new items after the last item.

Calling syntax:

```
CALL ATGUIINSERTITEMS(APPID, FORMID, CTLID, ROW, ITEMS, GUIERRORS,
GUISTATE)
```
#### Input arguments:

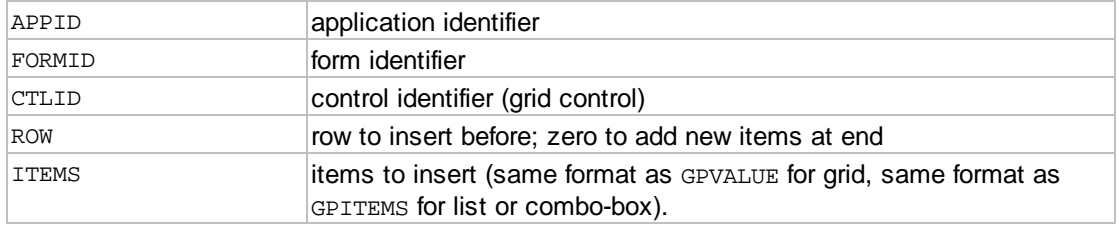

### Output arguments:

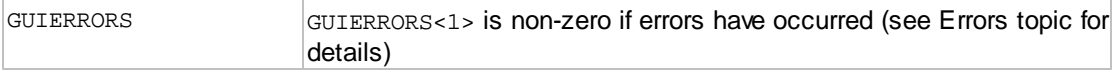

Other arguments: for internal use - do not modify

GUISTATE

### **1.2.5.14 ATGUIREMOVE**

The ATGUIREMOVE routine deletes a row from a *grid* control. The row to be deleted is specified.

Calling syntax:

```
CALL ATGUIREMOVE(APPID, FORMID, CTLID, ROW, GUIERRORS, GUISTATE)
```
Input arguments:

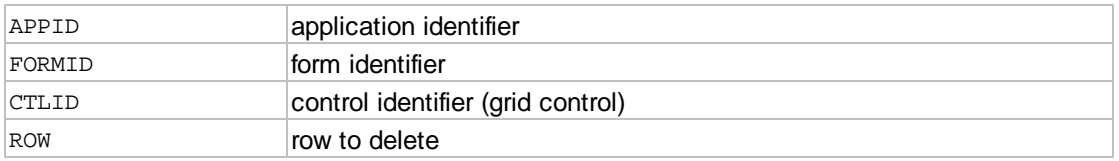

### **72 AccuTerm 7 GUI**

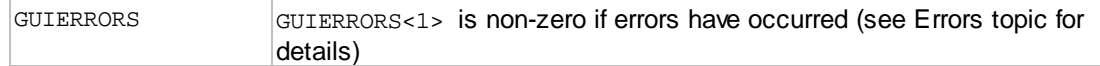

Other arguments: for internal use - do not modify

GUISTATE

#### **1.2.5.15 ATGUIREMOVEITEMS**

The ATGUIREMOVEITEMS routine deletes one or more items (rows) from a *grid, list* or *combo-box* control. The first item (row) to be deleted and number of items (rows) to delete are specified.

Calling syntax:

```
CALL ATGUIREMOVEITEMS(APPID, FORMID, CTLID, ROW, COUNT, GUIERRORS,
GUISTATE)
```
#### Input arguments:

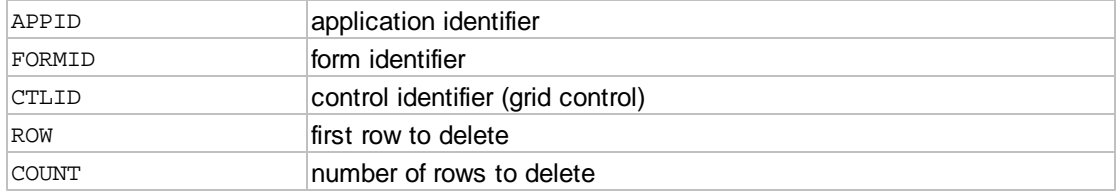

#### Output arguments:

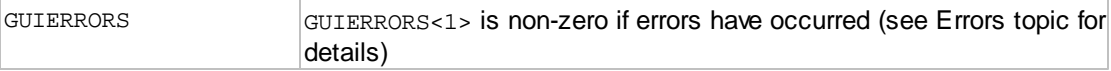

Other arguments: for internal use - do not modify

GUISTATE

## **1.2.5.16 ATGUICUT**

The ATGUICUT routine copies the selected value of a control to the clipboard, then deletes the selection. If there is no selection, no operation is done. This method is valid for [edit,](#page-13-0) [combo](#page-20-0) and [grid](#page-30-0) controls.

Calling syntax:

CALL ATGUICUT(APPID, FORMID, CTLID, GUIERRORS, GUISTATE)

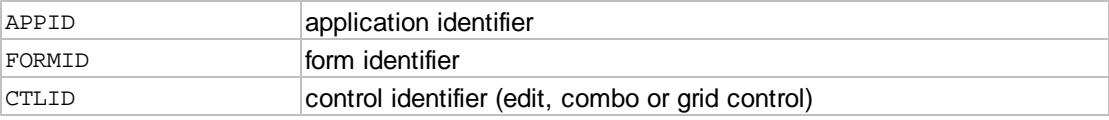
Output arguments:

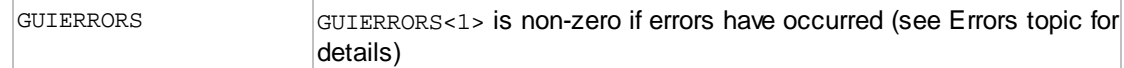

Other arguments: for internal use - do not modify

GUISTATE

### **1.2.5.17 ATGUICOPY**

The ATGUICOPY routine copies the selected value of a control to the clipboard. If there is no selection, no operation is done. This method is valid for [edit](#page-13-0), [combo,](#page-20-0) [list](#page-17-0), [grid](#page-30-0) and [tree](#page-43-0) controls.

Calling syntax:

CALL ATGUICOPY(APPID, FORMID, CTLID, GUIERRORS, GUISTATE)

Input arguments:

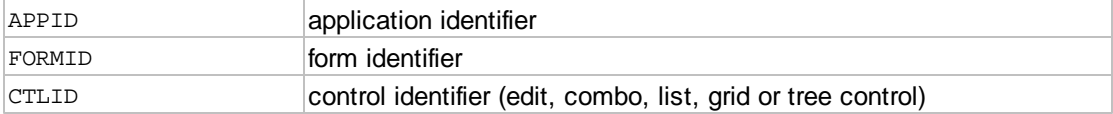

Output arguments:

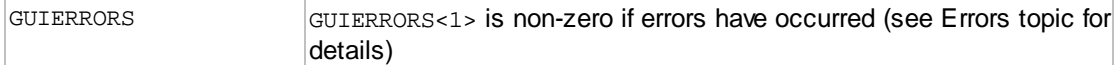

Other arguments: for internal use - do not modify

GUISTATE

### **1.2.5.18 ATGUIPASTE**

The ATGUIPASTE routine copies the text contents of the clipboard to a control. If the control has a current selection, the selection is replaced by the clipboard contents. Otherwise, the clipboard contents are inserted at the current location. This method is valid for [edit,](#page-13-0) [combo](#page-20-0) and [grid](#page-30-0) controls.

Calling syntax:

CALL ATGUIPASTE(APPID, FORMID, CTLID, GUIERRORS, GUISTATE)

Input arguments:

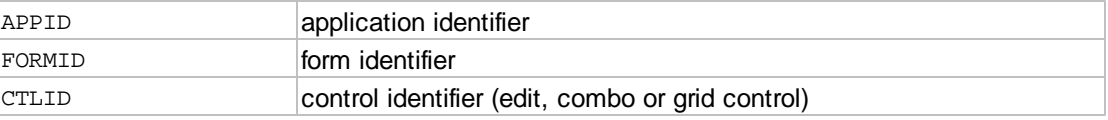

Output arguments:

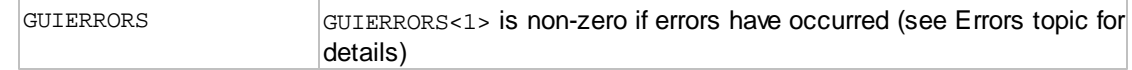

Other arguments: for internal use - do not modify

GUISTATE

# **1.2.6 Standard Properties**

All controls (and forms and the MDI application) have certain standard properties. These properties can be retrieved and changed for all controls, forms and the MDI application. The standard properties are:

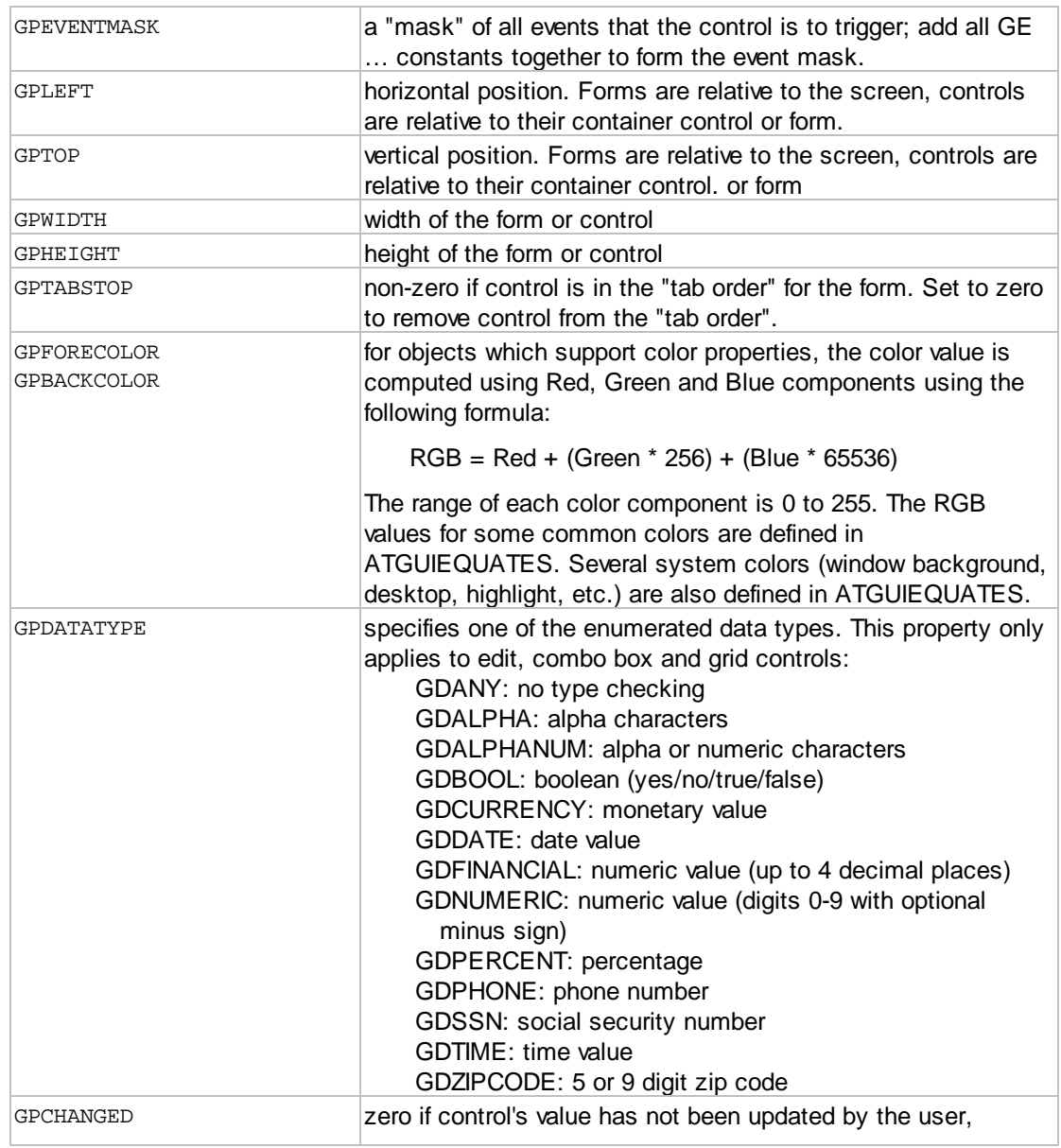

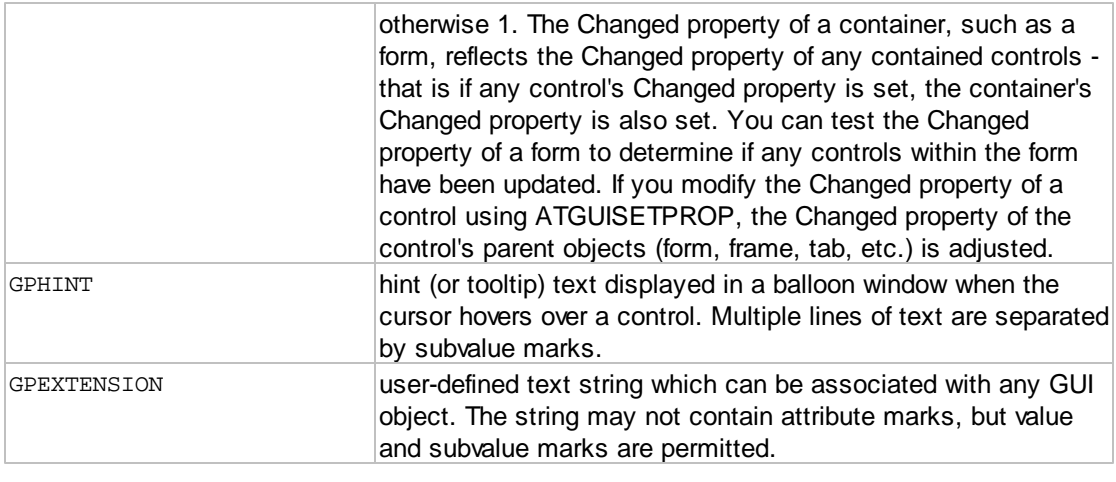

# **1.2.7 GUI Event Processing Functions**

## **1.2.7.1 ATGUIWAITEVENT**

The AccuTerm GUI environment is an *event driven* environment. In this environment, the host program creates GUI interface items using the ATGUICREATE… routines, then enters an *event loop*. The *event loop* processes user input in the form of *events*. Most of the GUI interface items which can be used in an AccuTerm GUI project are capable of generating various *events*, such as click, double-click, close, validate, etc. There is no enforced order for user input, and each *event* is identified with a unique identifier (App ID, Form ID, Control ID) as well as an *event code* which identifies the particular *event. Events* are processed sequentially.

Event processing is handled by the ATGUIWAITEVENT routine. The ATGUIWAITEVENT routine is called at the top of your *event loop.* This event processing continues until the Quit event (GEQUIT) is received. Once the Quit event has been received, the GUI [application](#page-111-0) has been shutdown.

Calling syntax:

```
CALL ATGUIWAITEVENT(APPID, FORMID, CTLID, EVENT, GUIARGS, GUIERRORS,
 GUISTATE)
```
Input arguments:

none

Output arguments:

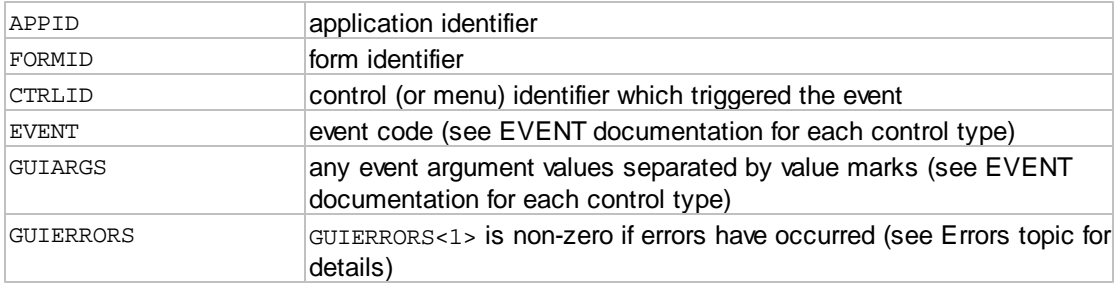

Other arguments: for internal use - do not modify

GUISTATE

## **1.2.7.2 ATGUICHECKEVENT**

This routine is similar to ATGUIWAITEVENT, but includes a timeout argument. If an event occurs before the timeout expires, the event is returned, otherwise a zero is returned in the EVENT argument. A timeout of 0 (zero) may be specified to check for any un-processed events. The *event* is identified with a unique identifier (App ID, Form ID, Control ID) and an *event code* which identifies the particular *event. Events* are processed sequentially.

#### Calling syntax:

```
CALL ATGUICHECKEVENT(TIMEOUT, APPID, FORMID, CTLID, EVENT, GUIARGS,
 GUIERRORS, GUISTATE)
```
Input arguments:

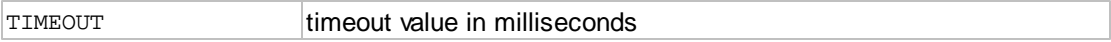

Output arguments:

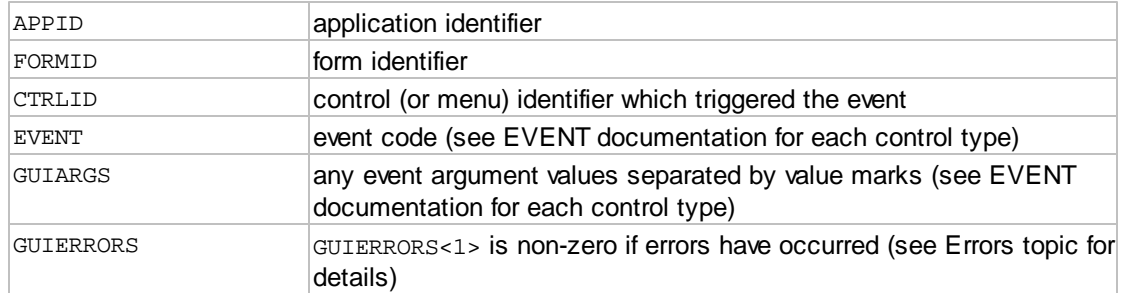

Other arguments: for internal use - do not modify

**GUISTATE** 

#### <span id="page-75-0"></span>**1.2.7.3 ATGUIPOSTEVENT**

ATGUIPOSTEVENT is used to simulate events. Simulated events may be posted to the before or after any pending events. ATGUIPOSTEVENT is most useful to communicate between different [applications](#page-111-0) running together under control of a main program. For example, if a menu item on a Customer application should open a Shipper application, the customer application can post a "LOAD" pseudo-event for the Shipper application. The [multiple application model](#page-107-0) will dispatch the event to the correct application subroutine to handle the event, which will then load the requested application.

Calling syntax:

CALL ATGUIPOSTEVENT(APPID, FORMID, CTLID, EVENT, GUIARGS, POSITION, GUIERRORS, GUISTATE)

### Input arguments:

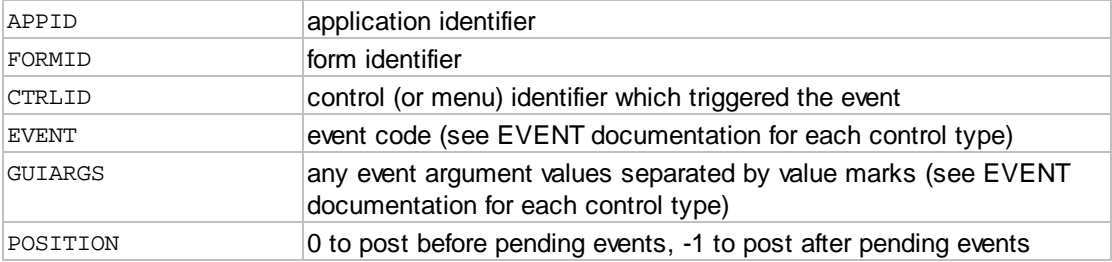

### Output arguments:

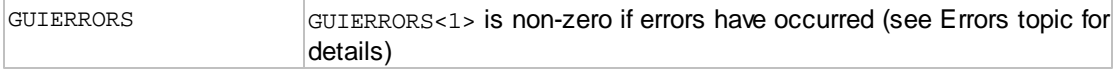

Other arguments: for internal use - do not modify

GUISTATE

## **1.2.7.4 ATGUICLEAREVENTS**

The ATGUICLEAREVENTS routine clears pending events from the event queue. Events for a specific app, form or control can be cleared, and the events to be cleared can by restricted by passing an event mask argument.

Calling syntax:

CALL ATGUICLEAREVENTS(APPID, FORMID, CTLID, EVTMSK, MODE, GUIERRORS, GUISTATE)

Input arguments:

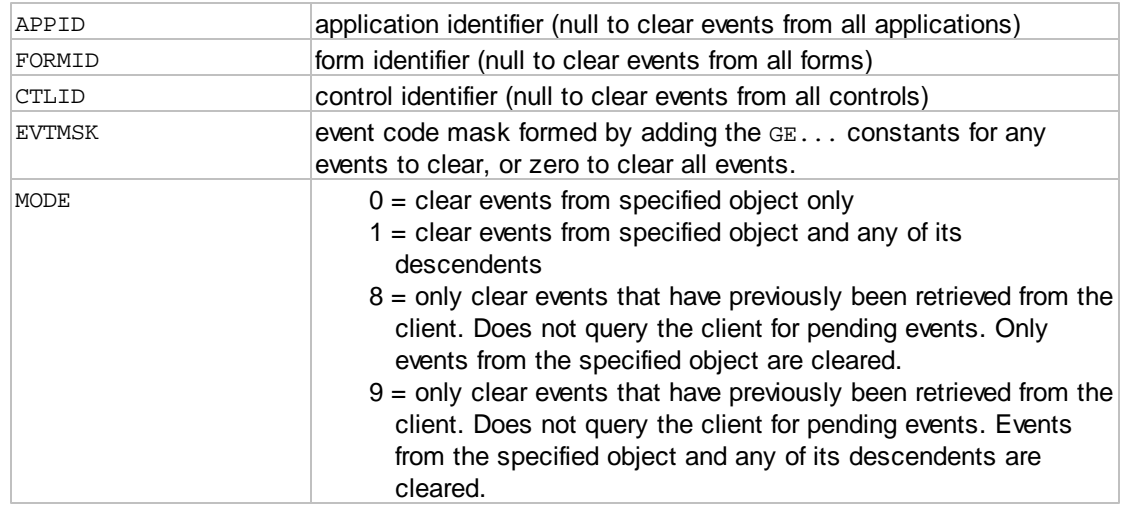

Output arguments:

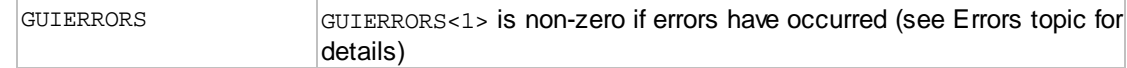

Other arguments: for internal use - do not modify

GUISTATE

## <span id="page-77-0"></span>**1.2.8 GUI Macro Functions**

## **1.2.8.1 ATGUIBEGINMACRO**

The ATGUIBEGINMACRO routine is called to record a *macro*. Most of the ATGUI… routines may be recorded in a *macro*: all ATGUICREATE… routines, ATGUILOADVALUES, ATGUISETPROP, ATGUISHOW, ATGUIHIDE, ATGUIENABLE, ATGUIDISABLE, ATGUIMOVE, ATGUIRESET, ATGUICLEAR, ATGUIDELETE. When a *macro* is being recorded, instead of performing the desired function, the ATGUI… routines record their parameters in the *macro*. When all desired functions have been recorded, call ATGUIENDMACRO to terminate the recording and return the *macro*. The *macro* may later be "played" by calling ATGUIRUNMACRO. The *macro* may also be stored in a file for future use.

*Macros* may be used to increase efficiency. It is less efficient to call ATGUISETPROP multiple times than it is to store several calls into one *macro*, then play the *macro*. When many operations are required, such as when creating a form and all its controls, it is much more efficient to use a macro.

While recording a *macro*, it is acceptable to call ATGUIRUNMACRO to add an existing *macro* to the new *macro* being recorded.

Calling syntax:

CALL ATGUIBEGINMACRO(ID, GUIERRORS, GUISTATE) CALL ATGUIENDMACRO(MACRO, GUIERRORS, GUISTATE)

Input arguments (ATGUIBEGINMACRO only):

ID permanent macro ID (necessary for caching on user's PC)

Output arguments (ATGUIENDMACRO only):

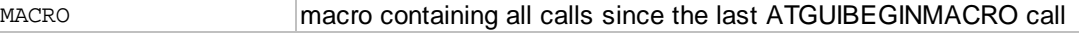

Output arguments (both):

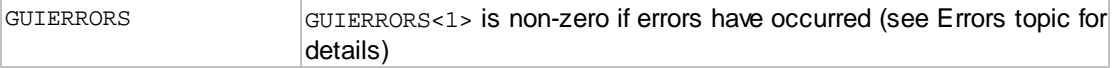

Other arguments: for internal use - do not modify

GUISTATE

### **1.2.8.2 ATGUIENDMACRO**

The ATGUIBEGINMACRO routine is called to record a *macro*. Most of the ATGUI… routines may be recorded in a *macro*: all ATGUICREATE… routines, ATGUILOADVALUES, ATGUISETPROP, ATGUISHOW, ATGUIHIDE, ATGUIENABLE, ATGUIDISABLE, ATGUIMOVE, ATGUIRESET, ATGUICLEAR, ATGUIDELETE. When a *macro* is being recorded, instead of performing the desired function, the ATGUI… routines record their parameters in the *macro*. When all desired functions have been recorded, call ATGUIENDMACRO to terminate the recording and return the *macro*. The *macro* may later be "played" by calling ATGUIRUNMACRO. The *macro* may also be stored in a file for future use.

*Macros* may be used to increase efficiency. It is less efficient to call ATGUISETPROP multiple times than it is to store several calls into one *macro*, then play the *macro*. When many operations are required, such as when creating a form and all its controls, it is much more efficient to use a macro.

While recording a *macro*, it is acceptable to call ATGUIRUNMACRO to add an existing *macro* to the new *macro* being recorded.

Calling syntax:

CALL ATGUIBEGINMACRO(ID, GUIERRORS, GUISTATE) CALL ATGUIENDMACRO(MACRO, GUIERRORS, GUISTATE)

Input arguments (ATGUIBEGINMACRO only):

ID permanent macro ID (necessary for caching on user's PC)

Output arguments (ATGUIENDMACRO only):

MACRO macro containing all calls since the last ATGUIBEGINMACRO call

Output arguments (both):

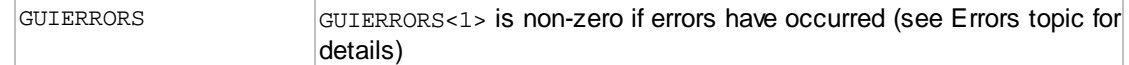

Other arguments: for internal use - do not modify

**GUISTATE** 

### <span id="page-78-0"></span>**1.2.8.3 ATGUIRUNMACRO**

The ATGUIRUNMACRO routine plays a *macro* or loads a *template*. *Macros* are created by using [ATGUIBEGINMACRO](#page-77-0) and [ATGUIENDMACRO.](#page-77-0) *Templates* are created by the GUI designer. A *template* (GUI project) may be used to create an [application](#page-111-0) and its associated [forms](#page-111-1) and [controls](#page-111-2) (or any subset) and initialize the properties of the [application](#page-111-0)*,* [forms](#page-111-1) and [controls](#page-111-2)*.* Besides creating and initializing [applications,](#page-111-0) [forms](#page-111-1) and [controls,](#page-111-2) a *macro* may also delete [applications](#page-111-0)*,* [forms](#page-111-1) and [controls](#page-111-2) and may call methods such as [ATGUISHOW](#page-58-0), [ATGUIHIDE](#page-59-0), [ATGUIRESET,](#page-68-0) etc.

When a *macro* or *template* is created, it may have a permanent ID assigned. If one has been assigned, then the *macro* or *template* is cached on the user's PC. When ATGUIRUNMACRO is called with a

*macro* or *template* which has a permanent ID, the cache is checked for a valid copy of the *macro* or *template* and the cached copy is used if it is valid.

### Calling syntax:

CALL ATGUIRUNMACRO(MACRO, SUBST, GUIERRORS, GUISTATE)

Input arguments:

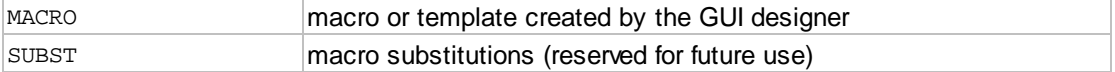

Output arguments:

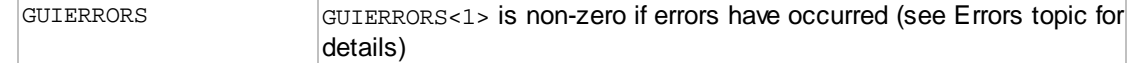

Other arguments: for internal use - do not modify

GUISTATE

## **1.2.9 GUI Utility Functions**

### **1.2.9.1 ATGUIPRINT2**

The ATGUIPRINT2 routine prints a form or displays the Print Setup dialog.

Calling syntax:

```
CALL ATGUIPRINT2(APPID, FORMID, MODE, GUIERRORS, GUISTATE)
```
Input arguments:

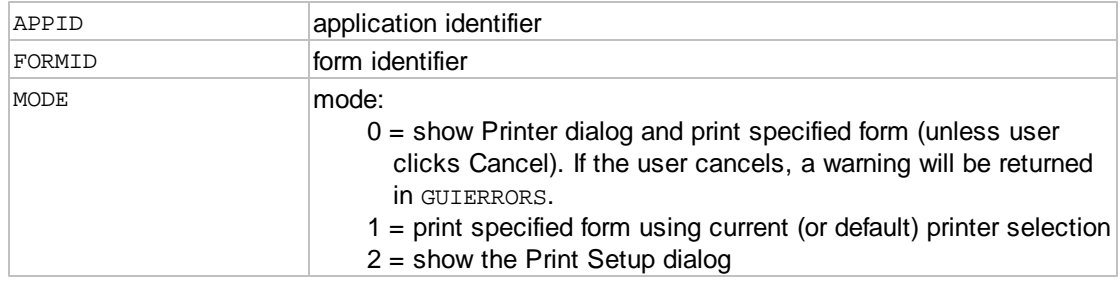

Output arguments:

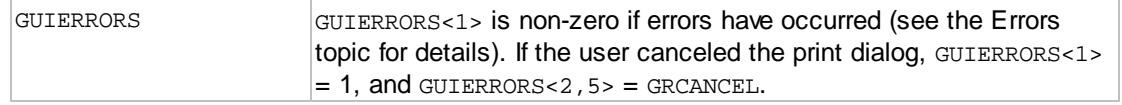

Other arguments: for internal use - do not modify

**GUISTATE** 

*Note: ATGUIPRINT2 supersedes ATGUIPRINT.*

### **1.2.9.2 ATGUIHELP**

The ATGUIHELP routine displays help for the GUI application. AccuTerm GUI supports three different help schemes: traditional Windows help files, HTML documents, and HTML references.

When using Windows help files (help type 0, .hlp or .chm files), this routine will display a topic from a specified help file. If the help file is null, the application help file is used. Windows help is the simplest help scheme, but requires specialized tools to create the help files, which must be deployed on the client PC (or shared folder on the network). You must assign topic numbers to topics in your help file, and those numbers are specified in the HelpID property of the GUI controls. Topic numbers are required whether you use .hlp or .chm help.

AccuTerm GUI can also display help in the form of HTML formatted text using a dedicated browser window (help type 1). Using this scheme, the host maintains all of the help content, and delivers HTML formatted text to display in response to the application GEHELP event. The HTML text can contain hyperlinks to other host-based help topics using the special TOPIC keyword in the HREF attribute of the <A> (anchor) tag. For example, to create a hyperlink to a topic called "NEWUSER", create an <A> anchor element like:

<A HREF="TOPIC:NEWUSER">Help with new Users</A>

When the user clicks on the hyperlink, the GUI application will fire a [GEHELP](#page-11-0) event, passing 2 in GUIARGS<1,1> and the topic ID ("NEWUWER") in GUIARGS<1,2>.

The final help scheme (help type 2) available for AccuTerm GUI applications uses a web server to serve help text as standard web pages. When using this scheme, help topics are actually URLs.

#### Calling syntax:

CALL ATGUIHELP(APPID, TYPE, FILENAME, TOPIC, WINDOW, GUIERRORS, GUISTATE)

Input arguments:

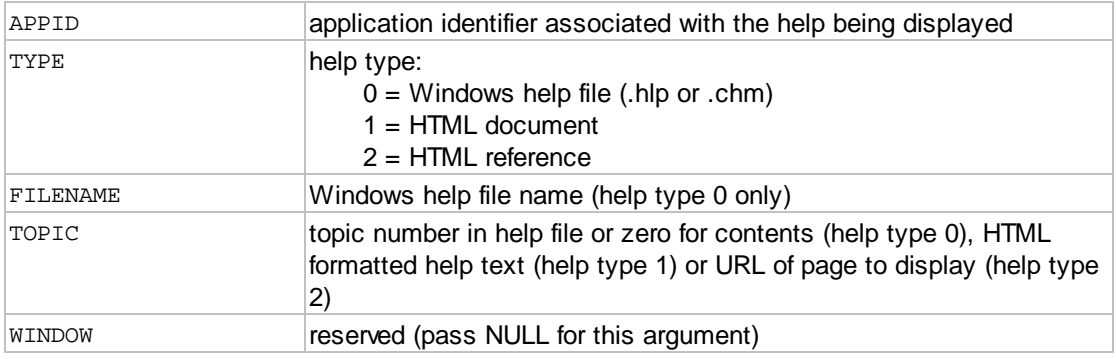

#### Output arguments:

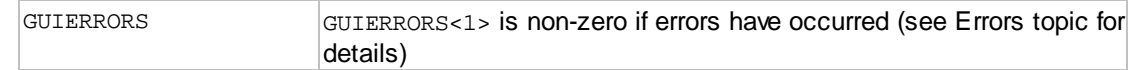

Other arguments: for internal use - do not modify

GUISTATE

### **1.2.9.3 ATGUIMSGBOX**

The ATGUIMSGBOX routine is called to display a custom message and accept a variety of actions from the user. A simple dialog box is displayed with a custom message and caption and one or more predefined buttons. The user must click one of the buttons to dismiss the dialog, and a code is returned to indicate which button the user clicked.

Note: constants shown here are defined in ATGUIEQUATES; the equivalent numeric value can also be used.

Calling syntax:

```
CALL ATGUIMSGBOX(PRMPT, CAPTION, STYLE, BUTTONS, HELPID, RESPONSE,
GUIERRORS, GUISTATE)
```
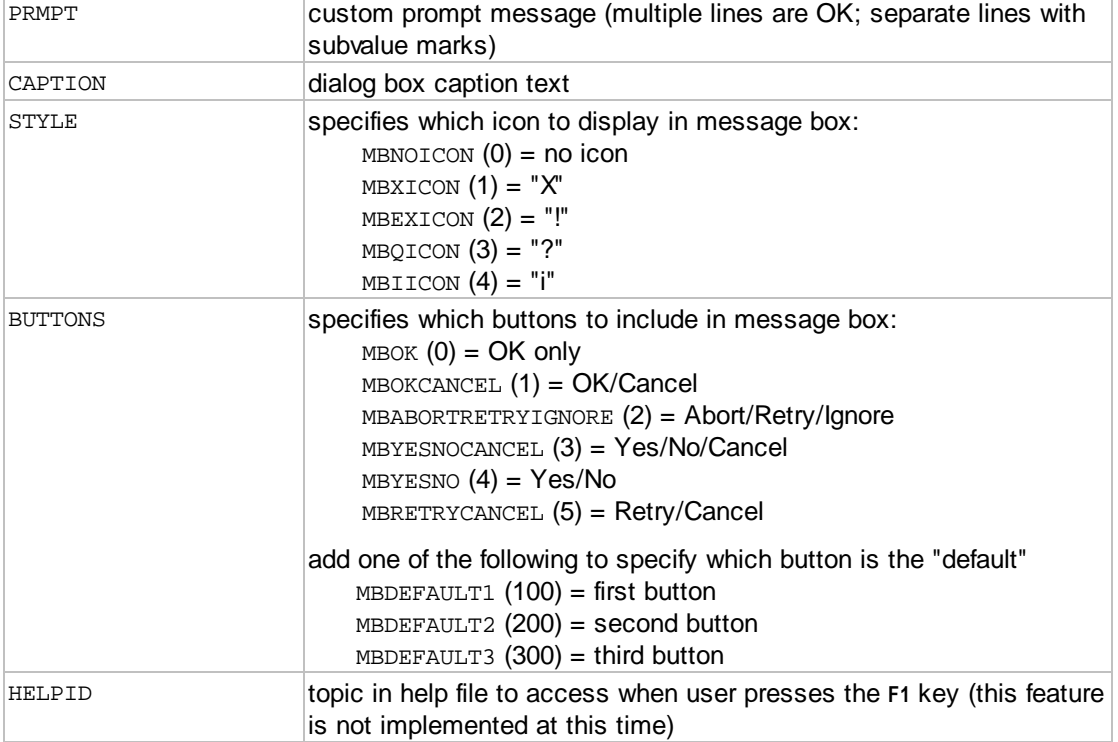

### Input arguments:

Output arguments:

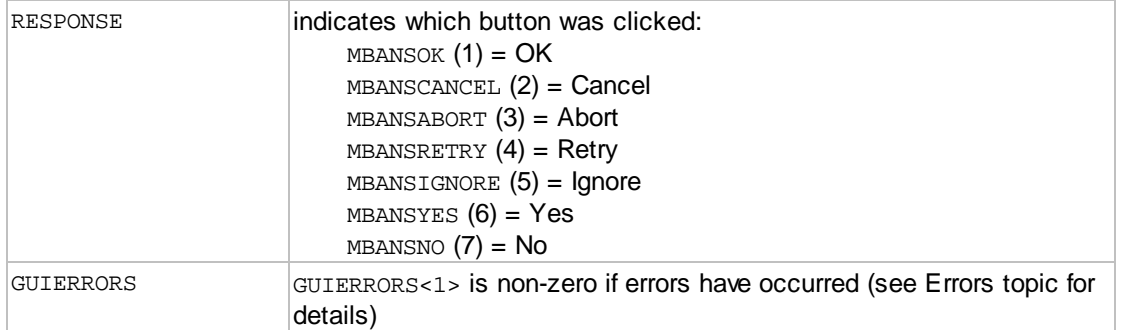

Other arguments: for internal use - do not modify

GUISTATE

### **1.2.9.4 ATGUIINPUTBOX**

The ATGUIINPUTBOX routine is called to prompt for user input. A simple dialog box is displayed with a custom prompt message and caption. The user can enter a single line response, and click either the OK or Cancel button to dismiss the dialog. If the user clicks the Cancel button, the returned value is null.

### Calling syntax:

```
CALL ATGUIINPUTBOX(PRMPT, CAPTION, DEFAULT, HELPID, VALUE, GUIERRORS,
GUISTATE)
```
### Input arguments:

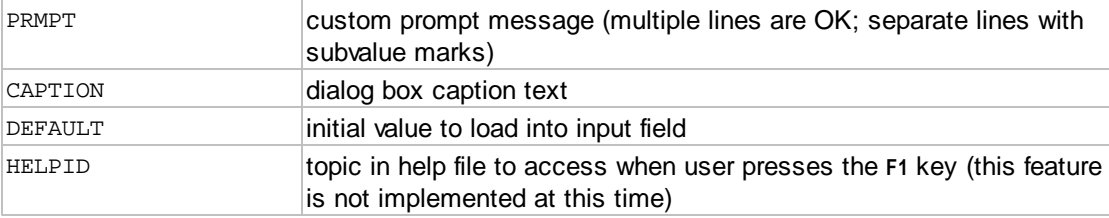

### Output arguments:

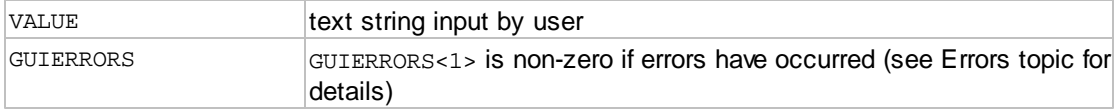

### Other arguments: for internal use - do not modify

GUISTATE

### **1.2.9.5 ATGUIFILEDIALOG**

The ATGUIFILEDIALOG routine is called to prompt for a file name to open or save, or to select a folder. A standard "Open", "Save As" or "Browse for Folder" dialog box is displayed with a custom caption. If the user clicks the Cancel button, the returned value is null.

### Calling syntax:

CALL ATGUIFILEDIALOG(CAPTION, DEFAULT, FILTER, STYLE VALUE, GUIERRORS, GUISTATE)

### Input arguments:

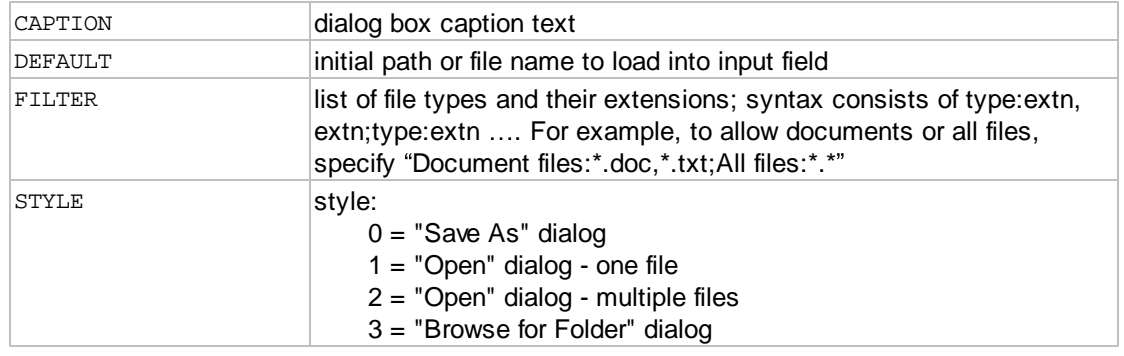

### Output arguments:

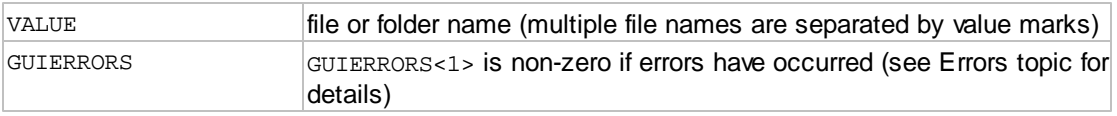

Other arguments: for internal use - do not modify

GUISTATE

### **1.2.9.6 ATGUICOLORDIALOG**

The ATGUICOLORDIALOG routine is called to allow a user to choose a color. Colors can be selected from standard and system color drop-down lists, or a custom color can be chosen.

Calling syntax:

CALL ATGUICOLORDIALOG(COLOR, GUIERRORS, GUISTATE)

Input arguments:

COLOR initial color

Output arguments:

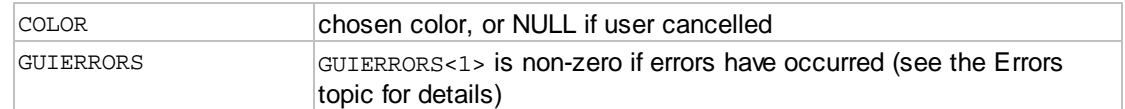

Other arguments: for internal use - do not modify

GUISTATE

## **1.2.9.7 ATGUIFONTDIALOG2**

The ATGUIFONTDIALOG2 routine is called to allow the user to choose a font.

## Calling syntax:

CALL ATGUIFONTDIALOG2(FONTNAME, FONTSIZE, FONTBOLD, FONTITALIC, FONTUNDERLINE, GUIERRORS, GUISTATE)

### Input arguments:

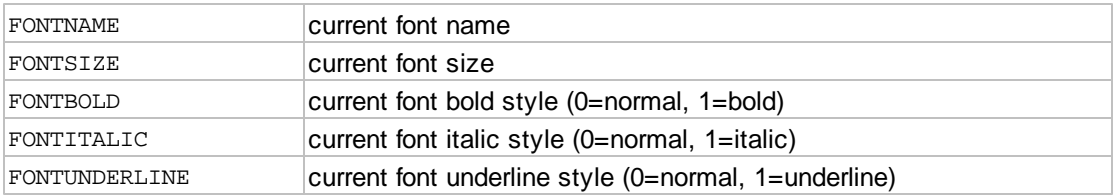

### Output arguments:

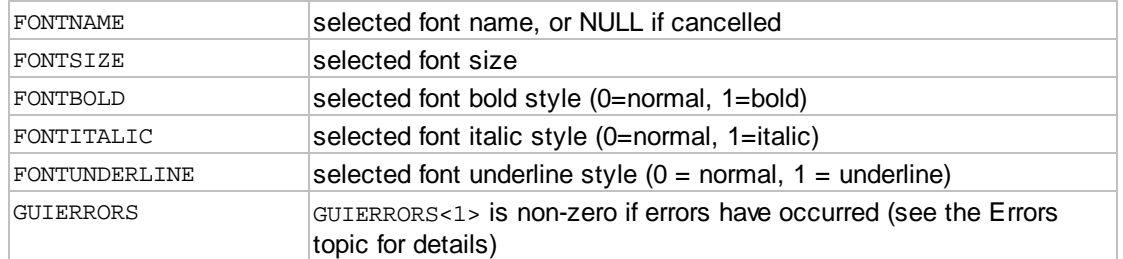

## Other arguments: for internal use - do not modify

GUISTATE

*Note: ATGUIFONTDIALOG2 supersedes ATGUIFONTDIALOG.*

## **1.2.10 List Searching**

When searching for an item in a list (list control, combo-box or drop-down list, including in a grid cell), the keyboard can be used to quickly locate the desired item. As each key is typed, it is concatenated to a hidden search string that is used to search the list. The first item in the list that matches the current search string is selected. When a key causes the hidden string to not match any items, the search string is reset to the last key entered and the search is repeated.

For example, if a list contains items 'car', 'cat' and 'dog', typing 'c' would select 'car', typing 'a' would keep the same selection. Typing 't' would change the selection to 'cat'. Typing 'd' would change the selection to 'dog'.

## <span id="page-85-1"></span>**1.2.11 Drag and Drop**

AccuTerm GUI supports a simple drag-and-drop mechanism. Basically, every GUI object has GPDRAGID and GPDROPIDS properties. The GPDRAGID property identifies the "drag source", the object being dragged. The DragID property value is an arbitrary string, and could be the same as the object's CTRLID if desired.

Each possible "drop target" (the object under the mouse) has a list of potential DragID values in its GPDROPIDS property. As an object is dragged around the form, the source DragID is compared with the

DropIDs list of the object under the mouse. If there is a match, the mouse cursor changes to indicating that the object under the mouse (the "drop target") will accept a "drop" from the "drag source"

object. When the IDs do not match, the mouse cursor changes to  $\bullet$ . The IDs in the GPDROPIDS property are separated by a vertical bar (|) character.

While dragging, if the mouse is released over an acceptable target object, the target receives a GEDRAGDROP event. Event arguments indicate the source object ID (the object's ID, not its GPDRAGID property), the mouse position in the source object where the mouse button was originally depressed and the mouse position in the target object where the mouse button was released. The mouse coordinates are relative to the upper-left corner of their respective objects. Additionally, a given object type may include other information, such as a grid cell coordinate, list item index, or character position, depending on the specific object type. This applies to both the source and target objects.

It is permissible for an object to be both a "drag source" and "drop target". For example, it is possible for a grid to be its own drag source and drop target, allowing the user to drag and drop cells within the grid.

## <span id="page-85-0"></span>**1.2.12 Error Handling**

GUIERRORS is a structure (dynamic array) returned as a result of all ATGUI… routines. The GUIERRORS structure is capable of returning multiple errors, since many of the ATGUI… routines perform multiple tasks (e.g. create control then set several property values).

An error is described by several properties: severity, command, control ID, property code, error number and error description. The first attribute of the GUIERRORS structure, GUIERRORS<1>, indicates the maximum severity of any error returned by the call. The following severity levels may be returned:

 $0 = no error$ 

 $1 =$  warning

 $2 =$  command failure

 $3 =$  fatal error

Fatal errors may not be recovered, and the GUI environment should be shut down and the application terminated. The handling of command failure and warning errors is up to the discretion of the programmer. In some circumstances it may be appropriate to ignore these errors; at other times it may be appropriate to terminate the application.

All errors are returned in the following attributes of the GUIERRORS structure. Each error (attribute) consists of 6 fields (separated by value marks).

 $GUIERRORS < x$ ,  $1$  = error severity GUIERRORS<x,2> = command code (see GC… constants in ATGUIEQUATES)  $GUIERORS < x$ ,  $3 > =$  ID of app/form/control which encountered the error  $GUIERORS  $\times$ ,  $4>$  = property code (see  $GP$ ... constants in ATGUIEQUATES) if error involved a$ property  $GULERRORS < x$ ,  $5 > =$  error number  $GUIERRORS < x$ ,  $6 >$  = error description

*Note: most of the GUI library routines call ATGUIERRORS to process errors returned from the runtime engine. The result of this processing is returned in the GUIERRORS argument. ATGUIERRORS and ATGUIERROR are not intended to be called by application programs.*

# **1.3 The GUI Designer**

The GUI designer is used to create and maintain GUI projects. The GUI project contains all information required to create a GUI application including all of the forms and all of the constituent controls (fields) and the initial value of most properties. The project record is stored in the format required by the GUI Library [ATGUIRUNMACRO](#page-78-0) subroutine. Header information is included in the project record to support caching of the project on the workstation.

The GUI designer allows the visual design of forms, similar to the Microsoft Visual Basic development environment. All supported controls and most of the controls' properties can be created and modified in the designer.

The designer is invoked by the **GED** verb from TCL. The **GED** verb syntax is similar to the standard **ED** verb:

#### **GED** *filename itemid*.

The **GED** design environment consists of a main window divided into two panes. The currently selected [form](#page-111-1) is displayed in the left pane, and a project tree is displayed in the right pane. A splitter bar can be used to resize the two panes. On the far left, a control palette displays an icon for each GUI control which can be created. The top icon creates a new form. Clicking on any icon opens a [properties](#page-89-0) dialog where you assign control (or form) properties such as the ID, caption, colors, fonts, etc. After specifying any desired properties, click the **Create** button to create the control (or form).

To change the location of a control on a form, click on it in the form pane and drag it to the desired position. To resize a control, click and drag one of the "nibs" at the edge of the selected control.

When the project is executed by the GUI runtime, each element is created in the same order as the elements in the project tree. This is also the "tab order" (see [Tab Order](#page-114-0) topic for more information). You can adjust the order of the items in the project tree by dragging and dropping within the project tree. Items may only be dragged to change their order; they cannot be moved to other forms or container controls by dragging – use cut & paste for this.

The GUI designer will allow you to have more than one GUI project open at once. This is often useful when you would like to cut, copy and paste elements that you have designed from one project into another.

When you are finished creating or modifying a GUI project, use **File > Save** from the main menu or

click the  $\mathbf{I}$  button on the toolbar to save the updated GUI project back.

### **GUI Program Code**

Each GUI project has an associated program code item that handles the startup and shutdown of your GUI application. While the application is running, the program code processes *events* that are triggered by users interacting with the application. Things like clicking a button or tabbing from one field to another are transformed into an *event* and sent by the [AccuTerm GUI Runtime](#page-111-3) to the program for processing. The program runs an *event loop* which retrieves *events* from AccuTerm GUI. The program then decodes the *event* using a code section called the *event decoder.* The *event decoder* then calls an *event handler* subroutine that you (the programmer) supply to process the event. Generally, you (the programmer) only need to write the *event handler* subroutines to provide the functions particular to your application.

The GUI Designer is integrated with the wED code editor. You use the **wED** editor to edit the MultiValue BASIC program code associated with the GUI project you are working on. Use **Tools Full Code** from

the main menu or click the  $\mathbf{I}$  button on the toolbar to open the program code. The program code is opened as a new document in the wED code editor. If the program code is already open, the wED editor window is activated.

### **Program Code Template**

The first time you access the code tools without an associated program file and item ID (the program code), the GUI designer can generate a new skeleton program for you. The **[Code Generator](#page-105-0)** uses code templates to generate the program code. The AccuTerm GUI Designer includes code templates for "standalone", "subroutine" and "dialog" applications. You can create your own code templates to customize the code generation process (use **View Preferences** from the main menu to change the folder where the code generator looks for templates, or add your templates to the GuiLib folder.)

**Standalone:** this code template will create a self-contained BASIC program for the GUI application. When running programs created using this template, you cannot run more than one GUI application at a time. Using the EXECUTE statement to start a second GUI program from an event handler in another program is not possible (at least not without some tricky modifications to the code).

**Dialog:** the dialog code template creates a callable subroutine that displays dialog-style forms modally. Only dialog-style forms may be used in this code model. While a modal dialog form is open, the user cannot switch to another form in the application until the current form is dismissed. A dialog form can open another dialog form. Subroutines created with this template are callable from any GUI or greenscreen application, and it is possible to call another dialog subroutine from an event handler in a different subroutine.

**Subroutine:** the subroutine code template creates a callable subroutine which is designed to cooperate with other subroutines generated from the same template. Multiple GUI application can be run concurrently using the subroutine template. The subroutine must be called by a main dispatch program patterned after the ATGUI.MAIN.SAMPLE sample program. You need to provide a mechanism to preserve the state of the subroutine when control is passed to a different GUI application. See [Multiple](#page-107-0) [Application Model](#page-107-0) for more details on using GUI subroutines.

**MDI Subroutine:** this is similar to the Subroutine template described above, except that it is used when developing an MDI Multiple Application Model application. There must be a master MDI parent container project and one or more MDI child projects, each using this template.

### **Event Handlers**

To make it easy to add or modify *event handler* subroutines in the program code, the design form and project tree provide a context (right-click) menu with an **Edit Code** menu selection. Clicking **Edit Code** from the context menu will show a sub-menu with a selection for each event you have selected for the object in the [Events](#page-98-0) tab of the Properties dialog. Selecting an event from this list will insert the event into your program (if it does not already exist), then scroll the program code so that the beginning of the event subroutine is in view and activate the wED editor.

Use the **[Update Code](#page-109-0)** tool (from the **Tools** menu or  $\frac{1}{2}$  toolbar button) to check if the program code associated with your GUI project is up to date. The **Update Code** tool can update the event decoder, insert missing event handlers and remove unused event handler code from the program. *If you add or*

*remove controls, or change the selected events for a control, the event decoder section of your GUI program will need to be rebuilt. This condition is indicated in the status bar at the bottom of the designer window. Use the* **Update Code** *tool to rebuild the decoder when this happens.*

# **1.3.1 Opening a GUI Project**

To open a GUI project in the designer, select use **File > Open** from the main menu. If you are connected to your MultiValue host (using the GED verb), enter (or browse to) the desired host file name and item-ID for the GUI project you want to open. If you want to open a project saved on your PC's file system, click the *My Computer* icon and browse to the desired directory, then double-click the desired file name.

## <span id="page-89-0"></span>**1.3.2 GUI Object Properties**

The **Properties** dialog is used to specify the properties or characteristics of the selected control or form. Properties which can be specified include the control ID, caption, colors, font and events to respond to.

You can open the properties dialog for any control (or form) in several ways:

- Double-click on the control in the form pane
- Select the control (by clicking on it) and press the **F4** key
- Select the control then use **Edit > Properties** from the main menu
- Double-click on the control ID in the project tree
- Right-click the control in the form and select **Properties** from the popup menu
- Right-click the control ID in the project tree and select **Properties** from the popup menu.

The **Properties** dialog is arranged using index tabs to organize the properties into logical categories. Not all categories are available for every control type.

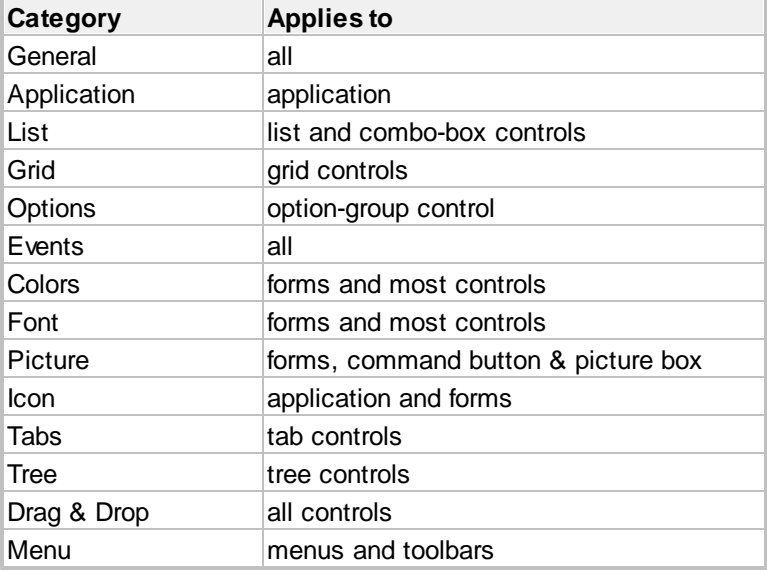

## <span id="page-90-0"></span>**1.3.2.1 General Properties**

The *General* tab of the Properties dialog is available for all GUI objects: applications, forms and controls. The specific properties which are available in this tab vary according the type of object currently selected in the main design form.

## **ID**

For all GUI objects, the *ID* is displayed and can be modified. If the object is an Application, then the **App Name** may be modified; if it is a Form, then **Form ID** can be adjusted; if it is a control, then the **Control ID** can be changed.

## **Style**

Often, a given object type will have a number of available *Styles*. For example, an Application may use the Single Document Interface or Multiple Document Interface; a form can be fixed, sizable or a dialog box; a list control can be single or multi selection or be a drop-down list; a command button can be normal, OK or Cancel; a grid can be protected or editable. etc.

## **Scale**

The Application object is the only object with a *Scale* property. This property specifies the measurement used for all size and location coordinates for all forms and controls that belong to the application. The default scale mode is "characters". The exact conversion from characters to pixels is dependent on monitor resolution and system font size. AccuTerm GUI considers a character to be 12 points high by 6 points wide.

## **Position & Size**

Although the position and size of the object may be adjusted by modifying the *Left*, *Top*, *Width* and *Height* values, it is often easier to reposition and resize controls by dragging on the designer form. The position of a Form (or MDI Application) object may be set to "auto" to cause the form to display centered on the screen.

## **Window State**

For sizable Form objects, specifies the initial window state as "Normal", "Minimized", or "Maximized".

## **Caption**

Forms, labels, check-box, option group, command button and frame controls have a *Caption* property. The caption may contain an "&" (ampersand) character to create a keyboard shortcut. For example, if the caption is &Help, the text will display as Help, and pressing the **Alt+H** keys will activate the control. In the case of a Label control, the keyboard shortcut will activate the next control in the project tree (usually an edit or combo control).

### **Visible**

This setting determines whether a form or control is visible. The *Visible* property may be changed by code at runtime to show or hide any form or control. *Contrary to normal design principles, changing the Visible property of a Form may trigger Activate and Deactivate events for the form that becomes active or inactive. There may also be Activate, Deactivate and Validate events triggered for the control being activated or deactivated when the active form changes.*

## **Enabled**

This setting determines whether a form or control is enabled. When a control is disabled, it is normally displayed in a light-gray color to indicate to the user that it is disabled. Disabled controls cannot be activated or otherwise updated by the user.

### **Tab stop**

Normally, controls have the *Tab stop* property set. However there are times that the application developer may want certain controls to be "skipped" when tabbing through the fields on a form. Unchecking this property will cause the control to be skipped. See also: [tab order](#page-114-0).

#### **Read only**

Setting the *Read only* property of a control prevents the user from modifying the value of the control. This property applies to edit, combo, list, check and option group controls.

#### **Required**

Check the *Required* check box if a value in an edit, combo, list or option group control is required.

#### **Word wrap**

Multi-line edit controls normally have the Word Wrap setting enabled. Uncheck this option to disable word wrapping in the edit control. This will cause the control do display both vertical and horizontal scroll bars.

Grid controls normally do not have Word Wrap enabled. Check this option to support word wrapping in grid cells.

#### **Drag mode**

If the control is a grid, select the desired drag mode. This defines the grid behavior when dragging the mouse around the grid. Choices are to change the active cell, select cells, initiate drag-and-drop, or ignore.

#### **Focus style**

If the control is a grid, select the desired focus indicator: thin dotted line, thick dotted line, solid line or none.

#### **Help topic ID**

The *Help topic ID* field is used to associate a Windows Help file topic number with a form or control. When using the Windows help interface to supply online help for your GUI application, the topic ID for the active form or control is used to display context sensitive help regarding the active form or control.

#### **Help hint text**

The *Help hint text* field is used to provide a help text message when the user hovers the mouse over the control. *Note: while the Hint property supports multi-line help hint text, you can only enter a single line* hint using the GUI designer. Multiline hints must be assigned at run time using [ATGUISETPROP](#page-63-0).

#### **Border style**

Many controls have a *Border style* property. This property can be set to none (no border), flat (thin black outline) or normal (Windows' native border style). Controls which have a *Border style* property are label, edit, list, combo, option group, grid, tree,frame and picture.

#### **Alignment**

Label and edit controls have an *Alignment* property. Text in these controls can be left or right justified or centered.

#### **Default value**

Edit and combo controls have a *Default value* property. This is the value which is loaded into the control when the control is initially created or when the Form is reset.

### **Default state**

Check-box controls have a *Default state* property. The Default state is the state (checked or unchecked)

of the Check-box when the control is initially created or the Form is reset.

### **Data type**

Edit and combo controls have a *Data type* property. Setting this property to "Any" allows any value to be accepted as valid; specifying any other data type causes the value to be validated locally, and if the value does not match the selected data type, the user will be prompted to re-enter the field.

### **Maximum Length**

Edit and combo controls have a *MaxLen* property. If you need to limit the number of characters to accept, specify that value here.

### **Maximum Lines**

Multi-line edit controls have a *MaxLines* property. If you need to limit the number of lines the user can enter, specify that value here.

### <span id="page-92-0"></span>**1.3.2.2 Application Properties**

The *Application Properties* tab is available only when the currently selected object is an Application. This tab allows you to enter certain properties which apply to the entire GUI application.

### **Application title**

The application title is shown in the MDI title bar if the application style is MDI.

#### **Cache ID**

Setting a *Cache ID* allows the GUI runtime to cache the GUI project on the user's hard disk. This improves performance when starting a GUI application. The cached template includes a time/date stamp and is automatically updated when you use the GUI designer to update the template.

#### **Help type**

AccuTerm GUI supports three help schemes: Windows help files (.hlp or .chm), HTML Documents (using the Help event) and HTML References (specified by a URL). If you select Windows help files, you will need to create a Windows help file (.hlp or .chm) and deploy it to the client PC. If you use HTML Document help, the application will trigger a Help event when the user requests help. If you use HTML References help, help text will be retrieved from a web server using the specified URL.

#### **Help file name**

If you select Window help files for the Help Type, enter the name of your help file in this field.

#### **Help index URL**

If you select HTML References for the Help Type, enter the URL of the "index" page in this field.

#### **Description**

The *Description* field is displayed in the "About box" for your application. Use "\*ABOUT" as the menu *Tool ID* to display the "About box".

#### **Copyright**

The *Copyright* field is displayed in the "About box" for your application. Use "\*ABOUT" as the menu *Tool ID* to display the "About box".

#### **Logo file name**

Specify a bitmap or JPEG file in the *Logo file name* field to display a custom logo in the "About box". The image is resized to approximately 292 x 58 pixels.

#### **Author, Version**

The *Author* and *Version* properties are text fields which are displayed in the "About box" for you application. Use "\*ABOUT" as the menu *Tool ID* to display the "About box".

#### **1.3.2.3 Application Traits**

The *Traits* tab is available only when the currently selected object is an Application. This tab allows you to customize the behavior of several facets of a GUI application.

#### **Host busy message & timeout**

When a GUI application is waiting for the host to process an event, the user interface is non-responsive. This is by design, as the host program can modify the state of any GUI objects while processing an event, changing the outcome of future events. If the host is going to be busy processing an event for a noticeable length of time, the GUI runtime engine will display a "busy message" panel to inform the user. The default message is "Processing... please wait".

The default time delay after an event is retrieved by the host before the "busy message" is displayed is 2 seconds. You can adjust this to any desired value.

Setting the timeout to zero will prevent the "busy message" panel from being displayed at all.

#### **Behavior of the Enter key**

There are three settings for this option:

Normal - the Enter key adds lines to *multiline edit controls*, actuates (clicks) an active *command button* or actuates the "OK" button, if one is present.

Same as Tab key - the Enter key works just like the Tab key and activates the next field in the tab order. The "OK" button is not supported.

Same as Tab, except - the Enter key activates the next field, unless a *multiline edit control* or *command button* is active. The "OK" button is not supported.

#### **Auto select text fields**

If this setting is checked, when an *edit control* is activated by the Tab or Enter key, the current value is selected. When the value is selected, typing a new value replaces the current value. When this setting is unchecked, the current value is not selected upon activation, and you need to manually delete the current value before entering a new value.

#### **Disable tree control automatic tooltips**

Normally, if the text for a node in a tree control is wider than the control, a tooltip with the full node text is displayed over the node so that the user can read the full text of the node. If this setting is checked, these automatic tooltips are disabled.

## <span id="page-94-0"></span>**1.3.2.4 List Properties**

The *List Properties* tab is available for *List-box* and *Combo-box* controls. This tab provides the ability to define list columns, column widths, column alignment as well as the initial list contents. You can add or delete columns, select grid lines and set column headings.

The List properties are organized into two categories: [Columns](#page-94-1) and [Items](#page-95-1).

#### <span id="page-94-1"></span>1.3.2.4.1 List Properties - Columns

The Columns tab of the List Properties allows you to add or delete columns, define column widths and alignment, designate column headings and choose the grid line style. A sample list showing current column headings is displayed at the bottom of the page.

#### **Column**

Use the *Column* up/down buttons to select the current column and number of columns. The current column can also be selected by clicking in the desired column in the sample list.

#### **Data type**

Each column has a *Data type* property. This property is used only for sorting the list [\(ATGUISORT\)](#page-62-0). If a column containing date or time data will be sorted, the *Data type* property must set appropriately.

#### **Alignment**

The *Alignment* drop-down displays the column alignment of the currently selected column. To change column alignment, drop down the list and select a new setting.

#### **Width**

The *Width* field displays the width of the currently selected column. The measurement units are defined by the *Application* object. You can enter a new width into this field, or you can use the mouse to drag the column boundry left or right to adjust the column width.

#### **Data column**

For a combo or drop down list control, you can select the column that is copied to the edit portion of the control when a list item is selected. This is "data column".

#### **Show icon in first column**

List controls can display an icon in the first column of the list. Each item can have a different icon. If you enable this option, you will need to set the icon filename or URL GPICON property using [ATGUISETPROP.](#page-63-0)

#### **Icon size**

If icons are being used, select the icon size (small or large) from this drop-down list.

#### **Add column** and **Insert column**

The *Add* and *Insert column* buttons create a new column. The newly created column becomes the "selected" column.

#### **Delete column**

Click the *Delete column* button to delete the current column.

### **Show column headings**

Check the *Show column headings* check-box to display column headings. After setting this option, you

can click in the column heading area of the sample list and enter your heading text.

### **Grid lines**

Choose the grid line style from the *Grid lines* drop-down. Available styles are none, horizontal, vertical or both.

<span id="page-95-1"></span>1.3.2.4.2 List Properties - Items

The *Items* tab of the *List Properties* lets you enter the initial item list.

#### **Row**

Use the up/down buttons to select the current *row* and number of rows. Alternatively, you can click on any row in the sample list to select that row. Row 0 is the "heading" row; row 1 is the first list item.

### **Max dropdown lines**

For combo and drop-down list controls, you can specify the number of lines to display in the drop-down list. The default is 8 lines.

#### **Default row**

For single-selection list controls, one of the items can be designated the "default row". This item will be initially selected when the project is loaded. If no items have the default row option checked, no items will be initially selected.

### **Add row** and **Insert row**

Click the *Add* or *Insert row* button to create a new row.

#### **Delete row**

Click the *Delete row* button to delete the current row.

### **Items**

Enter list *items* in the sample list. Click in the desired cell (row & column) and enter the item text.

If the "show icon in first column" option is enabled, when a cell in the first column is selected, an "icon selector" tool will be displayed just below the current cell. Click the browse button to browse for an icon file, or enter a filename or URL for the item's icon.

### <span id="page-95-0"></span>**1.3.2.5 Grid Properties**

The *Grid Properties* tab is available for *Grid* controls. This tab provides the ability to define grid columns, column widths, column alignment, column type, data type, drop-down lists for drop-down columns, as well as the initial grid contents. You can add or delete columns, select grid lines and set column headings.

The Grid properties are organized into three categories: [Columns](#page-94-1) , [Items](#page-95-1) and [Dropdown List.](#page-97-0)

#### 1.3.2.5.1 Grid Properties - Columns

The *Columns* tab of the Grid Properties allows you to add or delete columns, define column widths and alignment, designate column headings, column type, data type and choose the grid line style. A sample grid showing current column headings is displayed.

### **Column**

Use the *Column* up/down buttons to select the current column and number of columns. The current column can also be selected by clicking in the desired column in the sample list.

### **Locked columns**

If desired, the leftmost columns of a grid can be "locked" so that they do not scroll. Enter the desired number of locked columns in this field.

### **Column type**

For each column you can designate a *Column type*. When a grid cell is activated at runtime, the cell is displayed according to the selected *column type.* Choose from *Label, Text box, Check box, Dropdown list, Dropdown combo, Label+ellipses, Label+icon* or *Label+button.* If you select *Label* (any variation), then the user will not be able to enter data into cells in this column. *Text box* allows free-form text entry. *Check box* allows the cell to be "checked" or "unchecked". *Dropdown list* columns allow the user to select one of several pre-defined choices. *Dropdown combo* columns allow the user to select one of several pre-defined choices or enter free-form text. *Label+ellipses* and *Label+button* display a small button at the right edge of the cell when the cell is active. Clicking the button fires a BtnClick event. *Label+Icon* is the same as a *Label* column except that an icon is displayed at the left edge of the cell.

### **Read only**

If the *Read only* option is selected, then the column will not allow the user to change the contents of any cell in the column. A *text-box* column with *read only* selected is identical to a *label* column.

### **Alignment**

The *Alignment* drop-down displays the column alignment of the currently selected column. To change column alignment, drop down the list and select a new setting.

#### **Width**

The *Width* field displays the width of the currently selected column. The measurement units are defined by the *Application* object. You can enter a new width into this field, or you can use the mouse to drag the column boundary left or right to adjust the column width.

#### **Sizable**

If the *Sizable* option is selected, the user will be allowed to resize the column at runtime by dragging the column separator with the mouse. A Resize event will be fired if the user resizes a column.

#### **Data type**

Each column has a *Data type* property. Setting this property to "Any" allows any value to be accepted as valid; specifying any other data type causes the value to be validated locally, and if the value does not match the selected data type, the user will be prompted to re-enter the cell. The *Data type* property is also used when the grid is sorted [\(ATGUISORT\)](#page-62-0). For proper sorting of date and time data, an appropriate data type is required.

#### **Max length**

Enter the maximum number of characters to accept for text or combo columns, or zero for no limit.

### **Required**

Check the *required* check-box if data in a text or combo column is required.

### **Column help hint text**

Each column can display help hint text when the mouse hovers over the column heading.

#### **Add column** and **Insert column**

The *Add* and *Insert column* buttons create a new column. The newly created column becomes the "selected" column.

### **Delete column**

Click the *Delete column* button to delete the current column.

#### **Show column headings**

Check the *Show column headings* check-box to display column headings. After setting this option, you can click in the column heading area of the sample grid and enter your heading text.

#### **Grid lines**

Choose the grid line style from the *Grid lines* drop-down. Available styles are none, horizontal, vertical or both.

1.3.2.5.2 Grid Properties - Items

The *Items* tab of the *Grid Properties* lets you enter the initial item list.

### **Row**

Use the up/down buttons to select the current *row* and number of rows. Alternatively, you can click on any row in the sample list to select that row. Row 0 is the "heading" row; row 1 is the first list item.

### **Automatically add new lines to grid**

If you select this option, when the user enters data on the last line of the grid, a new blank line will automatically be added to the grid.

#### **Add row** and **Insert row**

Click the *Add* and *Insert row* button to create a new row in the grid.

### **Delete row**

Click the *Delete row* button to delete the current row.

#### **Items**

Enter grid *items* in the sample grid. Click in the desired cell (row & column) and enter the item text, check-box state, or select an item from the drop-down list.

When a cell in a column type of *Label+icon* or *Label+button* is selected, an "icon selector" tool will be displayed just below the current cell. Click the browse button to browse for an icon file, or enter a filename or URL for the cell's icon.

#### <span id="page-97-0"></span>1.3.2.5.3 Grid Properties - Drow pdow n List

The *Dropdown List* tab allows you to enter the pre-defined choice list for the currently selected column (the column selected in the *Columns* tab). This tab is only available if the selected column's *Column type* is *Dropdown list* or *Dropdown combo*.

### **Columns**

Use the up/down buttons to select the current column to edit, or to add or remove columns from the

drop-down list.

### **Rows**

Use the up/down buttons to change the number of rows in the pre-defined drop-down list for the selected column.

Enter the items to populate selected column's drop-down list. Click on a cell to activate it. Use the down-arrow key to add a new row to the grid. The grid columns will auto-size as you enter item data.

If the drop-down list itself has multiple columns, you can select which column is the "data column" by checking the **Data column** check-box for that column.

#### <span id="page-98-1"></span>**1.3.2.6 Option Properties**

The *Option Properties* tab is used to define the items in an *option group* control.

#### **Button arrangement**

The option buttons can be arranged with the buttons going vertically or horizontally. When the buttons are arranged vertically (down), the first button is at the top, the second button under the first, etc. When arranged horizontally (across), the first button is to left, and the second button to its right. If there are more buttons than fit a single column or row, the buttons are automatically arranged into additional columns and row.

#### **Columns**

Use the *columns* up/down buttons to choose a fixed number of columns to arrange the options into or select *auto* to automatically determine column layout.

#### **Rows**

Use the *rows* up/down buttons to choose a fixed number of rows to arrange the options into or select *auto* to automatically determine row layout.

#### **Add option** and **Insert option**

Click the *Add* and *Insert option* button to create a new option button.

#### **Delete row**

Click the *Delete option* button to delete the current option button.

#### **Options**

The options grid displays each of the option buttons for the option group control and allows you to enter the option caption and select whether the option is **enabled**. You can also select **default** for a single option by checking the appropriate box. If desired, enter **help hint** (tooltip) text for individual options.

### <span id="page-98-0"></span>**1.3.2.7 Event Properties**

The *Event Properties* tab is used to select which *events* you want your application to process. Unless an event is selected in this tab, your application will not be notified when the event occurs. Consult the following table to find out if an event is supported by a particular control type.

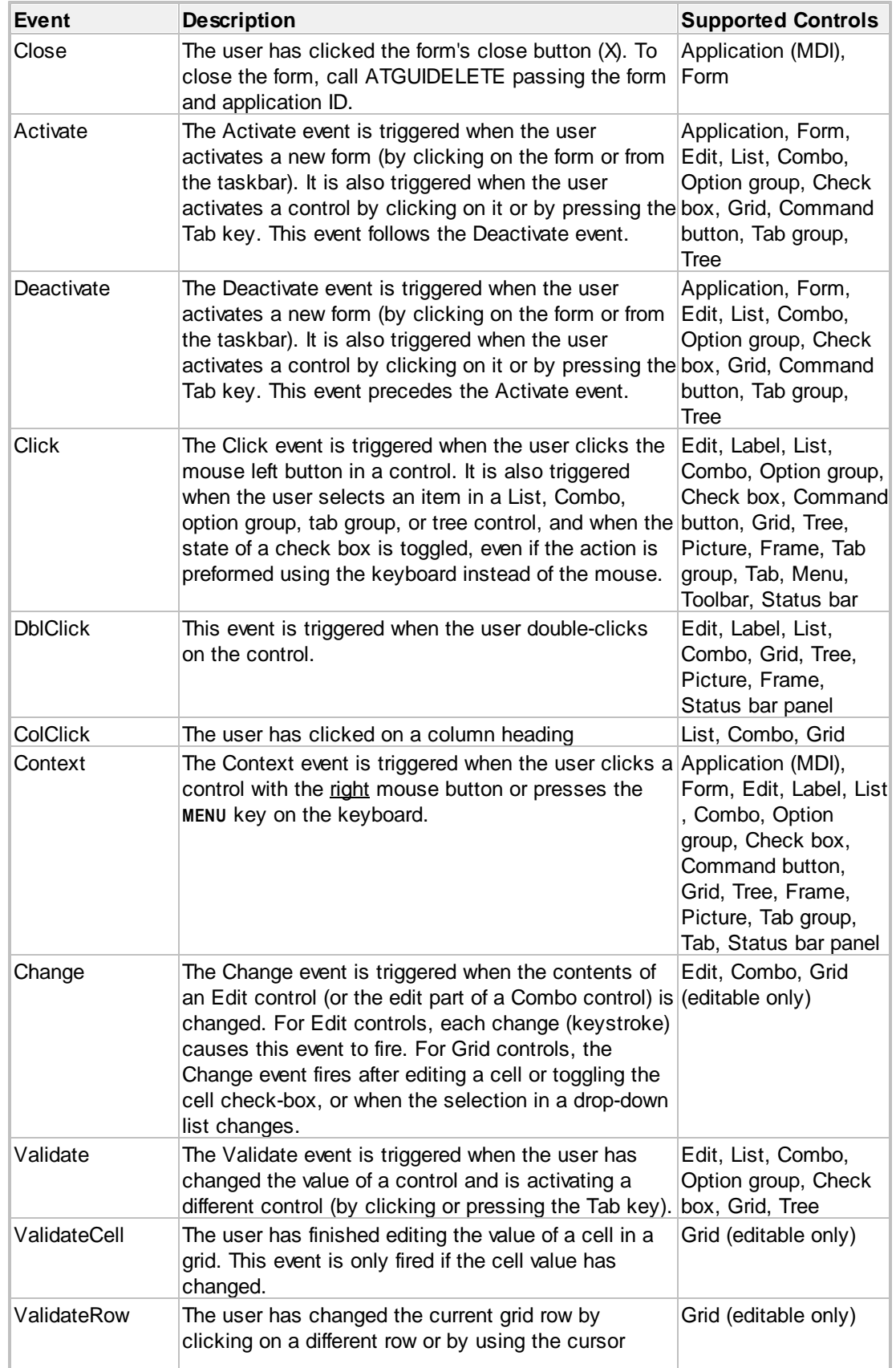

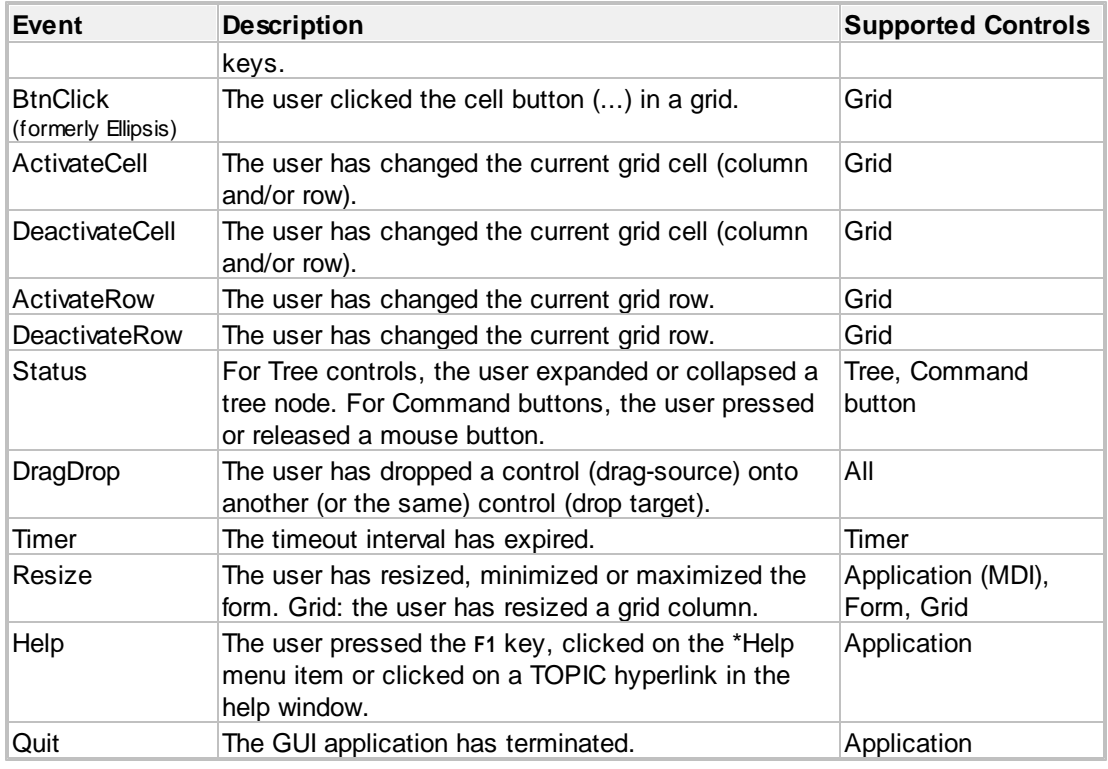

### **1.3.2.8 Color Properties**

The *Colors Properties* tab is used to select foreground (text) and background colors for a *Form, Control,* or *MDI Application*. For *Grid* controls, you can also select an "alternate row" color, which is used as the background color for even-numbered rows.

Some controls (Label, Option group, Check box and Frame) support transparent background.

#### **Color**

Select the foreground, background or alternate color from the color drop-down list. The list contains 16 standard colors, followed by Windows system colors. Finally, clicking on the last item, "Custom color >>" will open a color selection dialog to choose a custom color.

#### **Use default color**

Check the *Use default color* check-box if you want to select the default color for either the foreground or background. For

controls, the default color is usually the foreground or background color of the parent form or container. For forms, the default colors are determined by the current desktop display properties: the default foreground color is "Window Text", and the default background color is "3D Face".

### **Background is transparent**

Check the *Background is transparent* check-box if you want the control's background to be transparent. This is useful if the container is a Form or Picture control which is displaying an image.

### <span id="page-101-0"></span>**1.3.2.9 Font Properties**

The *Font Properties* tab is used to select a font for *Controls* and *Forms.* Although a form does not actually display text, the form's font is used as the default font for all controls on the form. Changing any of the form's font properties will also change the font properties of all controls using the default font.

### **Use default font**

Check the *Use default font* check-box to use the default font. For *controls*, the default font is the form's font. For *forms*, the default font is Arial 8pt Regular.

### **Change**

Click the *Change* button to choose a different font.

### **Style**

If the default font is not selected, you can use the *Style* check-boxes to select various font styles.

### <span id="page-101-1"></span>**1.3.2.10 Picture Properties**

The *Picture Properties* tab allows you to select an image file (or URL) to display in a *Picture* control, or as a *Form* or *Command button* background. When you select an image file or URL, a sample of the image is displayed.

Picture formats supported include Picture formats supported include BMP, JPEG, GIF, PCD, PCX, PICT, PNG, PSD, TARGA, TIFF, WBMP, XBM, XPM and Windows Metafile.

If you already have an image selected but no longer want to use it, you can click the *Clear Picture* button.

Pictures are rendered using the FreeImage Open Source image library.

### <span id="page-101-2"></span>**1.3.2.11 Icon Properties**

The *Icon Properties* tab allows you to select an icon or image file (or URL). Icons are used in the *Application* and *Form* "control menu" (the icon in the upper-left corner of the window). Icons can also be displayed on *Command buttons* and on *Tabs.* Icons used in list items or grid cells are selected in the List Items or Grid Items tab, not in the Icon tab. If you select an icon for the application, the selected icon becomes the default icon for any forms in that application, and is used unless a form has its own icon set. It is displayed in the **ALT+TAB** window when switching Windows applications.

Picture formats supported include ICO, BMP, JPEG, GIF, PCD, PCX, PICT, PNG, PSD, TARGA, TIFF, WBMP, XBM, XPM (ICO is the preferred format, as it supports transparency and partial transparency.)

For Forms, select the *Show form icon* option if you want to show an icon in the Form's control menu.

Select the *Default icon* option to use the default AccuTerm GUI Form icon  $\frac{1.515}{1.5}$ 

If you already have an icon selected but no longer want to use it, you can click the *Clear* button.

### <span id="page-102-0"></span>**1.3.2.12 Tab Properties**

The *Tab Properties* tab allows you to set up *Tab group* and *Tab* controls. The *tab group* control is used to organize a form into several categories identified by an "index tab". Normally, the *tab group* control only contains *tab* controls, which then contain other controls. To add a control to a specific *tab* control, first click on the desired tab, then click the control you want to add from the control palette.

It is possible to create controls directly on the *tab group* control by selecting the *tab group* control in the project tree, then clicking on a control from the control palette. These controls are then visible on all *tab* controls within the *tab group.* This is useful for controls such as OK and Cancel command buttons that affect all tabs.

## **Tab**

Use the *tab* up/down buttons to select the current tab or add new tabs. You can also click on a tab in the sample *tab group* to select a tab.

### **Add tab** or **Insert tab**

Click the *Add* or *Insert Tab* buttons to create a new *tab*. *Add* creates the new tab after the last tab; *insert* creates the new tab before the currently selected tab.

### **Delete tab**

Click the *Delete selected tab* button to delete the currently selected tab.

### **Tab ID**

Enter the ID of the selected *tab* control in the *Tab ID* field. The *Tab ID* is used if you need to access the properties of the *tab* control at runtime.

### **Tab Caption**

Enter the text of the *caption* for the selected *tab.* Use an ampersand (&) in the caption to create a shortcut key to the selected *tab*. For example, to use **ALT+L** as a shortcut for your List tab, enter the caption as "&List".

### **Tab icon**

If you want to display an icon on the selected tab, enter the icon filename (or URL), or click the Browse button.

### **Tab help hint**

To display a help hint (tooltip) for the selected tab when the mouse hovers over it, enter the hint text.

### **Enabled**

This setting controls whether the selected tab is enabled or disabled. A disabled tab cannot be selected at runtime.

### **Visible**

This setting controls whether the selected tab is visible or not.

### **When tabs do not fit across, display multiple tab rows**

This setting controls whether tabs are displayed with scroll arrows at the upper-right corner, or whether multiple rows are tabs are displayed instead.

#### <span id="page-103-0"></span>**1.3.2.13 Tree Properties**

The *Tree Properties* tab is used to define the items in a *tree* control.

The tree property page is divided into two panes: the left pane displays the current tree hierarchy, and the right pane displays the properties of the currently selected tree node.

### **Node ID**

Each node in the tree has a Node ID. This ID must be unique within its particular branch in the tree. The ID is any text string. The backslash character is reserved as a path separator and cannot be used in the Node ID.

### **Caption**

Enter the caption text for the currently selected node.

#### **Node initially selected**

Check this box if the currently selected node is the "default" node.

#### **Node expanded**

Check this box if the node should be expanded when initially displayed.

#### **Icon**

Select an icon for the node.

#### **Node help hint text**

Enter the help hint text for the currently selected node.

Click the **Delete node** button to delete the currently selected node from the tree. Any child nodes of the currently selected node will also be deleted.

Click the **New sibling node** button to create a new node at the same level as the currently selected node.

Click the **New child node** button to create a new node that is a child of the currently selected node.

#### <span id="page-103-1"></span>**1.3.2.14 Menu Properties**

The *Menu Properties* tab is used to define the items in a *main menu*, *popup menu, toolbar* or *status bar*.

The menu property page is divided into two panes: the left pane displays the current menu or toolbar hierarchy, and the right pane displays the properties of the currently selected node.

### **Toolbar Properties**

#### **Style**

Select whether the toolbar uses large or small icons.

### **Position**

Select the *docking position* to specify which edge of the window the toolbar is attached to, of if the

toolbar should be "floating".

## **Visible**

Check the *visible* check-box if the toolbar should be visible.

## **Menu and Toolbar Item Properties**

### **Item ID**

When the user clicks a menu item or toolbar button, the *Item ID* is passed to the host program as an argument to the menu Click event (if you use the code generator to build the host program, the generator will create an event handler for each menu or toolbar item, so you do not need to process this argument). The ID must be unique within the scope of the menu or toolbar, and is not case sensitive.

Certain pre-defined IDs can be used to perform common functions (without invoking any host code). The special IDs are: \*CUT, \*COPY, \*PASTE, \*SELECTALL, \*PRINT, \*PRINTSETUP, \*CLOSE (MDI child form), \*EXIT, \*TILE (MDI child windows), \*CASCADE (MDI child windows), \*WINDOW (this will display a sub-menu which contains items for each visible MDI child window, \*HELP and \*ABOUT. All of the special IDs begin with an asterisk (\*), and can be selected from the drop-down list.

### **Caption**

The *Caption* is displayed in the menu. For top-level menu items, you can add a keyboard "shortcut" by inserting an ampersand (&) in the caption text immediately before the desired letter. For example, if the menu caption text is "Close", and the desired shortcut key is "C", then the caption property should be set to "&Close". To use the keyboard shortcut, the user presses the shortcut key while the Alt key is depressed (e.g. **ALT+C**).

### **Shortcut**

It is possible to associate a keyboard shortcut with a menu item. This shortcut is normally used with control-keys, like defining Ctrl+C as a shortcut for Copy. If you want to associate a shortcut with a menu item, select the desired key from the dropdown list. Note: this is how to link an action (event) to a function key in the GUI environment.

### **Help hint text**

Enter any desired text to display as a help hint (tooltip) when the mouse hovers over the toolbar button or status bar panel.

### **Visible**

Check the *visible* check-box if the menu item, toolbar button or status bar panel should be visible. This is normally the case.

### **Enabled**

Check the *enabled* check-box if the menu item, toolbar button or status bar panel should be enabled. This is normally the case.

### **Begin group**

Check the *begin group* check-box if you want a separator to precede the menu item or toolbar button.

### **Causes validation**

Check the *causes validation* check-box if you want to trigger a *validate* event then the item is clicked.

### **Icon**

Each toolbar button must have an associated icon. Menu items and status bar panels may also have an

associated icon, but it is not required. To choose an icon for a menu item, toolbar button or status bar panel, enter the file name or URL of the icon in the icon *file name* box, or click the *browse* button to select an icon file.

Click the **Delete item** button to delete the currently selected item from the tree. Any child items of the currently selected item will also be deleted.

Click the **New item** button to create a new menu item or toolbar button node at the same level as the currently selected item.

Click the **New sub-menu** button to create a new menu item that is a sub-menu of the currently selected item.

### <span id="page-105-1"></span>**1.3.2.15 Drag and Drop Properties**

The *Drag and Drop Properties* tab allows you to drag and drop behavior of a control.

AccuTerm GUI supports a simple drag-and-drop mechanism. When a control is being dragged (the "drag source"), AccuTerm GUI compares it's DragID to a list of DropIDs that belong to the control the mouse is currently over. If the IDs match, a "drop" is permitted, as indicated by the mouse cursor. When the mouse button is released over an acceptable control (the "drop target"), the "drop target" receives a DragDrop event.

To enable a control to be a "drag source", enter a Drag ID for the control. This is an arbitrary string, but could be the Control's CTRLID (check the *Use Control ID as Drag ID* check-box to automatically set the Drag ID.

To enable a control to be a "drop target", check the *Drop target* check-box and add one or more IDs to the Drop IDs list. You can enter an arbitrary ID and click the *Add* button, or select one or more from the Drag ID list and click the *Add* button. To remove an ID from the Drop IDs list, select it and click the *Remove* button.

**See also:** [Drag and Drop](#page-85-1)

# <span id="page-105-0"></span>**1.3.3 The Code Generator**

The GUI Designer is integrated with the wED program editor. You can use the wED editor to edit the BASIC source code supporting the GUI project you are working on. Click the Tools menu and select Edit Code or Update Code, or select Edit Code from the popup menu displayed when right-clicking a control in the form or project tree.

When you access the code tools (Edit or Update) from a GUI project that is not yet associated with a code file and item, you can use the integrated *code generator* to create a base program for your project, or you can specify an existing program file and item-ID to associate with your GUI project.

When the *code generator* creates the base program for your project, it uses a "code template" which provides boiler-plate BASIC code segments that are put together to create the program for you. When you first generate the base program for your project, you need to select the appropriate [code template](#page-106-0) for your application. Built-in templates are provided for *standalone*, *dialog box*, *subroutine*, and *MDI subroutine* code models.

Note that the *subroutine* template is for use in SDI (single document interface) applications, where each form is shown on the desktop. MDI (multiple document interface) forms are shown inside the MDI workspace window.

### **Code Editor**

If you select *Code Editor* from the main menu (or *Edit Code* from the popup menu), AccuTerm will open a wED editor window containing your code.

### **Update Code**

If you select *Update Code* from the main menu, AccuTerm will display the *Update Code* dialog. This dialog is used to check the status of required code sections (initialization, event loop, event decoder, event handler, error handler) in the associated code item. You can use this dialog to automatically add any missing code sections to your program, rebuild the event decoder, and remove obsolete event handlers from the program.

The event decoder is a local subroutine that the code generator creates for you. This subroutine consists of nested CASE constructs which "crack" the event source and dispatch the event to a local event handler subroutine. Do not modify code in the event decoder subroutine - your code may be lost when the decoder is rebuilt!

# <span id="page-106-0"></span>**1.3.4 Code Models**

When the *code generator* creates the base program for your GUI project, it uses a "code template" which provides boiler-plate BASIC code segments that are put together to create the program for you. When you first generate the base program for your project, you need to select the appropriate code template for your application. Built-in templates are provided for *standalone*, *dialog box*, *subroutine*, and *MDI subroutine* code models. You can also create your own [custom code templates](#page-108-0).

### **Standalone GUI Program**

If you select the "standalone" code template, the code generator will create a standalone BASIC program that will load your GUI project, display its main form, dispatch events to event handlers, and create stub event handlers for any events you have specified for the GUI objects in your project. When the last form is closed, the GUI application and program both terminate.

The standalone GUI program is the simplest GUI program model you can use. It is sufficient for very small GUI applications, however there are some severe limitations. First, you must hide the GUI application before you EXECUTE any other program which requires user input, either GUI or characterbased. This is because if a GUI form is visible to the user, they will expect to be able to interact with it (click buttons, enter data, etc.). However, since the program that supports the GUI application is no longer in control (it is EXECUTEing another program), the standalone GUI program will not be able to respond to any events.

### **GUI Dialog Box Subroutine**

If you select the "dialog box" code template, the code generator will create a subroutine that displays a GUI dialog box. The dialog box is "modal", meaning that the user must dismiss it by clicking OK or Cancel before the calling program can proceed. There is no problem nesting dialog box subroutines, since each is "modal" with respect to the calling program. You can customize the dialog box subroutine argument list to pass variables containing any initial state data, and return final state data to the calling

program.

Due to its "modal" nature, a dialog box subroutine can be called from any GUI or character-based program. However, a dialog box subroutine should not EXECUTE a standalone GUI program or a character-based program that requires user input, for the same reasons as stated for standalone programs.

### **Multi-Application Subroutine**

The GUI runtime environment supports multiple GUI applications being loaded simultaneously. In order to support this, large applications are partitioned into smaller sub-applications, which are created as separate GUI projects. When using this model (see [Multi-Application Model](#page-107-0) topic later for more information), select "subroutine" as the code template. When you select "subroutine", a callable subroutine will be generated. The subroutine must be called by a "main" program patterned after the included ATGUI.MAIN.SAMPLE program.

#### **Multi-Application MDI Subroutine**

The "MDI subroutine" code template uses the same [Multi-Application Model](#page-107-0) mentioned above. This template is only suitable for MDI applications. Using the Multi-Application Model with MDI applications lets all MDI applications share a common main MDI window.

### <span id="page-107-0"></span>**1.3.4.1 Multiple Application Model**

AccuTerm 7 GUI supports a multiple application model which can be used when building very large applications. It is not practical to create a monolithic very-large application using the standalone GUI program model due to Windows resource limitations and performance. However, a very-large application can be partitioned into smaller sub-applications, and one or more sub-applications can be run concurrently.

In order to run more than one sub-application at the same time, a master application is used as an event dispatcher, passing events to the correct sub-application. When a sub-application's internal event loop receives an event which does not belong to it, the sub-application simply RETURNs and the master application dispatches the event to the correct sub-application.

Using this model, a very large application is partitioned into smaller sub-applications. Each subapplication is actually a complete GUI application, but its corresponding BASIC code is implemented as a subroutine, rather than as a standalone program.

In order to avoid stressing Windows and the GUI runtime, you can manage which sub-applications are loaded at any given moment. Several custom events are used by the sub-application subroutines to activate the sub-application, load and unload the sub-application, and show and hide forms within the sub-application. The code generator automatically creates these custom events, which are passed as a string literal to [ATGUIPOSTEVENT](#page-75-0): 'ACTIVATE', 'LOAD', 'UNLOAD', 'SHOW', and 'HIDE'. To start the first sub-application, the master application can use the [ATGUIPOSTEVENT](#page-75-0) to post an 'ACTIVATE' event for the first sub-application. Then, the standard event loop will dispatch the event to the correct sub-application. All custom events are handled in the "Custom Events" section of subroutines created by code generator in the GUI Designer. The 'ACTIVATE' pseudo-event ensures that the application is loaded, and that the first form in the application is visible. If the application is already loaded, the previously active form is activated.

Note: there is no restriction on adding your own custom events; just that the event code you choose must not be numeric.
There are two styles available for multi-application subroutines. If all the sub-applications are SDI select the 'subroutine' code template. On the other hand, if your application uses several MDI sub-applications, select the 'mdisub' code template.

When you load multiple MDI sub-applications, all the sub-applications share a common MDI main window. The main window is created by the first MDI sub-application that is loaded, becoming the "master MDI application". The master MDI application remains in existence until all other MDI subapplications are unloaded. The master MDI application supplies the default MDI window menu and toolbar. MDI menu and toolbar objects from the other sub-applications are ignored. The default MDI Close event handler, along with the default handler for the 'MDICLOSE' custom event, provide a mechanism for unloading the other sub-applications before the master MDI application. Each subapplication is given a chance to veto the unloading of the entire set of MDI sub-applications by RETURNing from the MDICLOSE custom event before the default handler is executed. If any subapplication RETURNs before the default event code runs, none of the sub-applications will be unloaded.

For SDI sub-applications, when a form receives a Close event, the default Form Close event handler hides the form. Then, if all forms belonging to the sub-application are hidden, the sub-application is unloaded. When the last sub-application is unloaded, the master event loop will receive a Quit event, which terminates the entire application.

For MDI sub-applications, the default Form Close event handler simply hides the form.

### <span id="page-108-0"></span>**1.3.4.2 Custom Code Templates**

The code generator in the AccuTerm GUI Designer supports customized code templates. By default, code templates are found in the ...\Program Files\Atwin70\GUILIB folder, although you can change the default location in the GUI Designer Preferences. Please make a copy of one of the existing templates to use as a base for your custom template, then using any text editor, customize the various code sections to meet your development standards.

Code templates are identified by a unique Style attribute, in the [Info] section of the template file. Styles 0 to 49 are reserved for use by Zumasys; user-defined styles should range from 50 to 99. The style selected when code is first generated for a GUI project is stored in the GUI project, so that the code generator can properly update the code at a later time.

The *Type* attribute for code templates should always be "template". The *Name* attribute is shown in the code Code Template dropdown list; the *Description* attribute of the selected template is displayed below the Code Template dropdown.

The code sections are found in the *[Code]* section of the template file. Each section is identified by a numeric "tag" at the beginning of each section. Please do not modify the tags, as the code generator may not function properly.

The code generator performs substitution for several variables found in the code template sections. Besides the variables present in the standard templates, the following variable are available for use by the developer in creating custom code templates:

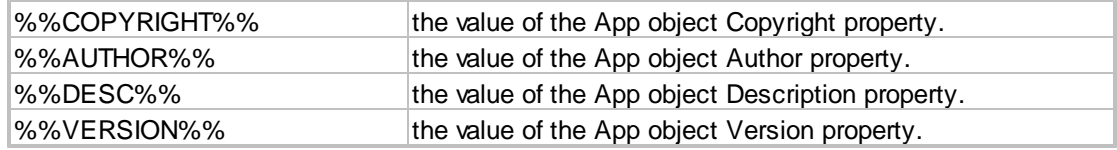

%%DATE%% the current date.

## **1.3.5 Validate & Update Code**

Open the *Update Code* tool by using **Tools Update Code** from the main menu to validate the structure of the program code associated with the selected GUI project. The *Update Code* tool checks the program for required code sections and provides tools to insert missing sections or update out of date code. It also provides tabs to insert missing event handlers and remove unused event handlers.

The *Code Sections* tab of the *Update Code* dialog shows you the status of various code sections (initialization, event loop, event decoder, event handler, error handler) of the support code for your GUI project. If any of the *Update* buttons are enabled, you can click that button to perform the update indicated.

The first frame lists any standard code sections which are missing and allows you to insert them by clicking the *Update* button.

The middle frame list the status of the code needed to load the first (startup) form. If that code is missing, click the *Update* button to insert it. The generator will assume that the first form in the project tree is the startup form.

The last frame shows the status of the event decoder. If the decoder is out of date, click the *Update* button to rebuild it. The event decoder may become outdated when you add or remove forms or controls from the project, or change settings in the [Event Properties](#page-98-0) tab for any form or control.

Click the Missing Events tab to show any event handlers which are missing.

Click the Unused Events tab to show any event handler in your code which are no longer required.

### **1.3.6 GUI Form Preview**

A *Preview* feature is available to display a preview of the currently selected form in your project. The preview will be displayed by the same AccuTerm component used at runtime, so you can see exactly what your form will look like. Access the preview feature from the *Tools* menu.

A status message is displayed at the top of the preview dialog. Under the status message is a text panel which shows any error messages generated in the preview process. If you want to monitor events in the preview, select the *Show events* check-box. The preview function does not execute any of your event handlers or any code on the host system.

Close the preview form when you are done by clicking the *Cancel* button.

### **1.3.7 GUI Designer Preferences**

The *GUI Designer Preferences* allow you to establish some default options and settings, as well as select the default code templates for use with the code generator. Open the preferences dialog from the GUI Designer Tools -> Settings menu.

### **Behavior of the Enter key**

When you create a new *application* object, the new object's property is initialized with this setting. There are three settings for this option:

Normal - the Enter key adds lines to *multiline edit controls*, actuates (clicks) an active *command button* or actuates the "OK" button, if one is present.

Same as Tab key - the Enter key works just like the Tab key and activates the next field in the tab order. The "OK" button is not supported.

Same as Tab, except - the Enter key activates the next field, unless a *multiline edit control* or *command button* is active. The "OK" button is not supported.

### **Auto select text fields**

When you create a new *application* object, the new object's property is initialized with this setting.

### **Disable tree control automatic tooltips**

When you create a new *application* object, the new object's property is initialized with this setting.

### **Style (font and scale)**

Select a default font and scale mode in the style box. When you create a new *application* object, the scale mode is initialized with this setting. When you create a new *form* object, the new form's font is initialized with these settings.

### **Copyright**

When you create a new *application* object, the new object's Copyright property is initialized with this setting.

### **Author**

When you create a new *application* object, the new object's Author property is initialized with this setting.

### **Logo file name**

When you create a new *application* object, the new object's Logo property is initialized with this setting.

### **Code template folder**

Enter the path where the code template files are located. The code template files are used by the code generator to create the base program or subroutine for your GUI project. [Custom code templates](#page-108-0) can be added to this folder to suit specific development requirements.

### **Recent files**

Enter the number of items to display in the "Recent Files" list at the bottom of the File menu.

### **Record locking**

Check this check-box if you want the GUI designer to use record locking when reading projects from the host file system.

### **Designer extensions**

Check this check-box if you want to enable GUI designer extensions defined in the host's ACCITERMCTRL file.

## **1.4 The GUI Runtime**

Features in the GUI runtime include creating and initializing *[applications](#page-111-0)*, *[forms](#page-111-1)* and *[controls](#page-111-2)*, deleting *applications*, *forms* and *controls*, setting properties, retrieving property values, calling methods and processing events.

Since the GUI environment is primarily intended to be a front-end for MultiValue data entry programs, each *form* includes a *Reset* method to reset all contained *controls* to their default values. It also includes a *Changed* property which indicates if any contained *controls'* value has been modified (by the user).

Each *[form](#page-111-1)* created must have a unique, user-assigned, ID. Each *[control](#page-111-2)* on a form must also have a unique ID within the scope of its containing *form*. When *controls* are created, the *application* ID, *form* ID and *control* ID must be specified. Additionally, if a *control* is to be created within a "container" *control* (frame, picture or tab), the container *controls's* ID is specified as the parent ID.

Since many MultiValue programs utilize "dots" in variable names; they are legal to use in an ID, however, asterisks are not legal to use in an ID.

The GUI runtime is initialized by the host via the [ATGUIINIT2](#page-7-0) subroutine. The host sends instructions to the GUI runtime to create GUI objects, which provide the user interface. The user interacts with the GUI objects, and selected events are passed back to the host for handling. Each control documents the set of events that it supports. For more information on event processing, see the "[Sequence of Events](#page-112-0)" topic.

Special GUI functions are included to handle message boxes, input boxes, and common dialogs.

## <span id="page-111-0"></span>**1.4.1 Application**

In the AccuTerm GUI environment, elements are arranged in a hierarchy. The *application* is a top-level GUI object. The term *application* refers to a logical collection of [forms](#page-111-1) along with properties which describe how the application as a whole behaves. Application-level properties include how [forms](#page-111-1) are arranged (single or multiple document interface), coordinate scale, description, copyright, author and whether the **ENTER** key acts like the **TAB** key.

## <span id="page-111-1"></span>**1.4.2 Form**

In the AccuTerm GUI hierarchy, a *form* is a container which holds user-interface [controls.](#page-111-2) Forms are owned by an [application](#page-111-0). Depending on its style, a *form* might appear just like other Windows applications, with menus and toolbars, or it might appear as a dialog box, similar to Windows' standard File Open dialog box. Forms may be resizable.

A *form* has properties such as background color, default font and background picture. [Controls](#page-111-2) "inherit" some of their parent *form* properties such as background color and font.

### <span id="page-111-2"></span>**1.4.3 Control**

In the AccuTerm GUI hierarchy, a *control* is the lowest element, and is ultimately the element used by users when interacting with your GUI application. Some *controls,* such as frames, [pictures,](#page-36-0) and [tab](#page-40-0)

[groups](#page-40-0) may contain other *controls. Controls* reside on [forms](#page-111-1) and are the building blocks of the graphical interface.

AccuTerm GUI includes a variety of standard *controls* including [label,](#page-15-0) [text box](#page-81-0) (edit), [list](#page-17-0) (including dropdown lists), [combo-box](#page-20-0), [check box](#page-26-0), [option buttons,](#page-23-0) [command button,](#page-27-0) [grid](#page-30-0), frame, [picture,](#page-36-0) [index tabs,](#page-40-0) [tree](#page-43-0), [gauge,](#page-46-0) [timer](#page-55-0), [menu](#page-49-0), [toolbar](#page-51-0) and [status bar.](#page-53-0) Each control type has properties which affect the appearance and functionality of the *control*.

## <span id="page-112-0"></span>**1.4.4 Event sequence**

Most user actions trigger only a single event, and no special considerations are necessary when handling these events. However, in some situations, a single user action may trigger multiple events. This topic describes the sequence that these events occur so that you can accommodate this in your application design.

Note: as a general rule, only *user actions* trigger events. Calling most ATGUI... subroutines from the host program do not trigger events. This is by design. There is an exception to this rule: changing the *Visible* property of an *Application* or *Form* may trigger *Activate* and *Deactivate* events for the application or form that is activated or deactivated. This may also trigger *Activate, Deactivate* and *Validate* events for the control that is deactivated on one form and the control that is activated on the other form

### **DblClick event**

A *DblClick* event always follows a *Click* event.

### **Activate, Deactivate and Validate events**

The *Validate* event should occur first, followed by the *Deactivate* event, and finally the *Activate* event. Calling [ATGUIACTIVATE](#page-58-0) while handling any of these events normally cancels subsequent related events. For example, calling [ATGUIACTIVATE](#page-58-0) to re-activate a text-box control, while processing the *Validate* event for that text-box control, should cancel pending *Deactivate* and *Activate* events.

Note that these events are all triggered when activation changes. If a user action does not change the active control, these events do not fire. Examples of actions that do not change the active control include clicking the "X" in the form's control menu, clicking on a menu item, resizing a resizable form or clicking on a control that does not activate (label, picture, frame, gauge, disabled control, etc.). This is not an exhaustive list and other actions might have the same behavior.

### **Click event**

The *Click* event, which often activates a control, is triggered after the *Activate* event. If a control does not support the *Activate* event, the *Click* event occurs, but no *Activate, Deactivate* or *Validate* events will occur.

### **Close event**

The *Close* event is triggered when the user clicks the "X" in a form's control menu (or selects Close from the system menu or clicks a menu item whose ID is \*CLOSE). This does not close the form! It only informs the host program that the user intends to close the form. Note that clicking the "X" in the form's control menu does not change the active control, so you will not receive *Validate* or *Deactivate* events prior to the *Close* event. If your *Close* event handler hides or deletes the form, and another form becomes active, the previously active control will receive *Validate* and *Deactivate* events at that time.

### **Help event**

The *Help* event is triggered when the user clicks on the \*Help menu item or presses the **F1** key for help.

It also occurs when the user clicks a TOPIC hyperlink in the currently displayed help page. This event is fired from the Application object, and requires that GEHELP be included in the Application's EVENTMASK. This event is used for HTML Document help (help type 1).

### **Quit event**

The *Quit* event is triggered when the GUI runtime environment is ready to shut down. This happens when all runtime objects have been deleted.

## **1.5 Tab Order and the Caption Property**

Each form has a "tab order", which is the order in which controls are activated when the **TAB** key is pressed. The order in which controls are created determines their tab order. The first control created is the first control to receive activation when the form is opened. Certain controls (labels, frames, pictures) cannot be activated, so these are "skipped" when the tab key is pressed, and the next control is activated instead. A control can be removed from the "tab order" by changing its TABSTOP property to zero (or by unchecking the Tab Stop setting in the properties page in the GUI Designer).

The CAPTION property may be used to create keyboard "shortcuts" for certain controls. Activatable controls with a CAPTION property (option group, check box, command button) become activated when their shortcut key is pressed. The shortcut key for a control is specified by inserting an ampersand (&) in the caption text immediately before the desired letter. For example, if the caption text is "Close", and the desired shortcut key is "C", then the caption property should be set to "&Close". To use the keyboard shortcut, the user presses the shortcut key while the **ALT** key is depressed (e.g. **ALT+C**).

Controls with a CAPTION property which cannot be activated (labels and frames) cause the next activatable control (following the label or frame in the tab order) to be activated when the shortcut key is pressed.

To adjust the "tab order" in the GUI Designer, you can drag and drop a control up or down in the project tree. You cannot move a control to another parent in the tree by dragging. If you need to move a control to a different parent, you can use cut and paste.

## **1.6 Internationalization**

AccuTerm GUI allows the text for most runtime messages and prompts to be customized. Each language has its own customization. The default language is English (EN). Languages are identified by their 2 character ISO639 language ID. Custom messages and prompts are stored in the atguisvr.ini file, in the ...\Program Files\Atwin70 folder. A sample atguisvr.ini file is provided in the ...\Program Files\Atwin70\Samples\I18N folder. Two versions of the sample are included: one in standard ANSI character encoding, the other in Unicode. Use the Unicode version for languages that do not use code page 1252.

If you create a translation that you believe would be useful to other developers, and are willing to share your translation, please send it to Zumasys, attn: AccuTerm Development, for distribution with future releases of AccuTerm.

# **Index**

## **- . -**

.chm 81 .hlp 81

## **- A -**

Activate 59 Activate event 99 ActivateCell event 99 ActivateRow event 99 Active 61 Alternate row color 101 Application 10, 108, 112 Application icon 102 Application Properties 93 Application Traits 94 Arrangement 99 ATGUIACTIVATE 59 ATGUIBEGINMACRO 78, 79 ATGUICHECKEVENT 76 ATGUICLEAR 70 ATGUICLEAREVENTS 77 ATGUICOLORDIALOG 84 ATGUICOPY 73 ATGUICREATEAPP 10 ATGUICREATEBROWSER 49 ATGUICREATEBUTTON 28 ATGUICREATECHECK 27 ATGUICREATECOMBO 21 ATGUICREATEEDIT 14 ATGUICREATEFORM 12 ATGUICREATEFRAME2 39 ATGUICREATEGAUGE 47 ATGUICREATEGRID 31 ATGUICREATELABEL 16 ATGUICREATELIST 18 ATGUICREATEMENU 50 ATGUICREATEOPTION 24 ATGUICREATEPICTURE 37 ATGUICREATESTATUSBAR 54 ATGUICREATETAB 42 ATGUICREATETABGRP 41

ATGUICREATETIMER 56 ATGUICREATETOOLBAR 52 ATGUICREATETREE 44 ATGUICUT 72 ATGUIDELETE 57 ATGUIDISABLE 61 ATGUIENABLE 60, 81 ATGUIENDMACRO 79 ATGUIERROR 86 ATGUIERRORS 86 ATGUIFILEDIALOG 84 ATGUIFONTDIALOG 85 ATGUIFONTDIALOG2 85 ATGUIGETACTIVE 61 ATGUIGETITEMPROP 67 ATGUIGETPROP 64, 66, 67 ATGUIGETPROPS 66 ATGUIGETUPDATES 69 ATGUIGETVALUES 68 ATGUIHELP 81 ATGUIHIDE 60 ATGUIINIT 8 ATGUIINIT2 8 ATGUIINPUTBOX 83 ATGUIINSERT 70 ATGUIINSERTITEMS 71 ATGUILOADVALUES 67 ATGUIMSGBOX 82 ATGUIOPENDIALOG 84 ATGUIPASTE 73 ATGUIPOSTEVENT 76 ATGUIPRINT 80 ATGUIPRINT2 80 ATGUIREMOVE 71 ATGUIREMOVEITEMS 72 ATGUIRESET 69 ATGUIRUNMACRO 79 ATGUISETITEMPROP 65, 66 ATGUISETPROP 64, 65, 66 ATGUISETPROPS 65 ATGUISHOW 59 ATGUISHUTDOWN 8 ATGUISUSPEND 9 atguisvr.ini 116 ATGUIWAITEVENT 75 Author 93 Automatic tooltips 94 Auto-select 94

## **- B -**

Background color 101 BASIC 106 BASIC Interface Library 6 Border style 91 Browser 49 BtnClick event 99 Busy message 94 Button 28 Button arrangement 99

## **- C -**

Cache 93 Caption property 115 Cell icon 98 Change event 99 Changed 69 Check box 27 CheckBox 27 Clear 70 Clearing pending events 77 Click event 99 Clipboard 72, 73 Close event 99 Code generator 106 Code Models 107 Code Templates 88 ColClick event 99 Color 74 Color dialog 84 Color Properties 101 Column heading 95, 96 Column type 96 combo control 86 ComboBox 21 Command button 28 CommandButton 28 Context event 99 Context menu 50 Control 112 Copy 73 Copyright 93 Custom Code Templates 109 Cut 72

## **- D -**

Data column 95, 98 Data type 96 DblClick event 99 Deactivate event 99 DeactivateCell event 99 DeactivateRow event 99 Default row 96 Delete 57, 61, 71, 72 Description 93 Dialog 12 Dialog box 106, 107 Dialog code template 88 Drag and Drop 86 Drag mode 91 Drag source 86 DragDrop event 99 Drop target 86 DropDown List 18

## **- E -**

Edit Control 14 Ellipsis event 99 Enable 60 Enabled 91 Enter key behavior 94 Error handler 110 Error Handling 86 Event 75, 76 Event decoder 110 Event handler 110 Event loop 110 Event mask 74 Event Properties 99 Event sequence 113 Events 99 Expanded 104

## **- F -**

File dialog 84 Focus 59, 61 Focus style 91 Font dialog 85

Font Properties 102 Foreground color 101 Form 12, 112 Form icon 102 Frame control 39 Function key 104

## **- G -**

Gauge 47 GEDRAGDROP 86 General Properties 91 Get Property 64, 66, 67 Global Objects 57 GPBACKCOLOR 74 GPCHANGED 74 GPDATATYPE 74 GPDRAGID 86 GPDROPIDS 86 GPEVENTMASK 74 GPEXTENSION 74 GPFORECOLOR 74 GPHEIGHT 74 GPHINT 74 GPLEFT 74 GPTABSTOP 74 GPTOP 74 GPWIDTH 74 Grid 31 grid control 86 Grid lines 95, 96 Grid Properties 96 Grid Properties - Columns 96 Grid Properties - Drowpdown List 98 Grid Properties - Items 98 GUI Designer 88 GUI Designer Preferences 110 GUI Object Properties 90 GUI Program Code 88 GUI Runtime 112

## **- H -**

Help 81 Help event 12, 99 Help file 93 Help type 93

Hide 60 Hint 74 html 81 HTML viewer 49

## **- I -**

Icon Properties 102 Icon size 95 Initialize 8 Input box 83 InputBox 83 Insert 70, 71 Internationalization 116 Internet Explorer 49 Item icon 96

## **- L -**

Label 16 language 116 Library 6 list control 86 List Properties 95 List Properties - Columns 95 List Properties - Items 96 List searching 86 ListBox 18 Logo 93

## **- M -**

Macro 76, 78, 79 Marquee 47 Max dropdown lines 96 MDI 10, 93, 106, 107 MDI Subroutine code template 88 Menu 50 Menu key 99 Menu Properties 104 Message box 82 Missing events 110 Move 62 MsgBox 82 Multiline 14, 16 Multiple Application Model 108 Multiple selection 18

MultiValue BASIC 106 MultiValue BASIC Library 6

## **- O -**

One-shot 56 Open dialog 84 Open project 90 Option button 24 Option Properties 99 OptionGroup 24 Options 110

## **- P -**

Panel 39, 54 Password 14 Paste 73 pending events 77 Picture box 37 Picture Properties 102 PictureBox 37 Popup menu 50 Position 91 Preferences 110 Preview 110 Print 80 Printer 80 Printer object 57 Program code 88 Progress Bar 47 Properties 90 Property 64, 65, 66, 67

## **- Q -**

Quit event 99

## **- R -**

Read only 91 Rebuild event decoder 110 Remove 71, 72 Repeating 56 Reposition 62 Required 91 Reset 69

Resize 62 Resize event 99 Resume 9 Root object 57

## **- S -**

Save dialog 84 Screen object 57 SDI 10, 106 Sequence of events 113 Set Property 64, 65, 66 Settings 110 Show 59 Shutdown 8 Sizable 96 Size 91 Standalone 106, 107 Standalone code template 88 Standard Properties 74 Startup code 110 Status bar 54 Status event 99 Statusbar 54 Style 91 Subroutine 106, 107 Subroutine code template 88 Suspend 9

## **- T -**

Tab Control 42 Tab group 41, 103 Tab order 115 Tab Properties 103 Tab Stop 74, 91, 115 TabGroup 41 Template 106, 107 Text box 14 Textbox 14 Timeout 56 Timer 56 Timer event 99 Title 93 Tool 50, 52 Toolbar 52 Tooltip 74

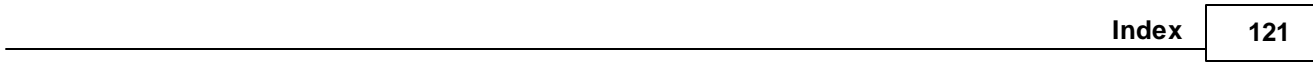

Topic 81 translation 116 Transparent background 101 Tree node 104 Tree Properties 104 TreeView 44

## **- U -**

Unused events 110 Update Code Sections 110 Updates 69 URL 49

## **- V -**

Validate event 99 ValidateCell event 99 ValidateRow event 99 Value 64, 65, 66, 67, 68, 69 Version 93 Visible 91 Visible property 59, 60